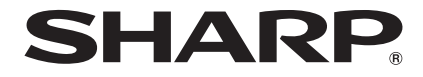

# **AQUOS** SH-M04/SH-M04-A

取扱説明書

### はじめに

お買い上げいただき、誠にありがとうございました。 本書をよくお読みの上、正しくお使いください。

### 操作方法を確認する

#### クイックスタートガイド(本体付属品)

各部の名称と機能やご利用にあたっての注意事項などに ついて説明しています。

#### 取扱説明書(本書)

機能の詳しい案内や操作について説明しています。 次のサイトでダウンロード

(http://k-tai.sharp.co.jp/support/other/shm04/manual/ index.html)

※最新情報がダウンロードできます。なお、URLおよび掲 載内容については、将来予告なしに変更することがあ ります。

- 本書に記載している画面やイラストはイメージです。実際の製 品とは異なる場合があります。
- 本書はホームアプリがFeel Home、本体色がWhiteの場合で説 明しています。ホームアプリを変更すると、操作手順などが本 書の説明と異なる場合があります。
- 本書の本文中においては、「SH-M04」を「本端末」または「端末」 と表記させていただいております。あらかじめご了承くださ い。
- 本書ではmicroSDカード、microSDHCカード、microSDXCカー ドを、「microSDカード」または「microSD」と記載しています。
- 本書の内容の一部または全部を無断転載することは禁止され ています。
- 本書の内容に関して、将来予告なしに変更することがありま す。

### 本体付属品

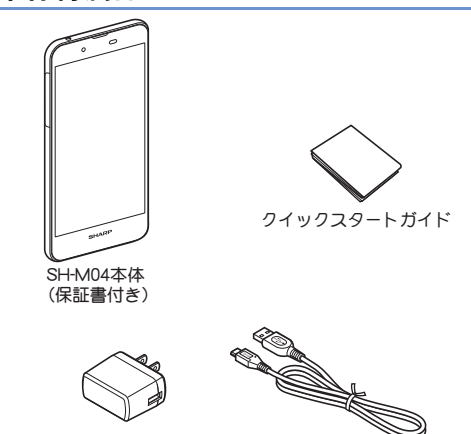

SH-AC03(ACアダプター・microUSBケーブル)※ ※SH-M04-A にのみ付属されます。

● 本端末に対応する別売品については次のサイトをご覧ください。 http://k-tai.sharp.co.jp/support/other/shm04/index.html

### 目次

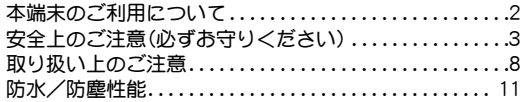

### ご使用前の確認と設定

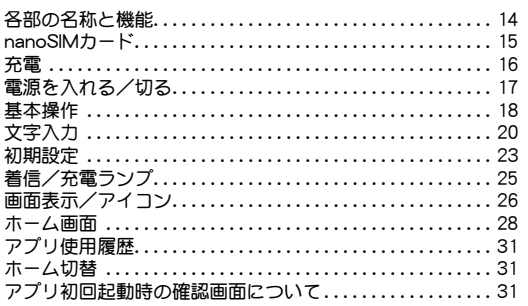

### 電話

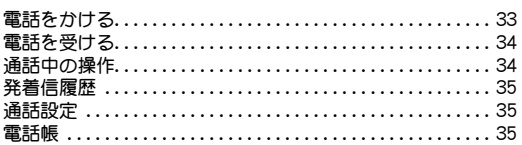

### メール/ウェブブラウザ

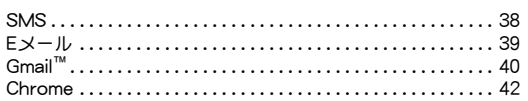

### アプリ

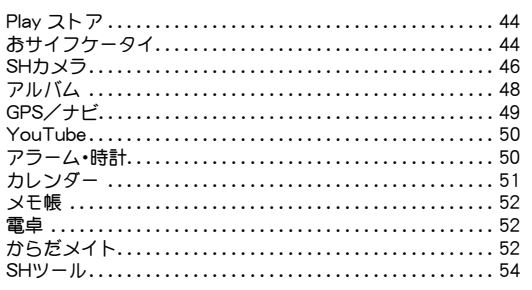

### 端末設定

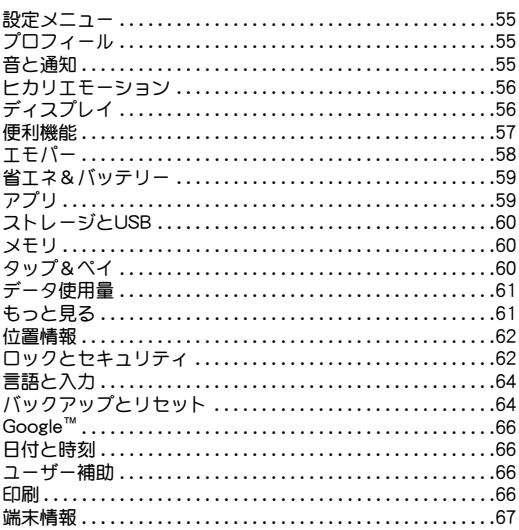

### ファイル管理

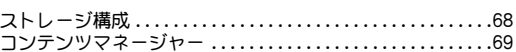

### データ通信

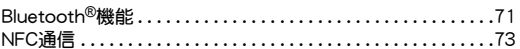

### 外部機器接続

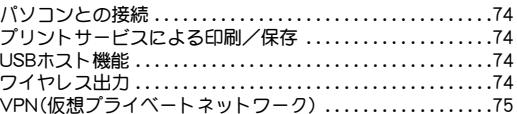

### 付録/索引

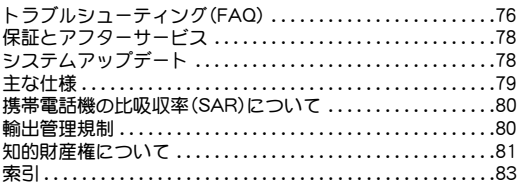

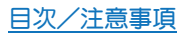

### 本端末のご利用について

● 本端末は、日本国内での使用を前提に作られています。 海外でのご使用につきましては、お客様の責任にて行っていただ きますよう、お願いいたします。 渡航先の国/地域の法令などに抵触する場合がありますので、よ くご確認の上ご使用ください。

- 本端末はLTE・W-CDMA・無線LAN方式に対応しています。
- 本端末は無線を使用しているため、トンネル・地下・建物の中など で電波の届かないところ、屋外でも電波の弱いところ、携帯電話 サービスエリア外ではご使用になれません。また、高層ビル・マン ションなどの高層階で見晴らしの良い場所であってもご使用に なれない場合があります。なお、電波が強くアンテナマークが4 本表示されている状態で、移動せずに使用している場合でも通話 が切れる場合がありますので、ご了承ください。
- 本端末は電波を利用している関係上、第三者により通話を傍受さ れるケースもないとはいえません。しかし、LTE・W-CDMA方式で は秘話機能をすべての通話について自動的にサポートしますの で、第三者が受信機で傍受したとしても、ただの雑音としか聞き 取れません。
- 本端末は音声をデジタル信号に変換して無線による通信を行っ ていることから、電波状態の悪いところへ移動するなど送信され てきたデジタル信号を正確に復元できない場合には、実際の音声 と異なって聞こえる場合があります。
- お客様ご自身で本端末に登録された情報内容(電話帳、カレン ダー、メモ帳、音声メモ・簡易留守録など)は、定期的にメモを取っ たり、microSDカードやパソコンなどの外部記録媒体に保管して くださるようお願いします。本端末の故障や修理、機種変更やそ の他の取り扱いなどによって、万が一、登録された情報内容が消 失してしまうことがあっても、当社としては責任を負いかねます のであらかじめご了承ください。
- 本端末はパソコンなどと同様に、お客様がインストールを行うア プリやアクセスしたサイトなどによっては、お客様の端末の動作 が不安定になったり、お客様の位置情報や本端末に登録された個 人情報などがインターネットを経由して外部に発信され不正に 利用される可能性があります。このため、ご利用されるアプリや サイトなどの提供元および動作状況について十分にご確認の上 ご利用ください。
- microSDカードや端末の空き容量が少ない場合、起動中のアプリ が正常に動作しなくなることがあります。その場合は保存されて いるデータを削除してください。
- お客様の電話番号(自局番号)は、ホーム画面にアプリシートを表 示▶[設定]▶[プロフィール]で確認できます。
- 本端末では、マナーモードに設定中でも、着信音、操作音、各種通 知音以外の動作音声(カメラのシャッター音など)は消音されま せん。
- 本端末は、データの同期や最新のソフトウェアバージョンを チェックするための通信、サーバーとの接続を維持するための通 信など一部自動的に通信を行う仕様となっています。また、アプ リのダウンロードや動画の視聴などデータ量の大きい通信を行 うと、パケット通信料が高額になりますので、パケット定額サー ビスのご利用を強くおすすめします。
- ●お客様がご利用のアプリやサービスによっては、Wi-Fi接続中で あってもパケット通信料が発生する場合があります。
- 本端末のシステムを最新の状態にアップデートすることができ ます(©)P.78「システムアップデート I)。
- ご利用の端末のソフトウェアバージョンについては©FP.67「端 末情報」
- 紛失に備え、画面ロックを設定し端末のセキュリティを確保して <ださい(CTP.62「ロックとセキュリティ」)。
- 万が一紛失した場合は、Gmail、Google Play™などのGoogleサー ビスや、SNSなどのサービスを他の人に利用されないように、パ ソコンなどより各種アカウントのパスワードを変更してくださ い。
- ●アプリおよびサービス内容は、将来予告なく変更される場合があ ります。
- Googleが提供するサービスについては、Google Inc.の利用規約を お読みください。またその他のウェブサービスについては、それ ぞれの利用規約をお読みください。
- ●利用規約などが表示された場合は、画面の指示に従って操作して ください。
- ●テザリングのご利用には、パケット定額サービスのご利用を強く おすすめします。
- ●ディスプレイは、非常に高度な技術を駆使して作られております が、一部に点灯しないドット(点)や常時点灯するドット(点)が存 在する場合があります。これはディスプレイの特性であり、故障 ではありませんのであらかじめご了承ください。
- 本端末の電池は内蔵されており、お客様ご自身では交換できませ ん。
- ●市販品については、当社では動作保証はいたしませんので、あら かじめご了承ください。

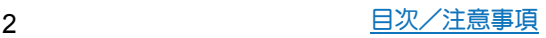

### 安全上のご注意(必ずお守りくださ い)

- ■ご使用の前に、この「安全上のご注意」をよくお読みの上、正しく お使いください。
- ■ここに示した注意事項は、お使いになる人や、他の人への危害、財 産への損害を未然に防ぐための内容を記載していますので、必ず お守りください。
- ■次の表示の区分は、表示内容を守らず、誤った使用をした場合に 生じる危害や損害の程度を説明しています。

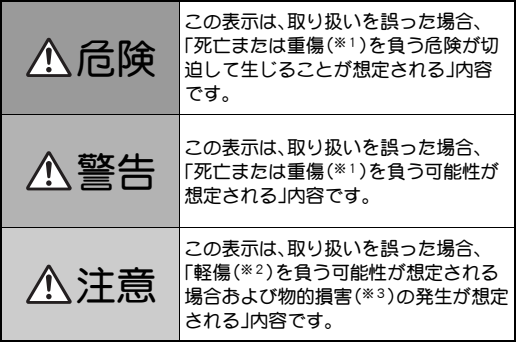

- ※1 重傷:失明・けが・やけど(高温・低温)・感電・骨折・中毒などで 後遺症が残るもの、および治療に入院・長期の通院を要するも のを指します。
- ※2 軽傷:治療に入院や長期の通院を要さない、けが・やけど(高 温・低温)・感電などを指します。
- ※3 物的損害:家屋・家財および家畜・ペット等にかかわる拡大損 害を指します。
- ■次の絵表示の区分は、お守りいただく内容を説明しています。

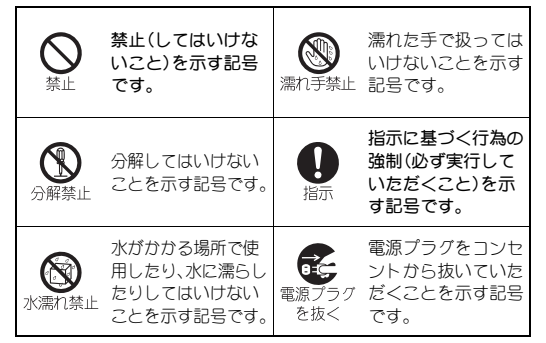

#### 「安全上のご注意」は、下記の6項目に分けて説明しています。

- 本端末、ACアダプター、microUSBケーブル、nanoSIMカードの取 り扱いについて(共通) . . . . . . . . . . . . . . . . . . . . . . . . . . . . . . . . . . P.3
- 本端末の取り扱いについて .................................. P.4
- ACアダプター、microUSBケーブルの取り扱いについて ..... P.6 ● nanoSIMカードの取り扱いについて ...................... P.7 ● 医用電気機器近くでの取り扱いについて .................. P.7
- 材質一覧. . . . . . . . . . . . . . . . . . . . . . . . . . . . . . . . . . . . . . . . . . . . . . . P.7

本端末、**AC**アダプター、**microUSB**ケーブル、 **nanoSIM**カードの取り扱いについて(共通)

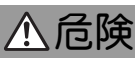

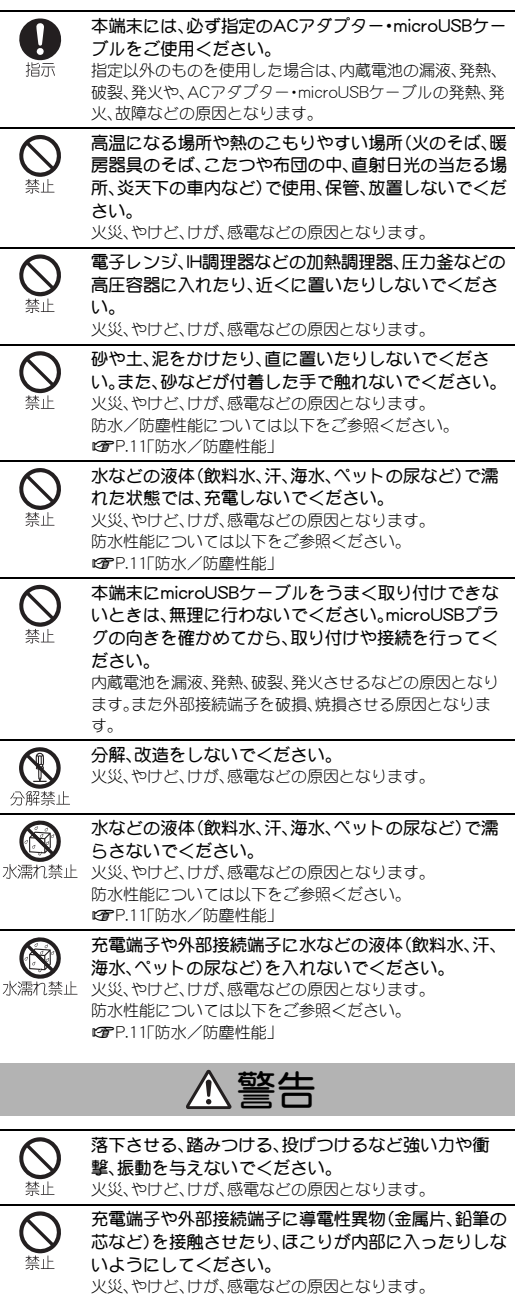

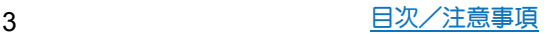

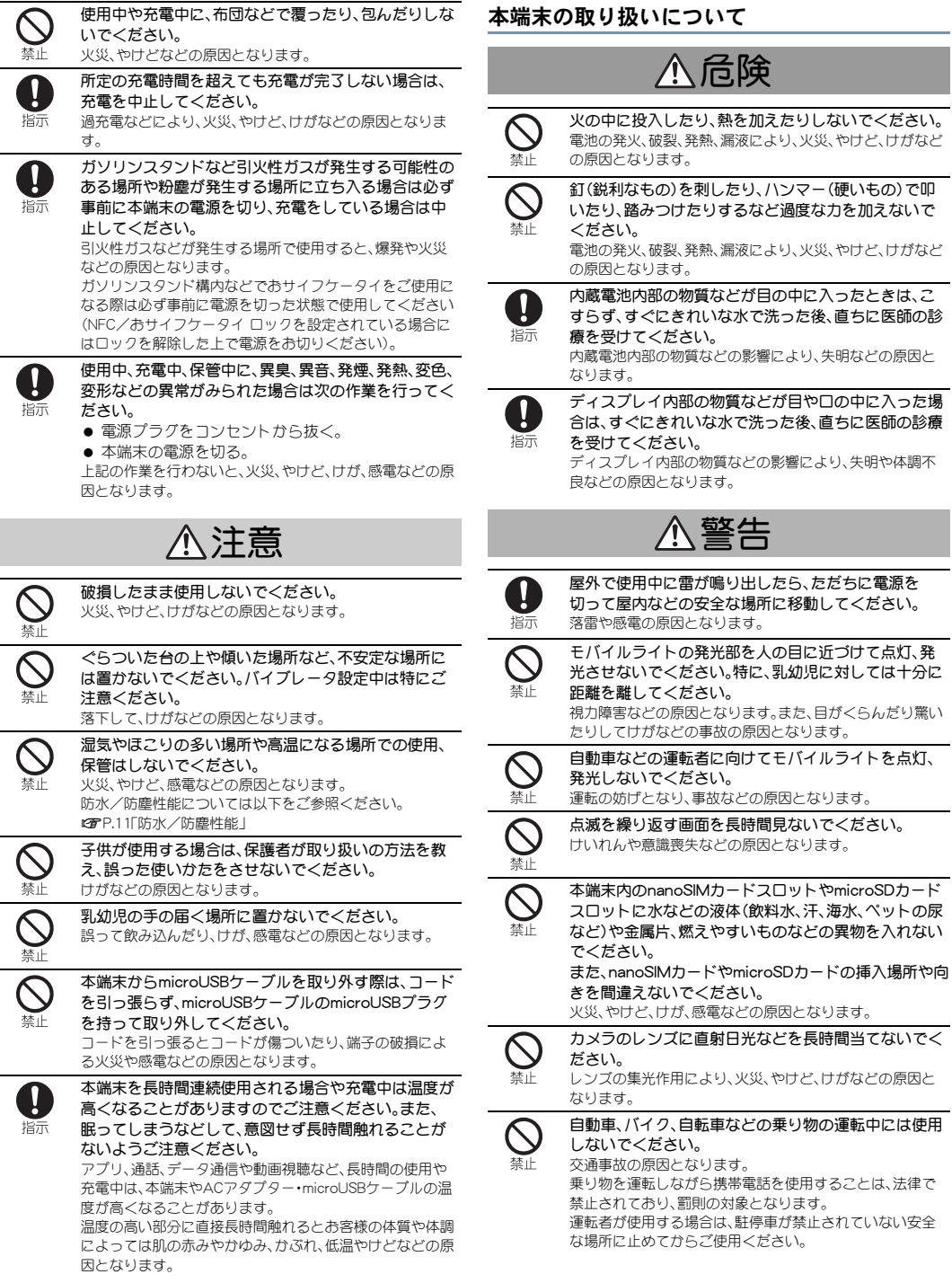

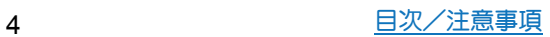

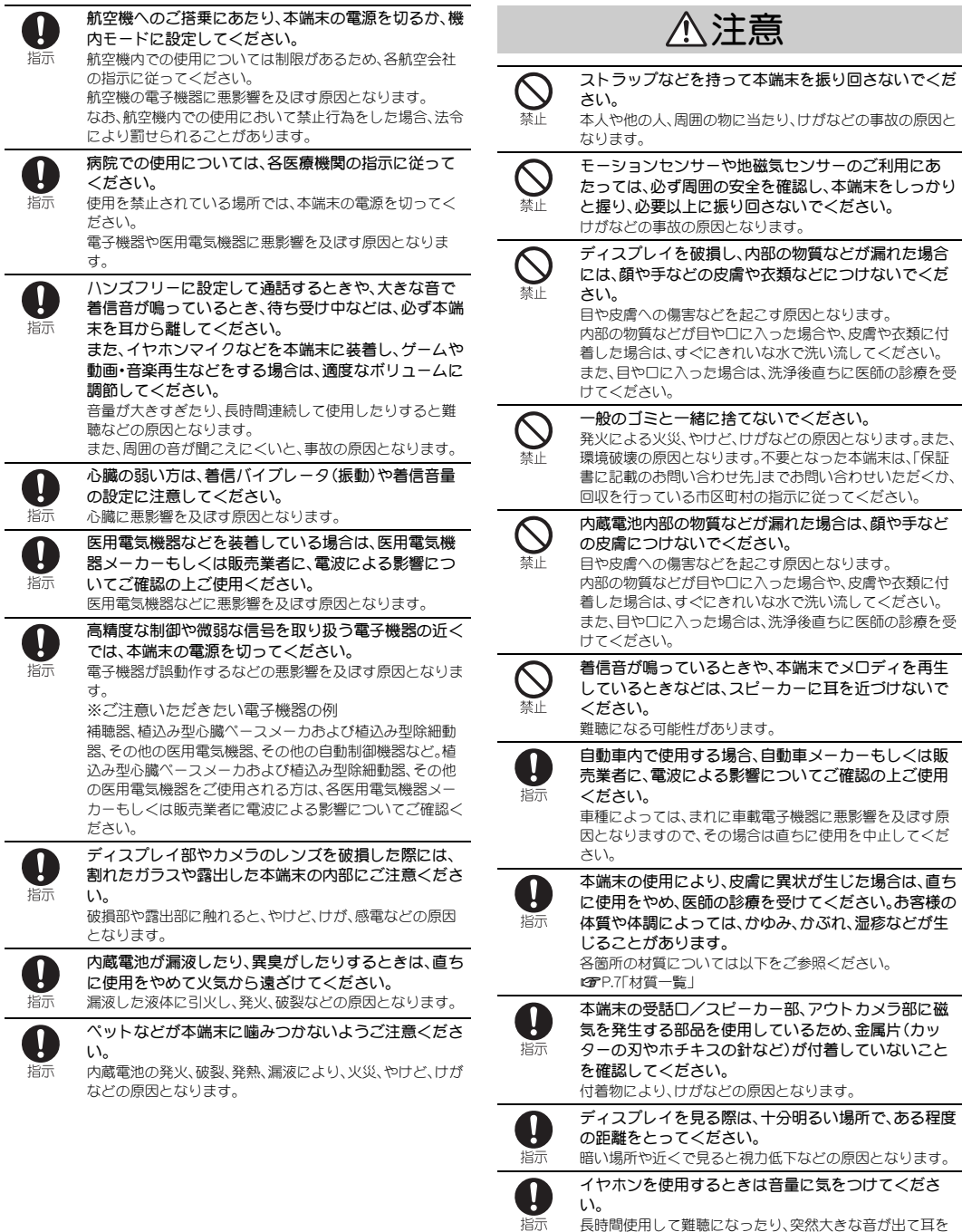

長時間使用して難聴になったり、突然大きな音が出て耳を 痛めたりする原因となります。

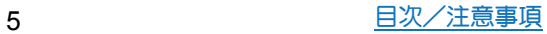

#### **AC**アダプター、**microUSB**ケーブルの取り扱い について

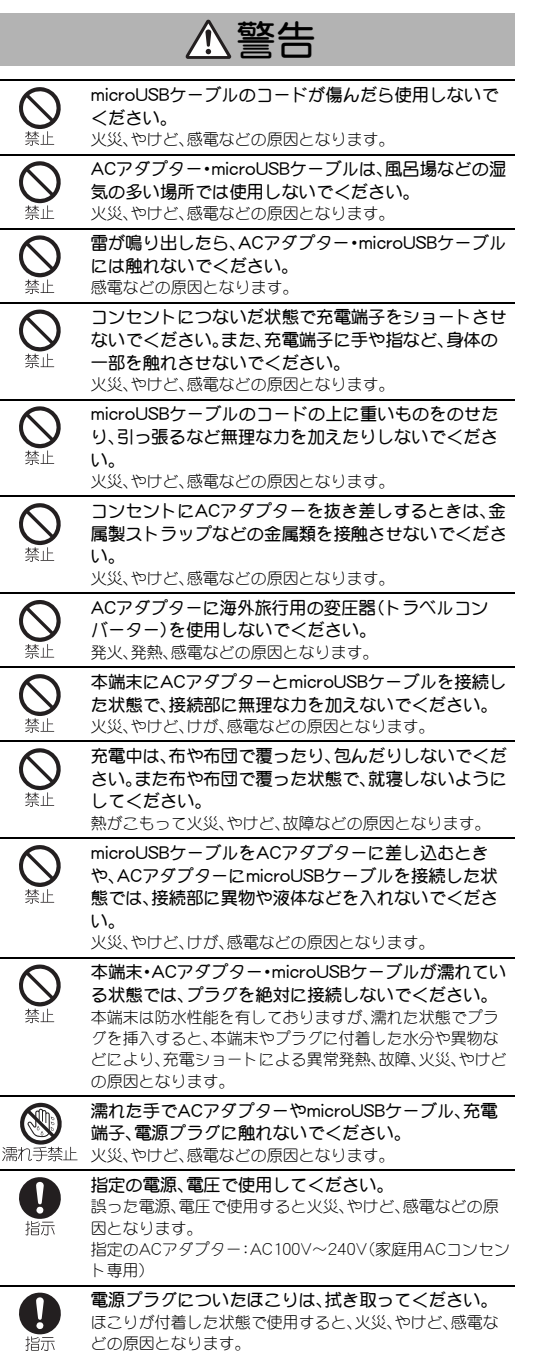

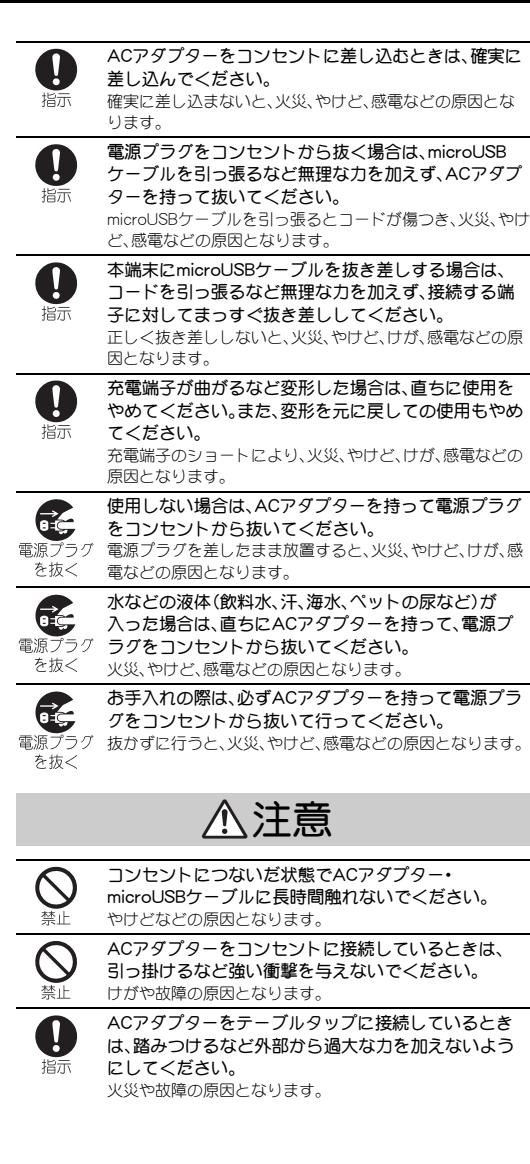

#### **nanoSIM**カードの取り扱いについて

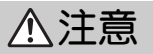

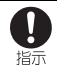

nanoSIMカードを取り扱う際は指などの体の一部を傷 つけないよう、切断面にご注意ください。 けがなどの原因となります。

### 医用電気機器近くでの取り扱いについて

ここで記載している内容は、「医療機関における携帯電話等の使用 に関する指針」(電波環境協議会[平成26年8月])および「各種電波 利用機器の電波が植込み型医療機器へ及ぼす影響を防止するため の指針」(総務省)の内容を参考にしたものです。

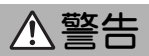

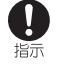

植込み型心臓ペースメーカおよび植込み型除細動器な どの医用電気機器を装着されている場合は、装着部か ら本端末を15cm以上離して携行および使用してくだ さい。

電波により医用電気機器の作動に悪影響を及ぼす原因とな ります。

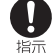

自宅療養などにより医療機関の外で、植込み型心臓 ペースメーカおよび植込み型除細動器以外の医用電気 機器を使用される場合には、電波による影響について 個別に医用電気機器メーカーなどにご確認ください。 電波により医用電気機器の作動に悪影響を及ぼす原因とな ります。

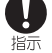

身動きが自由に取れないなど、周囲の方と15cm未満に 近づくおそれがある場合には、事前に本端末を電波の 出ない状態に切り替えてください(機内モードまたは 電源オフなど)。

付近に植込み型心臓ペースメーカおよび植込み型除細動器 などの医用電気機器を装着している方がいる可能性があり ます。電波により医用電気機器の作動に悪影響を及ぼす原 因となります。

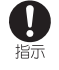

医療機関内における本端末の使用については、各医療 機関の指示に従ってください。

医用電気機器の作動に悪影響を及ぼす原因となります。

#### 材質一覧

#### 端末

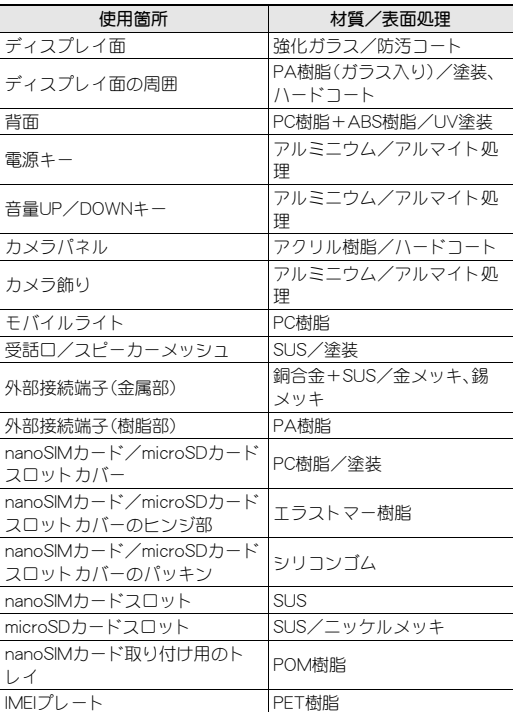

#### ACアダプター(SH-AC03)

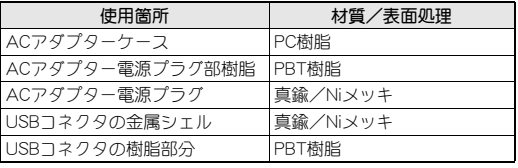

#### microUSBケーブル(SH-AC03)

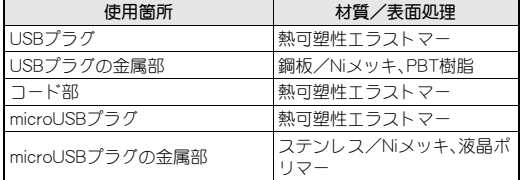

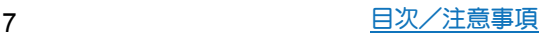

### 取り扱い上のご注意

#### 共通のお願い

- SH-M04は防水/防塵性能を有しておりますが、本端末内部に水 などの液体(飲料水、汗、海水、ペットの尿など)や粉塵などの異 物を入れたり、指定のACアダプターやmicroUSBケーブルにこ れらを付着させたりしないでください。
- ACアダプター、microUSBケーブル、nanoSIMカードは防水/防 塵性能を有しておりません。風呂場などの湿気の多い場所での ご使用や、雨などがかかることはおやめください。

身に付けている場合、汗による湿気により内部が腐食し故障の原因と なります。

調査の結果、これらの水濡れによる故障と判明した場合、保証対象外 となり修理できないことがありますので、あらかじめご了承くださ い。なお、保証対象外ですので修理を実施できる場合でも有料修理と なります。

● お手入れは、乾いた柔らかい布などで拭いてください。

アルコール、シンナー、ベンジンなどを用いると色があせたり、文字が 薄くなったりすることがありますので、ご使用にならないでくださ い。

乾いた布などで強く擦ると、ディスプレイに傷がつく場合がありま す。

ディスプレイに水滴や汚れなどが付着したまま放置すると、シミにな ることがあります。

- 端子は時々乾いた綿棒などで清掃してください。 端子が汚れていると接触が悪くなり、電源が切れたり充電不十分の原 因となったりしますので、端子を乾いた綿棒などで拭いてください。 また、清掃する際には端子の破損に十分ご注意ください。
- エアコンの吹き出し口の近くに置かないでください。 急激な温度の変化により結露し、内部が腐食し故障の原因となりま す。
- 無理な力がかからないようにお取り扱いください。 故障やけがの原因となります。
	- ・ ズボンやスカートのポケットに入れたまま、しゃがみこんだり椅子 などに座らないでください。特に厚い生地の衣服のときはご注意く ださい。
	- ・ かばんなどに入れるときは、重たいものの下にならないように十分 ご注意ください。
- 本端末のディスプレイを堅いもので擦ったり、傷つけないよう ご注意ください。
- 本端末を落としたり、衝撃を与えたりしないでください。 故障、破損の原因となります。
- お客様の取り扱いの不備による故障と認められたときは、保証 の対象外となりますのでご了承ください。

#### 本端末についてのお願い

- タッチパネルの表面を強く押したり、爪やボールペン、ピンなど 先の尖ったもので操作したりしないでください。 タッチパネルが破損する原因となります。
- 極端な高温、低温は避けてください。 温度は5℃~35℃、湿度は45%~85%の範囲でご使用ください。
- 一般の電話機やテレビ・ラジオなどをお使いになっている近く で使用すると、悪影響を及ぼす原因となりますので、なるべく離 れた場所でご使用ください。
- お客様ご自身で本端末に登録された情報内容は、microSDカー ド、パソコン、クラウドなどにバックアップ、別にメモを取るな どして保管してくださるようお願いします。 万が一登録された情報内容が消失してしまうことがあっても、当社と しては責任を負いかねますのであらかじめご了承ください。
- 外部接続端子に外部接続機器を接続する際に斜めに差したり、 差した状態で引っ張ったりしないでください。 故障、破損の原因となります。
- 端子に指定品以外のものは、取り付けないでください。 誤動作したり、破損することがあります。
- 使用中、充電中、本端末は温かくなりますが、異常ではありませ ん。そのままご使用ください。
- カメラを直射日光の当たる場所に放置しないでください。 素子の退色・焼付きを起こす場合があります。
- 通常はnanoSIMカード/microSDカードスロットカバーを閉じ た状態でご使用ください。 水などの液体(飲料水、汗、海水、ペットの尿など)や粉塵などの異物が 入り故障の原因となります。
- microSDカードの使用中は、microSDカードを取り外したり、本 端末の電源を切ったりしないでください。 データの消失、故障の原因となります。
- 磁気カードなどを本端末に近づけないでください。 キャッシュカード、クレジットカード、テレホンカード、フロッピー ディスクなどの磁気データが消えてしまうことがあります。
- 本端末に磁気を帯びたものを近づけないでください。 強い磁気を近づけると誤動作の原因となります。
- 歩行中は、周囲の音が聞こえなくなるほど、音量を上げないでく ださい。 事故の原因となります。
- 本端末を手に持って使用するときは、送話ロ/マイク、受話ロ/ スピーカーを塞がないようにご注意ください。
- 近接センサー部をフィルムやシールなどでふさいだり、汚した りしないでください。 近接センサーを使用する各種機能が正常に動作しない場合がありま す。 近接センサーの位置は、以下をご参照ください。 >P.14「各部の名称と機能」
- 内蔵電池は消耗品です。

十分に充電しても使用できる時間が極端に短くなったら、交換時期で す。内蔵電池を交換してください。なお、内蔵電池は、お客様自身では 交換できません。内蔵電池の交換については、「保証書に記載のお問い 合わせ先」までお問い合わせください。

- 充電は、適正な周囲温度(5℃~35℃)の場所で行ってください。
- 内蔵電池の使用時間は、使用環境や内蔵電池の劣化度により異 なります。
- 内蔵電池の性能や寿命を低下させる原因となりますので、以下 の保管をしないようにご注意ください。
	- ・ フル充電状態(充電完了後すぐの状態)での保管
	- ・ 電池残量がない状態(本端末の電源が入らないほど消費している状 態)での保管

保管に適した電池残量は、目安として電池残量が40パーセント程度の 状態をおすすめします。

● 本端末の内蔵電池の種類は次のとおりです。

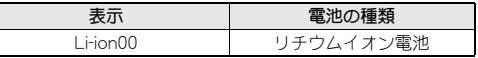

● 本端末の表面にアルミ材を使用しております。アルミは柔らか い素材のため、打痕・擦り傷が残りやすくなっておりますので、 ご注意ください。

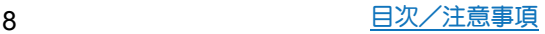

#### **AC**アダプター、**microUSB**ケーブルについての お願い

- 充電には指定のACアダプター、microUSBケーブルをご使用く ださい。
- 充電は、適正な周囲温度(5℃~35℃)の場所で行ってください。
- 次のような場所では、充電しないでください。 ・ 湿気、ほこり、振動の多い場所 一般の電話機やテレビ・ラジオなどの近く
- 充電中、ACアダプターやmicroUSBケーブルが温かくなること がありますが、異常ではありません。そのままご使用ください。
- 抜け防止機構のあるコンセントをご使用の場合、そのコンセン トの取扱説明書に従ってください。
- 強い衝撃を与えないでください。また、プラグを変形させないで ください。

故障の原因となります。

#### **nanoSIM**カードについてのお願い

- nanoSIMカードの取り付け/取り外しには、必要以上に力を入 れないでください。
- ●他のICカードリーダー/ライターなどにnanoSIMカードを挿 入して使用した結果として故障した場合は、お客様の責任とな りますので、ご注意ください。
- IC部分はいつもきれいな状態でご使用ください。
- お手入れは、乾いた柔らかい布(めがね拭きなど)で拭いてくだ さい。
- お客様ご自身で、nanoSIMカードに登録された情報内容は、別に メモを取るなどして保管してくださるようお願いします。 万が一登録された情報内容が消失してしまうことがあっても、当社と しては責任を負いかねますのであらかじめご了承ください。
- ICを傷つけたり、不用意に触れたり、ショートさせたりしない でください。
- データの消失、故障の原因となります。
- nanoSIMカードを落としたり、衝撃を与えたりしないでくださ い。
	- 故障の原因となります。
- nanoSIMカードを曲げたり、重いものをのせたりしないでくだ さい。
- 故障の原因となります。
- nanoSIMカードにラベルやシールなどを貼った状態で、本端末 に取り付けないでください。 故障の原因となります。

### **Bluetooth**機能を利用する場合のお願い

- 本端末は、Bluetooth機能を利用した通信時のセキュリティとし て、Bluetooth標準規格に準拠したセキュリティ機能に対応して おりますが、設定内容などによってセキュリティが十分でない 場合があります。Bluetooth機能を利用した通信を行う際にはご 注意ください。
- Bluetooth機能を利用した通信時にデータや情報の漏洩が発生 しましても、青任を負いかねますので、あらかじめご了承くださ い。
- 周波数帯について

本端末のBluetooth機能が利用する周波数帯は、ホーム画面にア プリシートを表示 ▶ [設定] ▶ [端末情報] ▶ [認証]で確認できま す。ラベルの見かたは次のとおりです。

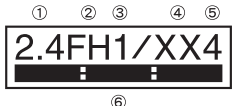

- ① 2.4:2400MHz帯を利用する無線設備を表します。
- ② FH:変調方式がFH-SS方式であることを示します。
- ③ 1:想定される与干渉距離が10m以下であることを示します。
- ④ XX:変調方式がその他の方式であることを示します。
- ⑤ 4:想定される与干渉距離が40m以下であることを示します。
- ⑥ :2400MHz~2483.5MHzの全帯域を利用し、 かつ移動体識別装置の帯域を回避不可であることを意味します。
- Bluetooth機器使用上の注意事項 本端末の利用周波数帯では、電子レンジなどの家電製品や産業・ 科学・医療用機器のほか、工場の製造ラインなどで利用される免 許を要する移動体識別用構内無線局、免許を要しない特定小電 力無線局、アマチュア無線局など(以下「他の無線局」と略しま す)が運用されています。
	- 1. 本端末を使用する前に、近くで「他の無線局」が運用されてい ないことを確認してください。
	- 2. 万が一、本端末と「他の無線局」との間に電波干渉が発生した 場合には、速やかに利用場所を変えるか、「電源を切る」など電 波干渉を避けてください。
	- 3. その他、ご不明な点につきましては、「保証書に記載のお問い 合わせ先」までお問い合わせください。

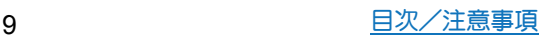

#### 無線**LAN**(**WLAN**)についてのお願い 電波障害自主規制について

- ●無線LAN(WLAN)は、電波を利用して情報のやり取りを行うた め、電波の届く範囲であれば自由にLAN接続できる利占があり ます。その反面、セキュリティの設定を行っていないときは、悪 意ある第三者に通信内容を盗み見られたり、不正に侵入された りする可能性があります。お客様の判断と責任において、セキュ リティの設定を行い、利用することを推奨します。 ● 無線LANについて
- 電気製品・AV・OA機器などの磁気を帯びているところや電磁波 が発生しているところで利用しないでください。
- ・ 磁気や電気雑音の影響を受けると雑音が大きくなったり、通信がで きなくなったりすることがあります(特に電子レンジ使用時には影 響を受けることがあります)。
- ・ テレビ、ラジオなどに近いと受信障害の原因となったり、テレビ画 面が乱れたりすることがあります。
- 近くに複数の無線LANアクセスポイントが存在し、同じチャネルを 利用していると、正しく検索できない場合があります。
- 周波数帯について
	- WLAN搭載機器が使用する周波数帯は、ホーム画面にアプリ シートを表示▶[設定]▶[端末情報]▶[認証]で確認できます。 ラベルの見かたは次のとおりです。

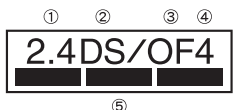

- ① 2.4:2400MHz帯を利用する無線設備を表します。
- ② DS:変調方式がDS-SS方式であることを示します。
- ③ OF:変調方式がOFDM方式であることを示します。
- ④ 4:想定される与干渉距離が40m以下であることを示します。
- ⑤ :2400MHz~2483.5MHzの全帯域を利用し、 かつ移動体識別装置の帯域を回避可能であることを意味します。 本端末の無線LANで設定できるチャネルは1~13です。これ以外の チャネルのアクセスポイントには接続できませんので、ご注意くださ い。
- 利用可能なチャネルは国により異なります。
- 航空機内の利用は、事前に各航空会社へご確認ください。
- 2.4GHz機器使用上の注意事項
	- WLAN搭載機器の使用周波数帯では、電子レンジなどの家電製 品や産業・科学・医療用機器のほか工場の製造ラインなどで使用 されている移動体識別用の構内無線局(免許を要する無線局)お よび特定小電力無線局(免許を要しない無線局)ならびにアマ
	- チュア無線局(免許を要する無線局)が運用されています。
	- 1. この機器を使用する前に、近くで移動体識別用の構内無線局 および特定小電力無線局ならびにアマチュア無線局が運用さ れていないことを確認してください。
	- 2. 万が一、この機器から移動体識別用の構内無線局に対して有 害な電波干渉の事例が発生した場合には、速やかに使用周波 数を変更するかご利用を中断していただいた上で、「保証書に 記載のお問い合わせ先」までお問い合わせいただき、混信回避 のための処置など(例えば、パーティションの設置など)につ いてご相談ください。
	- 3. その他、この機器から移動体識別用の特定小電力無線局ある いはアマチュア無線局に対して電波干渉の事例が発生した場 合など何かお困りのことが起きたときは、「保証書に記載のお 問い合わせ先」までお問い合わせください。

● 本製品は、VCCI自主規制措置運用規程に基づく技術基準に適合 しており、その適合マークを本製品の電子銘板に表示していま す。 電子銘板は、本製品で以下の操作を行うことで、ご確認いただくこと

ができます。

ホーム画面にアプリシートを表示▶[設定]▶[端末情報]▶[認証]

### **FeliCa**および**NFC**リーダー/ライターについて

- 本端末のFeliCaおよびNFCリーダー/ライター, P2P機能は、無 線局の免許を要しない微弱電波を利用しています。
- 使用周波数は13.56MHz帯です。周囲で他のリーダー/ライター, P2P機能をご利用の場合、十分に離してお使いください。また、他 の同一周波数帯を利用の無線局が近くにないことを確認してお 使いください。
- 航空機内の利用は、事前に各航空会社へご確認ください。ご利用 の国によっては利用が制限されている場合があります。 その国/地域の法規制などの条件を確認の上、ご利用ください。

#### 注意

- 改造された本端末は絶対に使用しないでください。改造した機 器を使用した場合は電波法/電気通信事業法に抵触します。 本端末は、電波法に基づく特定無線設備の技術基準適合証明等に関す る規則、および電気通信事業法に基づく端末機器の技術基準適合認定 等に関する規則を順守しており、その証として「技適マーク食」が本 端末の電子銘板に表示されております。電子銘板は、本端末で次の手 順でご確認いただけます。 ホーム画面にアプリシートを表示▶[設定]▶[端末情報]▶[認証] 本端末のネジを外して内部の改造を行った場合、技術基準適合証明な どが無効となります。技術基準適合証明などが無効となった状態で使 用すると、電波法および電気通信事業法に抵触しますので、絶対に使
- 用されないようにお願いいたします。 ● 自動車などを運転中の使用にはご注意ください。 運転中に本端末を手で保持しての使用は罰則の対象となります。 ただし、傷病者の救護または公共の安全の維持など、やむを得ない場 合は対象外となります。
- 本端末のFeliCaリーダーおよびNFCリーダー/ライター機能は 日本国内での無線規格に準拠しています。海外でご利用される 場合は、その国/地域の法規制などの条件をあらかじめご確認 ください。
- 基本ソフトウェアを不正に変更しないでください。 ソフトウェアの改造とみなし故障修理をお断りする場合があります。

### 内蔵電池の交換について

内蔵電池は消耗品です。充放電を繰り返すうちに劣化し、使用時間 が極端に短くなります。

内蔵電池の劣化は、使用状況や動作環境によって異なりますが、満 充電にしても極端に使用時間が短くなったときは、新しい内蔵電池 と交換する必要があります。

本端末の内蔵電池はお客様自身では交換できませんので、「保証書 に記載のお問い合わせ先」へご連絡いただき、内蔵電池の交換を依 頼してください(有償)。

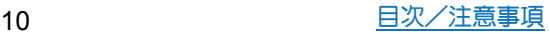

## リサイクルについて

本端末に使用していますリチウムイオン電池はリサイクル可能な 有益な資源です。リサイクルにご協力をお願いします。 リサイクルについては「保証書に記載のお問い合わせ先」まで、ご相 談ください。

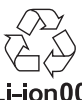

#### ■本製品を廃棄するときは

- ●各自治体の廃棄ルールに従っていただきますようお願いします。 自治体によって規則が異なりますので、お客様がお住まいの各自 治体にご確認ください。
- プライバシー保護のため、事前にオールリセットを行って、シス テムメモリ内のすべてのデータを消去してください(CTP.66 「オールリセット」)。

### 防水/防塵性能

SH-M04は、nanoSIMカード/microSDカードスロットカバーを しっかりと閉じた状態でIPX5<sup>※1</sup>、IPX8<sup>※2</sup>の防水性能 IP6X<sup>※3</sup>の 防塵性能を有しています。

- ※1 IPX5とは、内径6.3mmの注水ノズルを使用し、約3mの距離か ら12.5リットル/分の水を最低3分間注水する条件であらゆ る方向から噴流を当てても、電話機としての機能を有するこ とを意味します。
- ※2 IPX8とは、常温で水道水、かつ静水の水深1.5mのところに SH-M04を静かに沈め、約30分間放置後に取り出したときに 電話機としての機能を有することを意味します。
- ※3 IP6Xとは、保護度合いを指し、直径75μm以下の塵埃(じんあ い)が入った装置に電話機を8時間入れてかくはんさせ、取り 出したときに電話機の内部に塵埃が侵入しない機能を有する ことを意味します。

#### **SH-M04**が有する防水/防塵性能でできること

- ●雨の中で傘をささずに通話ができます(1時間の雨量が20mm程 度)。
- 汚れを洗い流すことができます。洗うときは、やや弱めの水流(6 リットル/分以下、常温(5℃~35℃)の水道水)で蛇口やシャ ワーから約10cm離して洗います。nanoSIMカード/microSD カードスロットカバーが開かないように押さえたまま、ブラシや スポンジなどは使用せず手で洗ってください。洗ったあとは、水 抜きをしてから使用してください(CTP.12「水に濡れたときの水 抜きについて」)。
- プールサイドで使用できます。ただし、プールの水をかけたり、 プールの水に浸けたりしないでください。

### ご利用にあたって

防水/防塵性能を維持するために、必ず次の点を確認してくださ い。

- nanoSIMカード/microSDカードスロットカバーをしっかりと 閉じてください。開閉するときは、ゴムパッキンに無理な力を加 えないように注意してください。
- nanoSIMカード/microSDカードスロットカバーが浮いていな いように完全に閉じたことを確認してください。
- ●防水/防塵性能を維持するため、nanoSIMカード/microSDカー ドスロットカバーはしっかり閉じる構造となっております。無理 に開けようとすると爪や指などを傷つける可能性がありますの で、ご注意ください。
- nanoSIMカード/microSDカードスロットカバーの開閉につい てはBP.15「取り付けかた」
- ●防水/防塵性能を維持するため、異常の有無にかかわらず2年 に1回、部品の交換をおすすめします。部品の交換は端末をお 預かりして有料にて承ります。部品の交換については「保証書 に記載のお問い合わせ先」までご連絡ください。

#### 注意事項

- ●手が濡れているときや端末に水滴や異物がついているときには、 nanoSIMカード/microSDカードスロットカバーの開閉はしな いでください。
- ●nanoSIMカード/microSDカードスロットカバーはしっかりと 閉じてください。接触面に微細なゴミ(髪の毛1本、砂粒1つ、微 細な繊維など)が挟まると、液体や粉塵が入る原因となります。
- nanoSIMカード/microSDカードスロットカバーが開いている 状態で水などの液体がかかった場合、内部に液体が入り、感電や 故障の原因となります。そのまま使用せずに電源を切り、「保証書 に記載のお問い合わせ先」までご連絡ください。
- nanoSIMカード/microSDカードスロットカバーと本体の接触 面のゴムパッキンは防水/防塵性能を維持する上で重要な役割 を担っています。はがしたり傷つけたりしないでください。また、 ゴミが付着しないようにしてください。 ゴムパッキンが傷ついたり、変形したりした場合は、「保証書に記 載のお問い合わせ先」までお問い合わせください。
- nanoSIMカード/microSDカードスロットカバーのすき間に、先 の尖ったものを差し込まないでください。ゴムパッキンが傷つ き、液体や粉塵が入る原因となります。
- ●水中で端末を使用(キー操作を含む)しないでください。故障の原 因となります。
- ●規定以上の強い水流(6リットル/分を超える)を直接当てないで ください。SH-M04はIPX5の防水性能を有しておりますが、故障 の原因となります。
- ●常温(5℃~35℃)の水以外の液体をかけたり、浸けたりしない でください。常温の水以外の液体をかけたり、浸けたりした場合 は、そのまま使用せず、常温の水で洗ってください。
- ●洗濯機などで洗わないでください。
- 結露防止のため、寒い場所から暖かい場所へ移動するときは端末 が常温になってから持ち込んでください。
- 温泉やせっけん、洗剤、入浴剤の入った水には絶対に浸けないで ください。
- ●熱湯に浸けたり、サウナで使用したり、温風(ドライヤーなど)を 当てたりしないでください。
- 海水には浸けないでください。
- ●砂/泥の上に直接置かないでください。

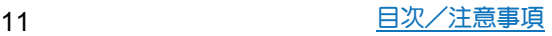

- 万が一、塩水や海水、飲料、調味料、食品、泥や土などの異物が付着 した場合には、すぐに洗い流してください。 乾燥して固まると、汚れが落ちにくくなり、傷や故障の原因とな ります。
- ●漂れたまま放置しないでください。寒冷地で凍結すろなど、故障 の原因となります。
- ●端末は水に浮きません。
- 落下させないでください。傷の発生などにより防水/防塵性能の 劣化を招くことがあります。
- ●送話ロ/マイク、受話ロ/スピーカー、イヤホンマイク端子に水 滴を残さないでください。通話不良となる恐れがあります。
- ●送話ロ/マイク、受話ロ/スピーカー、外部接続端子、イヤホンマ イク端子などを尖ったものでつつかないでください。
- ●端末が水に漂れた状態でイヤホンマイクを挿さないでください。 故障の原因となります。
- 指定のACアダプターやmicroUSBケーブルは防水/防塵性能を 有しておりません。風呂場、シャワー室、台所、洗面所などの水周 りでは使用しないでください。

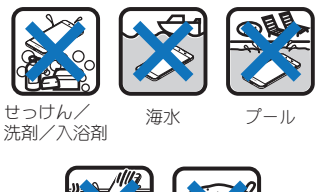

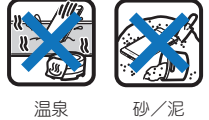

●実際の使用にあたって、すべての状況での動作を保証するもの ではありません。また、調査の結果、お客様の取り扱いの不備に よる故障と判明した場合、保証の対象外となります。

### 水に濡れたときの水抜きについて

端末を水に濡らした場合、拭き取れなかった水があとから漏れてく る場合がありますので、次の手順で水抜きを行ってください。

- **1** 端末表面の水分を乾いた清潔な布などでよく拭き 取る
	- : ストラップを付けている場合は、ストラップも十分乾かして ください。

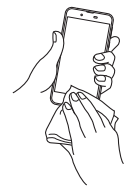

- **2** 端末をしっかりと持ち、**20**回程度水滴が飛ばなくな るまで振る
	- : 周囲の安全を確認して、本端末を落とさないようにしっかり 握って振ってください。

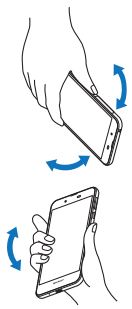

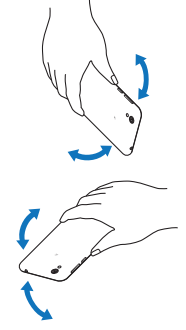

水抜きのため、送話口/ マイクを下にして振る

水抜きのため、受話口/ スピーカーを下にして振る

- **3** 送話口/マイク、受話口/スピーカー、キー、外部接 続端子、イヤホンマイク端子、ストラップ取り付け 口などのすき間に溜まった水は、乾いた清潔な布な どに端末を軽く押し当てて拭き取る
	- 各部の穴に水が溜まっていることがありますので、開口部に 布などを当て、軽くたたいて水を出してください。

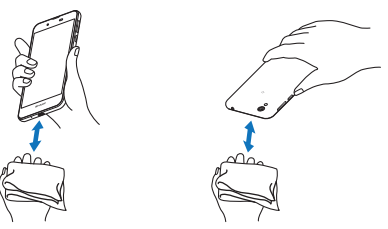

- **4** 端末から出てきた水分を乾いた清潔な布などで十 分に拭き取り、約3時間自然乾燥させる
	- 水を拭き取ったあとに本体内部に水滴が残っている場合は、 水が染み出ることがあります。
	- 水が抜けない場合は音が聞こえづらいことがありますので、 再度布などを当て、軽くたたいて水を出してください。

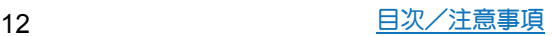

#### 充電のとき

指定のACアダプターやmicroUSBケーブルは防水/防塵性能を有 していません。充電時、および充電後には、必ず次の点を確認してく ださい。

● 端末に水滴や異物が付着していないか確認してください。異物が 付着している場合は、すぐに洗い流してください。また、濡れてい る場合や水に濡れたあとは、よく水抜きをして乾いた清潔な布な どで拭き取り、自然乾燥させてから、nanoSIMカード/microSD カードスロットカバーを開いてください。

警告

端末に水滴や異物が付着している状態では、microUSBプラグを 絶対に接続しないでください。

- ●端末は防水/防塵性能を有しておりますが、濡れたり汚れたり している状態でmicroUSBプラグを挿入すると、端末や microUSBプラグに付着した水分や異物などにより、充電 ショートによる異常発熱、故障、火災、やけどの原因となりま す。
- ●濡れた手で指定のACアダプターやmicroUSBケーブルに触れ ないでください。感電の原因となります。
- ACアダプターやmicroUSBケーブルは、水のかからない状態で 使用してください。風呂場、シャワー室、台所、洗面所などの水 周りで使用しないでください。火災や感電の原因となります。

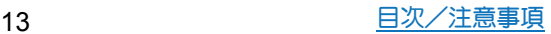

### ご使用前の確認と設定

## 各部の名称と機能

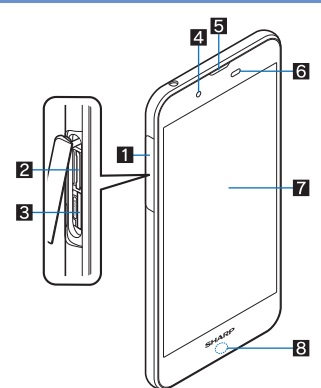

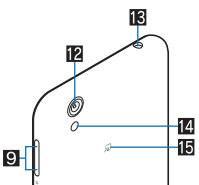

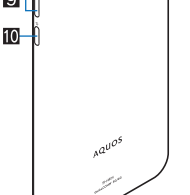

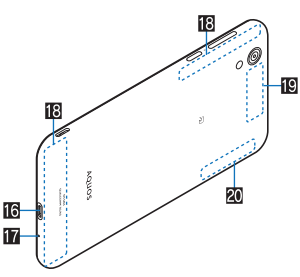

■ nanoSIMカード/microSDカードスロットカバー

11

- 2nanoSIMカードスロット
	- nanoSIMカードを取り付けるためのトレイ(緑色)が収納され ています。
	- nanoSIMカードについてはBPP.15「nanoSIMカード」
- **3** microSDカードスロット
	- microSDカードについては■P.68「microSDカード(外部スト レージ)」
- 44 インカメラ
	- カメラの利用についてはBTP.46「SHカメラ」
- ■受話ロ/スピーカー
	- 通話相手の声や着信音、音楽などがここから聞こえます。

6近接センサー/明るさセンサー※1

- 近接センサーは、通話中に顔の接近を感知して、タッチパネル の誤動作を防ぎます。
- 明るさセンサーは、周りの明るさを検知して、バックライトの 明るさを調整します。
- ■ディスプレイ/タッチパネル<sup>※2</sup>
	- タッチパネルの操作についてはCTP.18「タッチパネルの操 作」
- 8 着信/充電ランプ
- ●着信/充電ランプについてはCTP.25「着信/充電ランプ」
- ■1(+)/1(-):音量UP/DOWNキー
- 各種機能で音量を調節します。
- 10 ((り):雷源キー
	- 電源を入れる/切るときなどに利用します。
	- ディスプレイの表示/非表示を切り替えます。
	- 電源キーの操作についてははアP.17「電源を入れる/切る」
- ■ストラップ取り付け口
- cアウトカメラ
	- .<br>● カメラの利用については☞P.46「SHカメラ I
- dイヤホンマイク端子
- ■モバイルライト
- 個 幻マーク
	- ICカードが搭載されています(取り外しはできません)。
	- 2マークの利用については■P.44「おサイフケータイ」、 P.73「NFC通信」
- 16 外部接続端子
	- ●外部機器との接続についてはCTP.17「ACアダプターで充 電」、P.74「パソコンとの接続」、P.74「USBホスト機能」
- ■送話ロ/マイク
	- 通話中や動画撮影時、エモパーにお話しする際などに利用し ます。
- i内蔵アンテナ※3
- ID GPSアンテナ<sup>※3</sup>
- 20 Wi-Fi/Bluetoothアンテナ※3
- ※1 センサー部分を手で覆ったり、シールなどを貼らないでくだ さい。センサーが正常に動作しないことがあります。
- ※2 対応する市販のフリップカバーを装着すると、フリップカ バーの開閉によってディスプレイの表示/非表示を切り替え ることができます。装着したフリップカバーは、斜めに閉じる とディスプレイの表示が消えないことがあります。
- ※3 背面のアンテナは本体に内蔵されています。アンテナ付近を 手で覆うと通信品質に影響をおよぼす場合があります。
- ●背面カバーは取り外せません。無理に取り外そうとすると破損 や故障の原因となります。

#### 受話口/スピーカーについて

● 本端末は受話口とスピーカーを兼用しています。ハンズフリー 通話に切り替えたときや通話が終了したときなどは、耳元でス ピーカーから大きな音が鳴らないよう、設定した音量まで段階 的に上がります。

#### モバイルライトについて

● モバイルライトを点灯後に長時間使用したり、端末の温度が高 くなった場合、モバイルライトが自動的に消灯することがあり ます。また、端末の温度が高い状態では、モバイルライトが利用 できないことがあります。

#### マイクについて

- マイクを利用する機能を使用する場合は、マイクの穴を塞がな いようにしてください。
- イヤホンマイクについて
- ●イヤホンマイクの種類によっては使用できない場合がありま す。

### **nanoSIM**カード

#### nanoSIMカードは、お客様の電話番号などの情報が記憶されている ICカードです。

- ●日本国内では、通話可能なnanoSIMカードを取り付けないと緊急 通報番号(110番、119番、118番)に発信できません。
- nanoSIMカードには、PINコードという暗証番号があります (>P.64「PINコード」)。
- nanoSIMカードの取り付け/取り外しは、電源を切ってから行っ てください。端末は手でしっかり持ってください。

#### ■取り付けかた

- **1 nanoSIM**カード/**microSD**カードスロットカバー を開く
	- ●ミゾに指先をかけて手前に引き出し(■)、矢印の方向に回転 させて開いてください(2)。

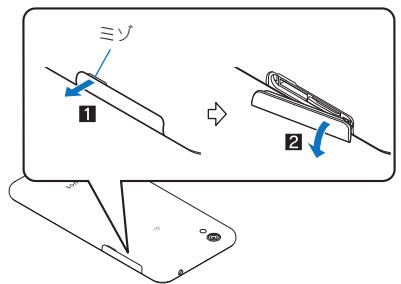

- **2 nanoSIM**カードスロットからトレイ(緑色)を取り 外す
	- : トレイに指先をかけて、ゆっくりとまっすぐに取り外してく ださい。
	- : トレイは、nanoSIMカードの取り付けに必要です。紛失しな いようにご注意ください。

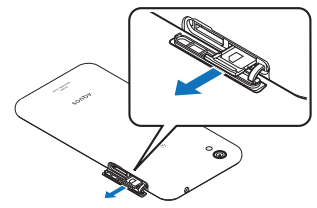

**3 nanoSIM**カードのIC(金色)面を上に向けて、トレ イ(緑色)にセットする

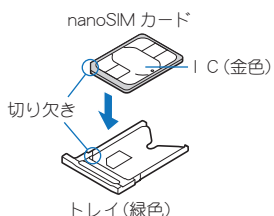

**4** トレイ(緑色)を**nanoSIM**カードスロットにゆっく りと挿入する

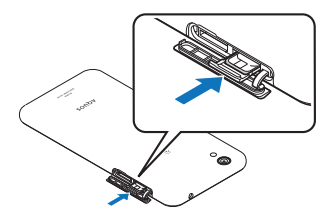

: nanoSIMカードスロットは、microSDカードスロットの右に あります。トレイを取り付ける場合、誤ってmicroSDカードス ロットに挿入しないようにご注意ください。

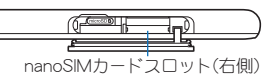

: トレイが傾いた状態や、表裏が逆の状態で無理に挿し込まな いでください。nanoSIMカードスロットやトレイが破損する ことがあります。

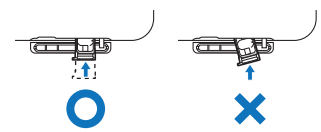

- **5 nanoSIM**カード/**microSD**カードスロットカバー を閉じる
	- : nanoSIMカード/microSDカードスロットカバーのヒンジ部 を収納し(1)、端末とカバーにすき間が生じないように合わ せ、矢印の方向に押して閉じてください(2)。閉じる際は、カ バーをヒンジ部の方向へなぞるようにしっかりと押してく ださい(3)。

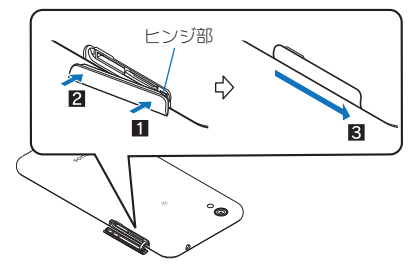

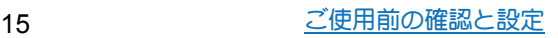

■取り外しかた

- **1 nanoSIM**カード/**microSD**カードスロットカバー を開く
- **2 nanoSIM**カードスロットからトレイ(緑色)を取り 外す

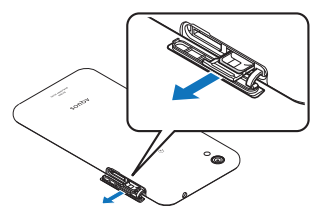

**3** トレイ(緑色)から**nanoSIM**カードを取り外す

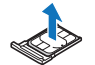

**4** トレイ(緑色)を**nanoSIM**カードスロットにゆっく りと挿入する

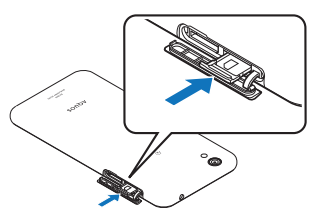

- **5 nanoSIM**カード/**microSD**カードスロットカバー を閉じる
- ●nanoSIMカードやトレイを取り外す際は、落とさないようにご 注意ください。
- nanoSIMカードを取り扱うときは、IC(金色)に触れたり傷つ けたりしないようにご注意ください。また、無理に取り付けよ うとしたり、取り外そうとするとnanoSIMカードが破損したり、 トレイが変形したりする恐れがありますので、ご注意くださ い。
- nanoSIMカードの詳しい取り扱いについては、nanoSIMカード の取扱説明書を参照してください。
- ●取り外したnanoSIMカードは、なくさないようにご注意くださ い。

#### **IMEI**プレートについて

- nanoSIMカードスロットの付近にはIMEI番号(端末識別番号)が 記載されたプレートが収納されています。「保証書に記載のお 問い合わせ先」にお問い合わせいただく際に、IMEI番号が必要と なりますので、引き出さないでください。
- IMEIプレートを無理に引き出したり、力を加えたりすると、破損 する恐れがありますのでご注意ください。
- ■IMEIプレートを引き出してしまった場合は、IMEIプレートが奥 に入り込みすぎないよう、ゆっくりと戻してください。

### 充電

お買い上げ時は、内蔵電池は十分に充電されていません。必ず充電 してからご使用ください。

#### ■充電時のご注意

- 充電時間の目安についてはBTP.79「主な仕様」
- ●端末の電源を入れておいても充電できます(充電中は電池マーク に[4]が重なって表示されます)。
- ●電源を入れたまま長時間充電しないでください。充電完了後、端 末の電源が入っていると内蔵電池の充電量が減少します。 このような場合、指定のACアダプターは再び充電を行います。た だし、ACアダプターから端末を取り外す時期により、内蔵電池の 充電量が少ない、短時間しか使えない、などの現象が起こること があります。
- 充電完了後でも、端末を長時間放置している場合は電池残量が減 少している場合があります。
- ●電池が切れた状態で充電開始時に、充電ランプがすぐに点灯しな い場合がありますが、充電は始まっています。
- 電池切れの表示がされたあと、電源が入らない場合は、しばらく 充電してください。
- 充電中に充電ランプが赤色で点灯していても、電源を入れること ができない場合があります。このときは、しばらく充電してから 電源を入れてください。
- 電池残量が十分ある状態で、頻繁に充電を繰り返すと、電池の寿 命が短くなる場合がありますので、ある程度使用してから(電池 残量が減ってからなど)充電することをおすすめします。
- 電池温度が高くなった場合、充電完了前でも自動的に充電を停止 する場合があります。充電ができる温度になると自動的に充電を 再開します。

#### ■十分に充電したときの利用可能時間(目安)

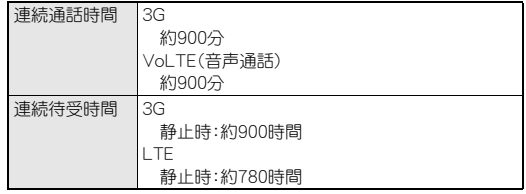

● 利用可能時間について詳しくははPP.79「主な仕様」

#### ■**AC**アダプター

- 指定のACアダプターは、AC100Vから240Vまで対応していま す。
- 指定のACアダプターのプラグ形状はAC100V用(国内仕様)で す。

### **AC**アダプターで充電

- ●次の操作はACアダプター SH-AC03を使用して説明しています。
- **1 microUSB**ケーブルの**microUSB**プラグを、「**B**」の 刻印面を上にして端末の外部接続端子に水平に差 し込む
	- : microUSBプラグの向き(表裏)をよく確かめ、水平に差し込 んでください。

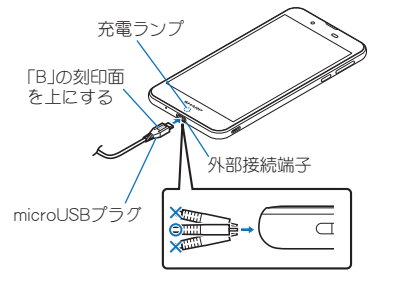

**2 microUSB**ケーブルの**USB**プラグを**AC**アダプター の**USB**接続端子に水平に差し込む

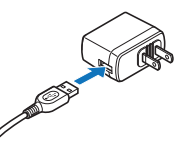

**3 AC**アダプターの電源プラグをコンセントに差し込 むと、充電ランプが点灯して、充電が開始する

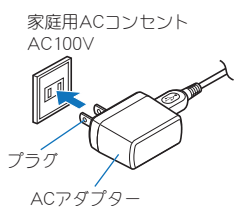

- **4** 充電が完了すると、充電ランプが消灯する
- **5 AC**アダプターの電源プラグをコンセントから抜 き、**microUSB**ケーブルの**USB**プラグを**AC**アダプ ターの**USB**接続端子から水平に抜く
- **6 microUSB**ケーブルの**microUSB**プラグを外部接続 端子から水平に抜く

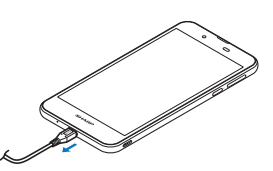

●無理に差し込んだり抜いたりすると、外部接続端子やmicroUSB プラグが破損や故障する場合がありますので、ご注意くださ い。

### **microUSB**ケーブルで充電

端末とパソコンを指定のmicroUSBケーブルで接続すると、端末を 充電することができます。

● パソコンとの接続方法については■P.74「パソコンとの接続」

### 電源を入れる/切る

#### ■雷源を入れる

- **1** <sup>0</sup>(2秒以上)
	- はじめて端末の電源を入れたときに初期設定を行ってくだ さい(PTP23「初期設定」)。

#### ■電源を切る/再起動

- 1  $(0)(1)$  **1**  $(1)$
- **2** 項目を選ぶ
	- ■電源を切る:端末の電源を切ります。
	- 再起動:端末を再起動します。

#### ■ディスプレイの表示/非表示

Ⅱ(b)を押したときや端末を一定時間使用しなかったときは、ディス プレイの表示が消えます。 ディスプレイが消えているときに100を押すと、ディスプレイが表 示されます。

#### ■ タッチパネルのロック

電源を入れたときやディスプレイを表示させたときはタッチパネ ルがロックされています。

[ 品] を上にスライドすると、ロックが解除されます。

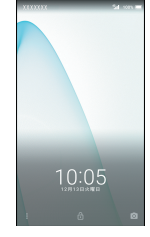

タッチパネルのロック画面の操作

- マナーモード設定/解除: [(ー) (2秒以上)
- ショートカットの起動・設定: [ ; ] を上にスライド
- SHカメラの起動: [ | | | | | | を上にスライド
- 通知詳細情報の表示:時計を下にドラッグ
- ステータスパネルの表示:ステータスバーを下にドラッグ
- タッチパネルのロック画面には通知が表示されます。[端末が ロックされているとき]で通知の表示について設定できます (CTP.55「音と通知」)。
- [エモパー設定]をONにしている場合、時計の下にエモパーがお 伝えするさまざまな情報が表示されます。情報によっては2回 タッチすると、関連情報や詳細を確認できます。 また、[エモパーメモ]がONのときは、タッチパネルのロック画 面でエモパーメモが利用できます。
- エモパーについては©PP.58「エモパー」

### 基本操作

タッチパネルやナビゲーションキーの操作、スクリーンショットの 撮影など、端末の基本的な操作について説明します。

#### タッチパネルの操作

ディスプレイ(タッチパネル)を使用するための操作について説明 します。

● 利用中の機能や画面によって操作は異なります。

#### タッチパネル利用時のご注意

- タッチパネルは指で軽く触れるように設計されています。指で 強く押したり、先が尖ったもの(爪/ボールペン/ピンなど)を 押し付けたりしないでください。
- ●次の場合はタッチパネルに触れても動作しないことがありま す。また、誤動作の原因となりますのでご注意ください。
	- ■手袋をしたままでの操作
	- ■爪の先での操作
	- ■異物を操作面に乗せたままでの操作
	- ■保護シートやシールなどを貼っての操作
	- ■タッチパネルが濡れたままでの操作
	- ■指が汗や水などで濡れた状態での操作
	- ■水中での操作

●確認画面などの表示中に、確認画面やステータスバー以外を タッチすると操作が中止されることがあります。

#### ■タッチ

画面に表示されるキーや項目に触れて指を離すと、選択・決定を行 います。

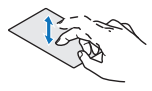

#### ■ロングタッチ

利用中の機能や画面によっては、タッチパネルに触れたままにする とメニューが表示されることがあります。

#### ■スライド(スワイプ)/ドラッグ

タッチパネルに触れたまま指を動かすと、画面をスクロールした り、アイコンやウィジェットなどを目的の位置まで移動したりでき ます。

また、メニューや項目に間違って触れたときにメニューや項目から 離れるように指を動かすと、選択を中止できます。

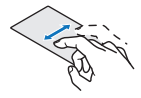

#### ■フリック

ホーム画面などでタッチパネルをはらうように指を動かすと、ペー ジの切り替えができます。

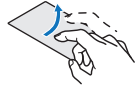

#### ■ピンチアウト/ピンチイン

利用中の機能や画面によっては、2本の指でタッチパネルに触れ、 2本の指の間を広げる(ピンチアウト)/狭める(ピンチイン)よう に指を動かすと、画面の拡大/縮小などができます。

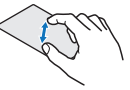

#### 機能利用中の操作

#### ■ナビゲーションキー

画面下部に表示されるナビゲーションキーを使って基本的な操作 を行うことができます。

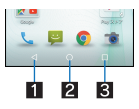

#### ■ 図/図:戻るキー/閉じるキー

- 1つ前の画面に戻します。
- キーボードを閉じます。
- $20: \pi \Delta + -$ ホーム画面を表示します。
- $R = \blacksquare$ :アプリ使用履歴キー
	- ●アプリ使用履歴を表示します(MPP31「アプリ使用履歴」)。

#### ■アシスト機能の利用

アシスト機能に対応したアプリをすばやく起動することができま す。

#### **1**[B]をロングタッチ

● 起動するアプリの設定:ホーム画面にアプリシートを表示▶ [設定]▶[アプリ]▶[図]▶[既定のアプリ]▶[アシストと 音声入力] ▶ [アシストアプリ] ▶ アプリを選ぶ

#### ■メニューを呼び出す

[ : ]/[ **日** ]/[ ■ ]などのタッチや画面の左端を右にスライド、 画面のロングタッチを行うと、その画面で利用できる機能(メ ニュー)が表示されます。

#### 例:世界時計画面

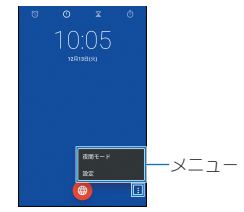

#### ■設定の切替

設定項目の横にチェックボックスなどが表示されているときは、 タッチすることで設定の有効/無効やON/OFFを切り替えること ができます。

#### 例:モーションでON/OFF画面、日付と時刻画面

●「■ ]は有効、「□ ]は無効の状態です。

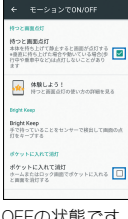

● [ ● ]はON、[ ● ]はOFFの状態です。

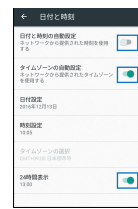

#### ■縦/横表示

端末を傾けたときに画面の表示が切り替わります。

- 表示中の画面によっては、端末の向きを変えても、縦/横表示が 切り替わらない場合があります。
- ●端末が地面に対して水平に近い状態で向きを変えても、縦/横表 示は切り替わりません。
- ●音やバイブレータが動作しているときは、切り替えが正しく行わ れない場合があります。
- ●画面が点灯した直後や電源を入れた直後は、縦横が正しく表示さ れない場合があります。
- 自動的に切り替わらないように設定することもできます (>P.56「ディスプレイ」)。
- ●縦表示から横表示にした場合、アプリによっては全画面表示され ることがあります。

#### スクリーンショットの撮影

Ⅱ(b)+Ⅱ(一)を1秒以上押すと、表示中の画面を画像として撮影でき ます。

- ●撮影した画像は本体メモリに保存され、アルバムなどで確認する ことができます。
- Clip Nowを利用してもスクリーンショットを撮影することがで きます(☞P.57「Clip Now I)。
- 電子書籍の表示中などは保存できません。
- アプリによっては全部または一部が保存できない場合があり ます。

### ツイストマジック

端末を持ったまま手首をひねると、1つ前に使用していたアプリに 切り替えることができます。

1 ホーム画面にアプリシートを表示▶[設定]▶[便利 機能]▶[ツイストマジック]

#### **2** 項目を選ぶ

- ■ツイストマジック ON/OFF設定:ツイストマジックを利用 するか設定します。
- ■動作制限設定:ツイストマジックの動作を制限するアプリを 設定します。設定したアプリを利用中は、ツイストマジック が動作しません。
- ■体験しよう!:「体験しよう!」で機能を体験したり、使いか たを動画で確認することができます。
- ●利用中のアプリによっては、動作しない場合があります。また、 次の場合はツイストマジックを利用できません。
	- 横表示中
	- ■ロック画面表示中
	- ■ホーム画面表示中
	- ■ステータスパネル表示中
	- 着信中
	- ■チャイルドロック設定中
	- 「画面の固定]機能の動作中
	- ■「体験しよう!」表示中

#### ■ツイストマジックの利用

- **1** 端末を持ったまま、手首をひねる(1)
- **2** 手首を元の位置に戻す(2)
	- 1つ前に使用していたアプリに切り替わります。

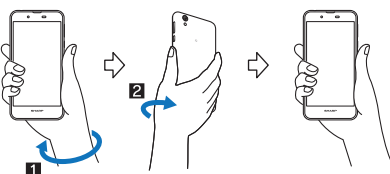

切り替わるアプリについて

アプリ使用履歴で2番目に表示されているアプリに切り替わりま す。連続して操作すると、先頭と2番目に表示されているアプリが 交互に切り替わります。アプリ使用履歴についてはCTP.31「アプリ 使用履歴」

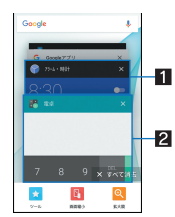

#### ■ 2番目の使用履歴

● 1つ前に使用していたアプリの履歴です。ツイストマジック を行うと、このアプリに切り替わります。

#### 2 先頭の使用履歴

- ●使用中のアプリの履歴です。ツイストマジックを行うと、アプ リ使用履歴の2番目に移動します。
- アプリによっては、アプリ使用履歴に履歴が残らない場合があ ります。履歴がないアプリには切り替わりません。

#### 端末内やサイトの情報の検索

#### **1 ホーム画面にアプリシートを表示▶[Google]**

- : Google Now™の確認画面が表示された場合は内容を確認 し、画面の指示に従って操作してください。 ● クイック検索ボックスが表示されます。
- **2** キーワードを入力

#### $\mathbf{p}$  $\blacksquare$  $\perp$  $G$  lines

#### 1検索ボックス

- 検索するキーワードを入力します。
- キーワードを入力すると、入力した文字から始まるアプ リやデータなどを検索し、一覧表示します。

#### 2音声検索切替

- マイクに向かって「Ok Google」と発声しても音声検索に 切り替わります。
	- ・ 検索ボックスに[検索かOk Googleと発声]と表示され ている場合などに操作できます。

#### **3** 検索結果を選ぶ

- 検索結果がアプリの場合は対応するアプリが起動します。
- [画像]などが表示された場合は、ジャンルを選択して検索す ることができます。
- ●検索結果にキーボードが重なって表示される場合は[■]を タッチしてキーボードを閉じてください。
- ●検索結果画面などで[ = ]が表示されているときに、[ = ]を タッチすると検索の設定ができます。

## 文字入力

#### QWERTYキーボードと12キーボードを利用して文字入力をした り、音声や区点コードで入力したりできます。

● 文字入力時に画面下部の[ | ]をタッチすると、使用する入力ソ フトを設定することができます。ここでは、[S-Shoin]の場合で説 明しています。

#### キーボードの見かた

●次の2種類のキーボードを利用できます。

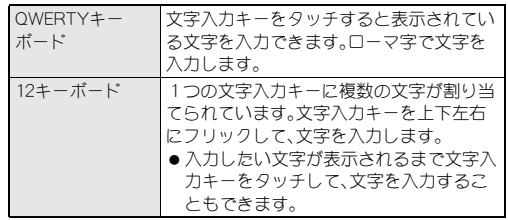

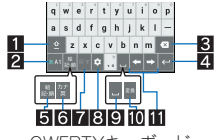

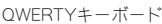

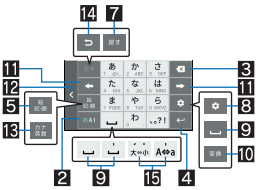

12キーボード

※各キーは設定や状況に応じて表示が切り替わります。

#### 13フトキー

- ●大文字/小文字を切り替えるときなどにタッチします。
- •[2]が表示されているときは小文字が入力されます。[2] が表示されているときは最初に入力する文字が大文字にな ります。[ 1 ]が表示されているときは大文字が入力されま す。
- ・ 大文字/小文字を切り替えると、キーボードで入力できる記 号も変わります。

#### 2入力モード切替キー

- ●入力モードを変更します。
	- ・ タッチすると、半角英字→半角数字→ひらがな漢字の順に、 入力モードが切り替わります。右にスライドすると、半角数 字→半角英字→ひらがな漢字の順に、入力モードが切り替わ ります。
	- ・ 上にスライドすると、ひらがな漢字/半角英字/半角数字以 外の入力モードを選択することもできます。
	- ・ 各入力モードで設定したキーボードが表示されます。

#### 3 削除キー

● 文字削除キー動作で設定した方向の文字を消します。

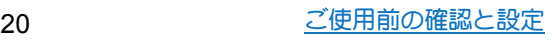

#### 4 エンターキー

- ●改行します。
- 入力した文字を確定します。
- ●検索ボックスなどの入力欄に入力した内容を実行します。
- 次の入力欄に移動します。
- ハングタッチすると、キーボードを閉じます。

#### 5記号キー

- ●絵文字/記号/顔文字リストを表示します。 ・ アプリによっては、入力できないものがあります。
- ●右にフライドすると連携・引用アプリー覧が表示されます。
- 6カナ英キー
	- ●入力した文字のカタカナ、タッチしたキーに割り当てられた 英字や記号の変換候補(カナ英字変換候補)を表示します。
	- 右にスライドすると連携・引用アプリー覧が表示されます。
- 7戻すキー
	- 直前に行った操作を取り消します。
- 图 設定キー
	- 設定メニューを表示します。
- ■スペースキー
- ●スペースを入力します。
- 10 変換キー
	- 入力した文字を変換します。
- ■カーソルキー
	- ●カーソルを移動したり、変換する文字の区切りを変更したり できます。
- 12 配置移動
	- [ < ] / [ > ]をタッチするとキーボードや変換候補欄などを 左右に移動します。
- カナ英数キー
	- 入力した文字のカタカナ、タッチしたキーに割り当てられた 英数字や記号の変換候補(カナ英数変換候補)を表示します。
- 右にスライドすると連携・引用アプリー覧が表示されます。 图逆トグルキー
	- ●同じキーに割り当てられた文字を通常とは逆の順序で表示し ます。
- 15 文字切替キー
	- 大文字/小文字を切り替えるときにタッチします。
	- ●濁点/半濁点を付けるときにタッチします。

#### ■キーボードの切替

#### 例:ひらがな漢字入力モードのとき

- **1** 文字入力画面で[ ]/[入力方式]/[**QWERTY** キーボード]/[**12**キーボード]
	- [ ]を上にスライドしても切り替えることができます。

#### 文字入力の設定

- ■表示・レイアウト
- 1 文字入力画面で[ <sup>◎</sup> ] ) [表示・レイアウト]
- **2** 項目を選ぶ
	- ■キーボード調整:キーボードのサイズや変換候補欄の行数、 幅寄せ、ガイド表示、デザインについて設定します。
	- ■絵文字・記号リスト列数:絵文字・記号リストの列数を設定し ます。
	- ■キー入力ガイド表示:選択したキーの拡大表示やフリック入 力のガイドを表示するか設定します。
	- ■ソフトキーボード表示:Bluetooth機能などで市販のキー ボードを接続して文字入力するときに文字入力画面を表示 するか設定します。
- ■フリック設定・入力補助
- <sup>1</sup> 文字入力画面で[ | ])[フリック設定・入力補助]
- **2** 項目を選ぶ
	- ■フリック感度:フリック入力をするときの文字選択の感度を 設定します。
	- ガイドの表示速度:フリック入力時のガイドの表示速度を設 定します。
	- ■トグル入力:トグル入力を利用するか設定します。
	- ■キー操作音:文字入力時の操作音の有無を設定します。
	- ■キー操作バイブ:文字入力時にバイブレータを動作させるか 設定します。
	- ■キー操作バイブでバイブレータが動作 する時間を設定します。
	- 文字削除キー動作:削除キーの動作を設定します。
	- ■ローマ字キーボード補助:ローマ字で日本語入力するときに 不要なキーをタッチできないように設定します。
	- 自動カーソル移動:文字入力後にカーソルを自動的に右側に 移動させる速度を設定します。
	- ■絵・記・顔の連続入力:絵文字・記号・顔文字リストで候補選択 後にリスト表示を維持するか設定します。

#### [文字削除キー動作]について

● 文字にカーソルが当たっている場合はカーソル位置の文字を 削除します。[左側削除(バックスペース)]に設定したときカー ソルが先頭にある場合はカーソル右側の文字を、[右側削除(ク リア)]に設定したときカーソルが文末にある場合はカーソル 左側の文字を消します。

#### ■変換機能

1 文字入力画面で[ ])[その他の設定])[変換機 能]

#### **2** 項目を選ぶ

- ■予測変換:予測変換を利用するか設定します。
- つながり予測:入力確定直後につながり予測候補を表示しま す。
- ■ワイルドカード予測を利用するか設定 します。
- ■入力ミス補正:入力ミス補正について設定します。
- メールいきなり予測: メールの本文入力時に文頭に使用する 文章の候補を表示します。
- ■ネット変換エンジン:インターネット上の変換エンジンを利 用して変換候補を表示します。
- 自動大文字変換:半角英字入力で文頭文字を大文字で入力し ます。
- ■自動スペース入力:半角英字入力で英単語を選択したあと半 角スペースを自動的に挿入します。

#### [自動大文字変換]について

- ●利用中のアプリによっては、設定に従わない場合があります。
- ■辞書

#### 1 文字入力画面で[ | 1 | ) [その他の設定] 》[辞書]

- **2** 項目を選ぶ
	- ■ユーザー辞書の単語を編集します。
	- ■ダウンロード辞書の登録/解除/削除を します。
	- 変換辞書の更新やダウンロードをします。
	- ■電話帳名前データと連携:電話帳の名前データを辞書に追 加/初期化します。

#### ■ スライド切替

1 文字入力画面で[ **□ ])「その他の設定]**》[スライ ド切替]

#### **2** 項目を選ぶ

- ■上方向スライド:キーボードを下端から上端までスライドし たときの動作を設定します。
- ■下方向スライド:キーボードを上端から下端までスライドし たときの動作を設定します。
- ■右方向スライド:キーボードを左端から右端までスライドし たときの動作を設定します。
- ■左方向スライド:キーボードを右端から左端までスライドし たときの動作を設定します。

#### ■各種リセット

1 文字入力画面で[ ■ ] 】[その他の設定] 》[各種リ セット]

#### **2** 項目を選ぶ

- ■設定リセット:S-Shoinの設定をリセットします。
- 学習辞書リセット: 学習辞書をリセットします。
- ■顔文字リセット:顔文字リストの内容をリセットします。

#### 文字入力のしかた

#### 例:「文字」と入力するとき

#### **1** 文字入力画面で「もじ」と入力

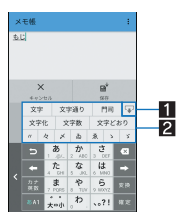

#### 1拡大/縮小

● 変換候補欄を拡大/縮小します。

#### 2 変換候補欄

- [予測変換]を有効にしていると表示されます。
- 変換候補をタッチすると入力できます。 ● ネット変換エンジンを設定している場合は[ネット変換] が表示されます。タッチするとインターネット上の変換
- エンジンを利用した変換候補が表示されます。
- **2**[変換]

#### **3** 変換候補欄で「文字」を選ぶ

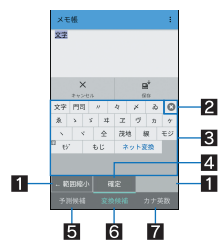

#### 1 範囲縮小/範囲拡大

- 変換する文字の区切りを縮小/拡大することができま す。
- 操作可能な場合のみ表示されます。
- 2 閉じる
	- 変換候補欄を閉じます。
- 83 変換候補欄
	- 変換候補をタッチすると入力できます。
	- ネット変換エンジンを設定している場合は[ネット変換] が表示されます。タッチするとインターネット上の変換 エンジンを利用した変換候補が表示されます。
- 4 確定
	- 変換を確定します。
- 5予測候補 ● 予測候補を表示します。
- 6 変換候補
	- 変換候補を表示します。
- 7 カナ革数
	- カナ英数変換候補を表示します。

#### ■ワイルドカード予測

入力した文字数から変換候補を予測して表示します。

- あらかじめ「ワイルドカード予測]を有効にしておいてください (>P.21「変換機能」)。
- ●ひらがな漢字入力モード、半角英字入力モードのときに利用でき ます。

#### 例:「アナウンス」と入力するとき

- **1** 文字入力画面で「あな」と入力
- $2$ [  $\cdot$  ]  $\cdot$  [  $\cdot$  ]  $\cdot$  [  $\cdot$  ]
	- [■]をタッチするたびに[\*]が入力され、文字数に合わせ た予測候補が表示されます。

#### **3** 変換候補欄で「アナウンス」を選ぶ

#### ■区点コードで入力

文字ひとつひとつに付与されている4桁の区点コードを利用して、 漢字やひらがな、カタカナ、記号、英数字などを入力できます。

#### **1** 文字入力画面で入力モード切替キーを上にスライ ド/[区点コード]

#### **2** 区点コードを入力

- 4桁目を入力すると、コード入力した文字が表示されます。
- 4桁目を入力すると区点コード入力モードにする前の入力 モードに戻ります。

#### ■音声で入力

音声で文字を入力することができます。

#### 1 文字入力画面で[ ]》[入力方式]》[音声入力]

● QWERTYキーボードで[ • ]を右にスライド、12キーボード で「■1を下にスライドしても音声入力に切り替えることが できます。

#### **2** マイクに向かって話す

● 次の場合は正しく認識できないことがあります。

- ■声が大きすぎる場合
- 周囲の雑音が大きい場合
- 発声が明瞭でない場合
- 発声が不自然な場合
- ■発声速度が速すぎる場合
- ■キーを押したり、マイクを触ったりした場合

#### ■文字の編集

入力した文字を選択して切り取りやコピー、貼り付けなどの操作が できます。

#### **1** 入力した文字をロングタッチ

#### **2** 文字を編集する

- [ | ]/[ ]をドラッグして選択範囲を指定し、文字の切り 取りやコピー、貼り付けなどの操作ができます。[すべて選 択]をタッチすると、入力した文字をすべて選択できます。
- [履歴から]をタッチすると、切り取りやコピーを行った文字 の履歴が表示されます。文字を選択して貼り付けることがで きます。
- 切り取りやコピーを行った文字の一覧を表示:[■]▶[ア プリ連携•引用(マッシュルーム)]▶[コピー履歴SH]
- [共有]をタッチすると、選択した文字を他のアプリで利用で きます。
- 表示されていないメニューがある場合、[ : ]が表示されま す。タッチするとメニューが表示されます。
- ●切り取った文字、コピーした文字は合わせて10件まで保存され ます。
- ●切り取った文字、コピーした文字が最大保存件数を超えた場合 は、古い履歴から順に削除されます。
- ●利用するアプリによっては、表示されるアイコンや操作方法が 異なる場合があります。

#### 初期設定

#### はじめて端末の電源を入れた場合は、初期設定画面が表示されま す。画面の指示に従って設定してください。

- ●設定項目は次のとおりです。ただし、設定した内容や状況に応じ て表示される項目が異なります。
	- ■言語の設定
	- Wi-Fiの設定(CTP.23「Wi-Fiの設定」)
	- ■携帯電話の更新
	- ■別の端末からGoogleアカウントなどをコピー(タップ&ゴー)
	- Googleアカウントの設定(NTP.25「Googleなどのアカウント の設定」)
	- ■本端末の所有者名
	- Googleサービス
	- ■お支払い情報の設定
	- Googleアカウント以外のメールアドレスの追加
	- ■スマートフォンの保護
	- アプリとデータを取得
	- Google Nowの設定

#### アクセスポイントの設定

- インターネットに接続するためのアクセスポイント※を設定しま す。
- 本端末には、いくつかの通信事業者に対応したアクセスポイント があらかじめ登録されています。nanoSIMカードを取り付けた状 態で電源を入れると、アクセスポイントが自動で設定されます。
	- ・ 対応するアクセスポイントが本端末に登録されていない場合 は、アクセスポイントを追加で設定してください。以降は電源 を入れると設定したアクセスポイントに接続します。
- ※通信事業者によっては「APN」や「アクセスポイントネーム」とも 呼ばれます。

■利用中のアクセスポイントを確認

- 1 ホーム画面にアプリシートを表示 ▶ [設定] ▶ [もっ と見る]▶[モバイルネットワーク]▶[アクセスポ イント名]
- ■アクセスポイントを追加で設定
- 1 ホーム画面にアプリシートを表示▶[設定]▶[もっ と見る]▶[モバイルネットワーク]▶[アクセスポ **イント名**1▶[ **1**
- 2 [名前]▶作成するネットワークプロファイルの名 前を入力/[**OK**]
- 3 [APN] ▶ アクセスポイント名を入力 ▶ 「OK<sup>1</sup>
- **4** その他、通信事業者によって要求されている項目を 入力▶[ 2] ) [保存]

#### アクセスポイントの初期化

アクセスポイントを初期化すると、お買い上げ時の状態に戻りま す。

1 ホーム画面にアプリシートを表示▶[設定]▶[もっ と見る]▶[モバイルネットワーク]▶[アクセスポ イント名]

#### **2「岡1▶「初期設定にリセット]**

● 圏外など電波状況によりアクセスポイントの自動設定に失敗 した場合は、再度手動でアクセスポイントを設定する必要があ ります。

#### **Wi-Fi**の設定

端末のWi-Fi機能を利用して、自宅や社内ネットワーク、公衆無線 LANサービスのアクセスポイントに接続して、メールやインター ネットを利用できます。

#### Bluetooth機器との電波干渉について

- ●無線LAN(IEEE802.11b/g/n)とBluetooth機器は同一周波数帯 (2.4GHz)を使用するため、Bluetooth機器の近くで使用すると、 電波干渉が発生し、通信速度の低下や雑音、接続不能の原因に なることがあります。この場合、Bluetooth機器の電源を切る か、端末や接続相手の無線LAN機器をBluetooth機器から約 10m以上離してください。
- [Wi-Fi]をONにしている場合もパケット通信を利用できます。 Wi-Fi接続中はWi-Fi接続が優先されますが、Wi-Fi接続が切断され ると自動的にパケット通信での接続に切り替わります。そのまま ご利用になる場合は、パケット通信料がかかる場合がありますの でご注意ください。
- ご自宅などのアクセスポイントを利用する場合は、無線LAN親機 の取扱説明書もご覧ください。
- アクセスポイントを登録するときは、アクセスポイントの近くで 操作してください。
- 1 ホーム画面にアプリシートを表示 ▶ [設定] ▶ [**Wi-Fi**]
- **2 ON**にする

#### **3** アクセスポイントを選ぶ

- セキュリティで保護されたアクセスポイントを選択した場 合、パスワード(セキュリティキー)を入力し、[接続]を選択 してください。
- アクヤスポイントを手動で登録:[ ] ▶ [ネットワークを追 加]▶ネットワーク名を入力▶セキュリティを設定▶[保存]
- : WPSに対応しているアクセスポイントは簡単登録ができま す。ホーム画面にアプリシートを表示▶[設定] ▶ [Wi-Fil ▶ 「■1▶[簡単設定]▶ [WPSプッシュボタン]/[WPS PIN入 力]でアクセスポイントを登録してください。
- ●アクヤスポイントを選択して接続するときに誤ったパスワー ド(セキュリティキー)を入力した場合、[IP設定エラー]、[WiFi 接続エラー]または[認証に問題]と表示されます。パスワード (セキュリティキー)をご確認ください。なお、正しいパスワー ド(セキュリティキー)を入力しても[IP設定エラー]と表示され るときは、正しいIPアドレスを取得できていない場合がありま す。電波状況をご確認の上、接続し直してください。
- WPS簡単登録の登録処理には、数分かかります。アクセスポイ ントの登録処理後、アクセスポイントに適切に接続されている ことをご確認ください。
- ●アクセスポイントの手動登録は、セキュリティ設定として WEP、WPA/WPA2 PSK、802.1xEAPに対応しています。
- ●インターネット接続されていないアクセスポイントに接続す ると、[ **@** ]が表示され、Wi-Fiではなくモバイルネットワークで 通信が行われる場合があります。 このようなアクセスポイントでWi-Fi通信を行うには、アクセス ポイントに接続するときに詳細設定項目の[インターネット非 接続時も有効]を有効にしてください。

#### ■詳細設定

- 1 ホーム画面にアプリシートを表示 ▶ [設定] ▶ [**Wi-Fi**]
- 2 [**3]** ) [詳細設定]

#### **3** 項目を選ぶ

- ■ネットワークの通知:オープンネットワークを検出したとき に、お知らせアイコンで通知するか設定します。
	- ・[Wi-Fi]をONにしてから設定してください。
- Wi-Fiのスリープ設定:ディスプレイの表示が消えたときに Wi-Fiを切断するか設定します。
- ■ハンドオーバー:場所を移動しながら端末を利用している場 合に、利用するアクセスポイントを自動的に切り替えるか設 定します。
- ■証明書のインストール:証明書をインストールします。
- Wi-Fi Direct: Wi-Fi Directについて設定します。
- MACアドレス: MACアドレスを確認できます。
- ■IPアドレス:IPアドレスを確認できます。

#### ■切断

#### **1 ホーム画面にアプリシートを表示[設定]▶[Wi-Fi]**

#### **2 接続しているアクセスポイントを選ぶ▶[切断]**

● パスワードを保持したまま切断します。ディスプレイを表示 させた場合など、自動で再接続する場合があります。

### テザリング

本端末をアクセスポイントとして利用することで、Wi-Fi対応機器 や指定のmicroUSBケーブルまたはBluetooth通信で接続したパソ コンなどをインターネットに接続するテザリング機能を利用する ことができます。

- ●同時に接続できる機器数は、microUSBケーブルで接続したパソ コン1台、Wi-Fi対応機器10台、Bluetooth機器4台の計15台です。
- ●本端末は、DUNプロファイルを使ったダイヤルアップ接続に対 応しております。
- Bluetoothテザリングを行うには、あらかじめ相手のBluetooth機 器を登録しておいてください(LGTP.72「Bluetooth機能の利用」)。 Bluetooth機器側の設定については、Bluetooth機器の取扱説明書 をご覧ください。

#### 1 ホーム画面にアプリシートを表示▶[設定]▶[もっ と見る]▶ [テザリング]

#### **2** 項目を選ぶ

- ■USBテザリング:USBテザリングを利用するか設定します。
- Wi-Fiテザリング: Wi-Fiテザリングを利用するか設定します。 ■Wi-Fiテザリングを設定:ネットワーク名やセキュリティなど
- Wi-Fiテザリングについて設定します。 ■ Wi-Fiテザリング簡単接続: WPSに対応しているアクセスポ イントを利用してテザリングを利用するか設定します。
- Bluetoothテザリング: Bluetoothテザリングを利用するか設 定します。

#### [**USB**テザリング]について

- テザリング機能は、パソコンのOSがWindows Vista、Windows 7、Windows 8.1、Windows 10、Linuxの場合にご利用いただけ ます。
- USBテザリング中は、本端末に取り付けられたmicroSDカード をパソコンでマウントすることはできません。
- USBテザリングの詳細については、次のサイトをご覧ください。 http://www.android.com/tether#usb

#### [**Wi-Fi**テザリング]について

- 本端末がアクセスポイントとして機能している場合、本端末は Wi-Fi接続でインターネットにアクセスすることはできません。
- Wi-Fiアクセスポイントの設定は[Wi-Fiテザリングを設定]で 行ってください。
- Wi-Fiテザリングの詳細については、次のサイトをご覧くださ い。

http://www.android.com/tether#wifi

#### [**Wi-Fi**テザリングを設定]について

● お買い上げ時は、ネットワーク名は [SH-M04 AP]、セキュリ ティは[WPA2 PSK]、パスワードはランダムな値が設定されて います。必要に応じて設定を変更してください。

### メールのアカウントの設定

#### 1 ホーム画面にアプリシートを表示▶[メール]

: アカウントが設定されていない場合のみ、アカウント設定画 面が表示されます。

#### 2 メールアドレスを入力▶[▶]

### **3 パスワードを入力▶[▶]**

- : いくつかのメールアカウントについてプロバイダ情報がプ リセットされており、受信メールサーバーと送信メールサー バーの設定が自動で行われます。
- プロバイダ情報がプリヤットされていないアカウントの場 合は、受信メールサーバーと送信メールサーバーの設定を手 動で行う必要があります。設定については、ご利用のプロバ イダにお問い合わせください。

#### **4 アカウントを設定する▶[▶]**

#### **5 アカウントの名前、あなたの名前を入力▶[▶]**

#### **Google**などのアカウントの設定

- Googleアカウントを設定すると、GmailやGoogle Playなどの Googleサービスがご利用になれます。
- **1** ホーム画面にアプリシートを表示/[設定]/[アカ ウント1▶「アカウントを追加]
- **2** アカウントの種類を選ぶ

#### **3** アカウントを設定する

- ●ホーム画面にアプリシートを表示▶[設定]▶[アカウント] で表示されるメニューに、追加したアカウントが表示されま す。
- アカウントが必要となるアプリを起動したときにアカウント が未設定の場合は、アカウント設定画面が表示されます。
- ●設定したアカウントおよびパスワードはメモを取るなどして お忘れにならないようお気をつけください。

#### ■アカウントの削除

- 1 ホーム画面にアプリシートを表示▶[設定]▶[アカ ウント]
- **2 アカウントを選ぶ▶[ 2]》[アカウントを削除]▶** [アカウントを削除]
	- : アカウントにより操作方法が異なります。
- ■**Googleアカウントのパスワードの再取得**

Googleアカウントのパスワードをお忘れになった場合は、パスワー ドを再取得してください。

- **1** ホーム画面にアプリシートを表示/[**Chrome**]
- **2 URL**入力欄に「(**https://www.google.co.jp**) 」を入力 ▶ [実行] ▶ [ログイン]
- 3 メールアドレスを入力▶[次へ]▶[パスワードをお 忘れの場合]▶画面の指示に従って操作
	- : 利用状況により操作方法が異なります。

#### ■データの同期

端末とオンラインサービスとの間でデータを同期させることがで きます。データを同期させると、端末やパソコンからオンライン サービス上の同じ個人情報にアクセスし、データを利用・更新する ことができます。

#### 自動同期するとき

各アカウントで設定された項目を自動的に同期するか設定します。

- 1 ホーム画面にアプリシートを表示▶[設定]▶[アカ ウント]
	- ●同期する項目の設定:アカウントの種類を選ぶ▶アカウント を選ぶ▶項目を選ぶ

### **2 [閏]) [データの自動同期] ▶ [OK]**

● 本体メモリの電話帳とオンラインサービス上の連絡先を同期 する場合、Googleアカウント以外と同期する場合でも、最初に Googleアカウントを登録してください。

#### 手動同期するとき

- ●データの自動同期が無効のときは、選択した項目を手動で同期で きます。
- 1 ホーム画面にアプリシートを表示♪[設定]》[アカ ウント]
- **2 アカウントの種類を選ぶ▶アカウントを選ぶ**
- **3** 同期する項目を選ぶ

#### 電話帳のインポート/エクスポート

- ■**microSD**カードからのインポート
- 1 ホーム画面にアプリシートを表示▶[電話帳]
- 2 [ <mark>日</mark>] ▶ [設定・管理] ▶ [ストレージからインポー  $F<sub>1</sub>$
- **3 暗証番号を入力▶[OK]**
- **4** インポートする電話帳データを選ぶ
- **5**[一括登録]/[選択登録]
	- : 以降は画面の指示に従って操作してください。
	- : アカウントが複数ある場合は登録するアカウントの選択画 面が表示されます。
- ■**microSD**カードへのエクスポート
- 1 ホーム画面にアプリシートを表示▶[雷話帳]
- <mark>2 [ 日</mark> ] ▶ [設定・管理] ▶ [ストレージへエクスポー  $F<sub>1</sub>$
- **3 暗証番号を入力▶[OK]**
- **4**[保存する(無画像)]/[保存する(画像付)]
	- : アカウントが複数ある場合は登録するアカウントの選択画 面が表示されます。

### 着信/充電ランプ

不在着信がある場合や充電中などに着信/充電ランプを点灯/点 滅してお知らせします。

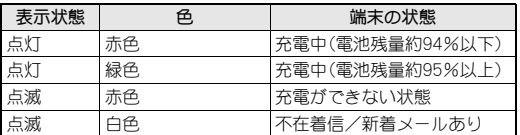

- 点滅するタイミングや光りかた、着信時の点滅パターン/カラー の設定についてはCTP.56「ヒカリエモーション」
- ●ディスプレイが表示されている場合、不在着信や新着メールを お知らせする着信ランプが点滅しません。お知らせアイコンで 確認してください。お知らせアイコンが表示されないアプリを 使用しているときはステータスバーが表示される画面で確認 してください。

## 画面表示/アイコン ■主なステータスアイコン一覧

画面上部のステータスバーに表示されるアイコンで、端末の状態や 不在着信の有無など、さまざまな情報を知ることができます。ス テータスパネルを表示させると詳細情報を確認できます。

#### アイコンの見かた

- ●表示されるアイコンには、次の2種類があります。
- ■お知らせアイコン:不在着信や新着メールなどをお知らせし ます。
- ステータスアイコン:電池残量や電波状態など端末の状態を 表します。

お知らせアイコン アステータスアイコン **The Column State** ステータスバー

#### ■主なお知らせアイコン一覧

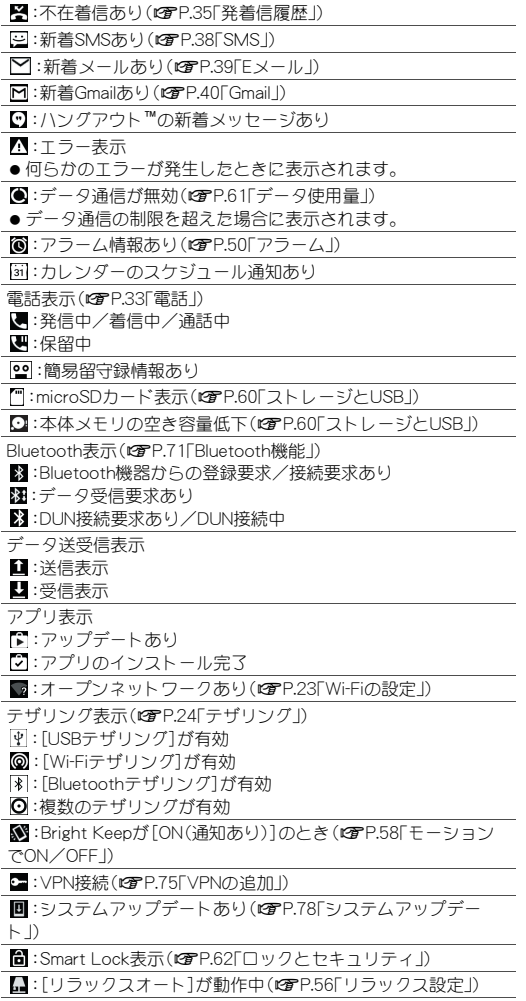

#### :表示されていないお知らせアイコンあり

 $\textcircled{3}:$ アラーム設定中(CFP.50「アラーム」)

■マナーモードを[サイレント]に設定中はアイコンの色が薄く なります。

電池残量表示(CTP.59「省エネ&バッテリー」)

- □~■:約100%~約6%
- ■:約5%以下
- 充電中は電池マークに[5]が重なって表示されます。
- ●電池マークの左に電池残量がパーセントで表示されます。パー セントの表示/非表示は[電池残量%表示]で切り替えられます (>P.56「ディスプレイ」)。

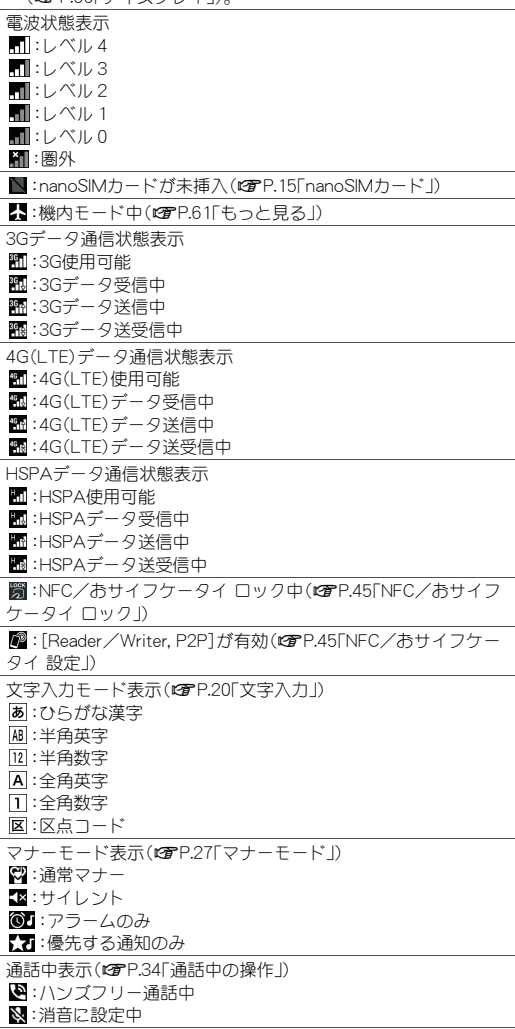

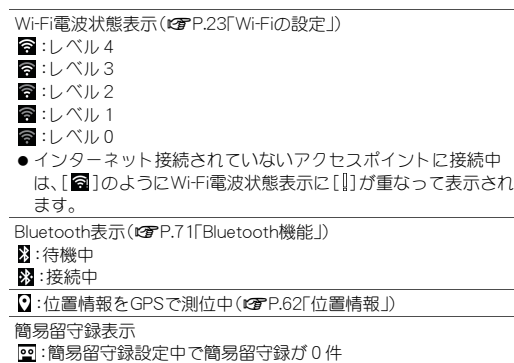

- :簡易留守録設定中で簡易留守録が1~9件
- :簡易留守録設定中で簡易留守録が10件

### ステータスパネルの利用

#### **1** ステータスバーを2本の指で同時に下にドラッグ

- [■]をロングタッチしてもステータスパネルを表示するこ とができます。
- **2** ステータスパネルを利用する

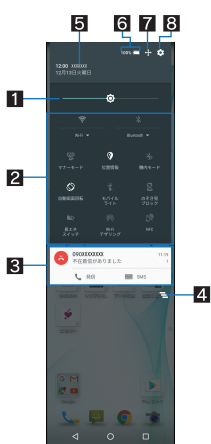

#### 1 明るさ調整バー

- ドラッグすると画面の明るさを調整できます。
- 2機能ボタン
	- マナーモード、Wi-Fi機能、位置情報の使用などについて設 定できます。
		- Wi-FiやBluetoothのように、アイコン下の表示に[▼] がある場合は、アイコン下の表示をタッチすると詳細 な設定を行うことができます。
		- ・[位置情報]をタッチすると、位置情報の利用について の確認画面が表示されます。[同意しない]/[同意す る]によって、設定されるモードが異なります(MFP.62 「位置情報」)。モードが[高精度]/[端末のみ]の場合は [ ⊙ ] が、[バッテリー節約]の場合は[ ♥ ] が表示されま す。
	- 画面を上下にスライド、または画面上部をタッチすると、 機能ボタンの表示/非表示を切り替えられます。

#### 8 通知詳細情報

- 端末の状態やお知らせの内容を確認できます。
- 詳細情報の種類によっては、次の操作ができます。
	- ・ 対応するアプリの起動や操作:詳細情報や機能をタッ チ
	- ・ 詳細表示/簡易表示の切替:詳細情報を2本の指で同 時に上下にスライド、またはピンチアウト/ピンチイ ン
	- ・ 詳細情報の消去:詳細情報を左右にフリック
	- [アプリの通知]を設定:詳細情報をロングタッチ▶  $\lceil (i) \rceil$
- 4 すべて消去
	- 通知詳細情報とお知らせアイコンを消去します。通知詳 細情報の内容によっては消去されない場合があります。
- 5通信事業者名
	- 接続している通信事業者名が表示されます。
- 6電池残量
	- 機能ボタンを表示しているときにタッチすると、電池の 利用状況などを確認できます。
- 機能ボタンのカスタマイズ
	- 機能ボタンの並べ替えや追加、削除ができます。
- 8 設定
	- ●「設定」アプリを起動します。
- 不在着信の通知が1件ある場合、通知詳細情報を詳細表示にす ると[発信]、[SMS]が表示されます。タッチして電話をかけた りSMSを送信したりできます。

#### ■マナーモード

公共の場所などで、端末の音を周囲に出さないように設定します。

#### **1** ステータスバーを2本の指で同時に下にドラッグ

#### **2**[マナーモード]

: マナーモードの設定画面が表示されます。表示される項目 は、選択するマナーモードによって異なります。

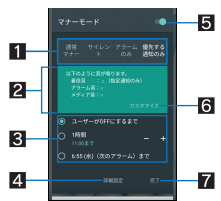

#### 1マナーモードの種類

- 設定するマナーモードを選択します。
	- 通常マナー:着信音や操作音は鳴らず、着信時などはバ イブレータが動作します。アラーム音の鳴動について は、「アラーム・時計」アプリの設定に従います。メディ ア音は鳴ります。
	- ■サイレント:着信音や操作音は鳴らず、着信時などはバ イブレータも動作しません。アラーム音、メディア音も 鳴りません。
	- ■アラームのみ:着信音や操作音は鳴らず、着信時などは バイブレータも動作しません。アラーム音、メディア音 は鳴ります。
	- ■優先する通知のみ:詳細設定の「優先する通知のみを許 可]の設定に従って、着信音やお知らせ音が鳴ります。 その他の動作については、マナーモードを設定してい ないときと同様です。

#### 2 動作説明

● 選択しているマナーモードを設定した場合の動作につい て表示されます。

#### 8 解除までの期間

- マナーモードが解除されるまでの期間を設定します。時 間や次のアラームまでを選択すると、一定時間経過後や 次回のアラーム鳴動時に、マナーモードが自動で解除さ れます。
- [-]/[+]をタッチすると、マナーモードが解除される までの時間を設定できます。

#### 41 詳細設定

- 優先する通知や、特定の時間帯などの通知動作について 設定します。
	- ■優先する通知のみを許可※:マナーモードを[優先する 通知のみ]に設定した場合、本設定に従って着信音やお 知らせ音を鳴らします。
	- ■自動ルール:特定の時間帯や予定期間の通知動作につ いて設定します。
	- ※ アラームは常に優先する通知となり、設定の変更はで きません。
- タッチすると選択中のマナーモードが設定されます。
- 5マナーモード設定
	- マナーモードの設定状態が表示されます。タッチすると マナーモードを解除します。
- 6カスタマイズ
	- 詳細設定の[優先する通知のみを許可]を設定します。 ● タッチすると選択中のマナーモードが設定されます。

#### 7完了

- マナーモードを設定します。
- マナーモードを設定すると、機能ボタンの表示が変更されま す。タッチするとマナーモードが解除されます。
- マナーモード設定中も、次の音は鳴ります。
	- ■静止画撮影時のシャッター音
	- ■静止画撮影時のフォーカスロック音
	- ■動画撮影時の開始音/停止音
- ●簡易留守録設定が[マナーモード連動]に設定されている場合、 マナーモードが設定されているときは簡易留守録が有効にな り、簡易留守録の設定に従って動作します。
- 通常マナー設定中に着信音量を上げると、マナーモードは解除 されます。マナーモードを設定していないときに着信音量を 「0」にすると、通常マナーが設定されます。
- 通常マナーを設定中に1(+)/1(-)を押して音量バーを表示さ せ、2を押すとサイレントに設定されます。
- ●サイレント、アラームのみを設定中に1(+)/1(-)を押して音量 バーを表示させ、』(+)を押すと通常マナーに設定されます。

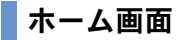

#### ホーム画面の見かた

目的のアプリがすぐに見つかる直感的なホームアプリです。左右に フリックするだけでデスクトップシートやアプリシートから使い かたに合ったシートを選んで利用できます。

- 新しいアプリをインストールすると、アプリアイコンとショート カットが追加されます。
- アプリをアンインストールすると、ホーム画面からアイコンが削 除されます。

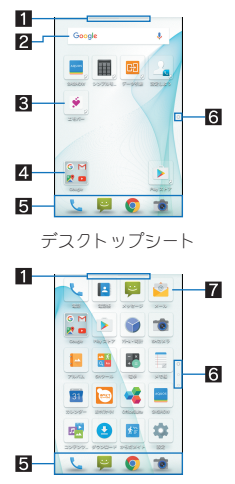

- アプリシート
- ガイドタブ
	- ●表示中のシートを示します。シートを切り替えたときはシー ト名が表示されます。
- 2つイジェット
	- ●カレンダーや歩数計など、簡単な機能を利用できます。
- ショートカット
	- ●よく使うアプリをすばやく起動できます。
- 4フォルダ
	- アプリ/ショートカットを格納できます。
- 5ドック
	- ●ホーム画面のどのページからもすばやくアプリを起動できま す。
- 6インジケータ
	- タッチしたページに移動できます。表示しているページを [O]で表します。
- 7アプリ

#### ホーム画面の管理

- ■ホーム画面の設定
- **1** ホーム画面でデスクトップシート/アプリシート をロングタッチ▶ [ホーム設定]

#### **2** 項目を選ぶ

- ■ドック表示設定:ドックを表示するか設定します。
- ガイドタブを表示するか設定します。 ■ホームポジション設定:ホーム画面で[◎]をタッチしたと
- きに表示するシートを設定します。
- ■レイアウト設定:表示レイアウトを設定します。
- ■テーマ設定:ホーム画面のテーマや壁紙を設定します。

#### [レイアウト設定]について

- [Simple]に設定すると、アプリシートのみ表示され、アイコンと 文字が大きくなります。
- ■ショートカット/ウィジェットの貼付
- **1** ホーム画面でデスクトップシートをロングタッチ /[ショートカットを貼付け]/[ウィジェットを貼 付け]
- **2** ショートカット/ウィジェットを選ぶ
- ■フォルダの作成
- **1** ホーム画面でデスクトップシート/アプリシート をロングタッチ▶[フォルダ作成]
- **2** アプリ/ショートカットをフォルダまでドラッグ
- ■アプリ/ウィジェット/ショートカット/フォルダの 移動
- **1** ホーム画面でアプリ/ウィジェット/ショート カット/フォルダをロングタッチ

#### **2** 移動先までドラッグ

- [+]までドラッグすると、新しいページを追加できます。
- アプリを[ ■]までドラッグするとアンインストールできま す。ウィジェット/ショートカット/フォルダを[■]までド ラッグすると削除できます。
- : ドックに配置されたショートカット/フォルダも同様の操 作で移動できます。また、アプリ/ショートカット/フォル ダをドックにドラッグすると、ショートカット/フォルダが 配置されます。
- ■アプリ/ウィジェット/ショートカット/フォルダの 管理
- **1** ホーム画面でアプリ/ウィジェット/ショート
	- カット/フォルダをロングタッチ
- **2** 項目を選ぶ
	- ■ショートカットを貼付け:アプリのショートカットをデスク トップシートに貼り付けます。
	- ■アプリを削除:アプリをアンインストールします。
	- ■アプリ非表示: アプリをアプリシートに表示しないようにし ます。
		- •ホーム画面でアプリシートをロングタッチ▶[アプリ表示 設定]から、各アプリの表示/非表示を設定できます。
	- ■新規フォルダに入れる:アプリ/ショートカットを格納した フォルダを作成します。
	- ■はがす:ウィジェット/ショートカット/フォルダを削除し ます。
	- サイズ変更:ウィジェットのサイズを変更します。
	- ■ホーム設定:ホーム画面について設定します。ホーム設定に ついてはCFP.29「ホーム画面の設定」

#### [はがす]について

● ショートカットを削除しても、アプリはアンインストールされ ません。

- ■フォルダ名の変更
- **1** ホーム画面でフォルダを選ぶ
- **2** フォルダ名をタッチ
- **3** フォルダ名を入力
- ■ページの並べ替え
- **1** ホーム画面でデスクトップシート/アプリシート をロングタッチ▶[ページ並替え]
	- : ホーム画面でピンチインしてもページを並べ替えられます。
- **2 上下にスライドして移動先を選ぶ▶[移動する]**

### アプリ一覧

- アプリによっては、ヘルプから機能や操作手順などを確認できま す。
- 一部のアプリの使用には、別途お申し込み(有料)が必要となるも のがあります。
- ●インストールされているアプリは次のとおりです。

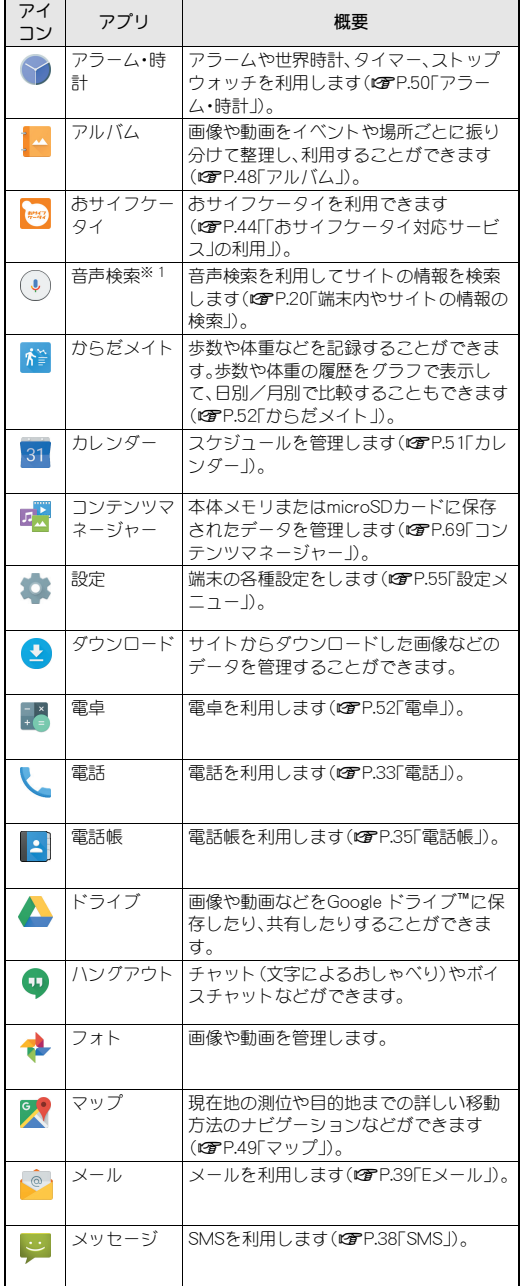

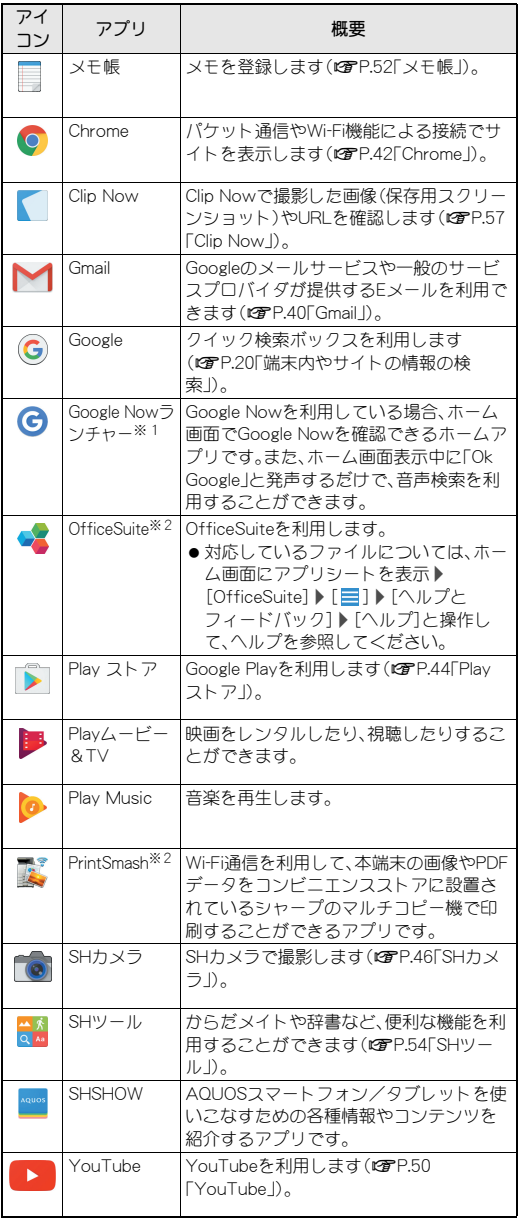

- ※1 ホームアプリがGoogle Nowランチャー以外の場合に表示さ れます。
- ※2 はじめてご利用される際にはアプリをダウンロードする必要 があります。アプリのダウンロードには別途パケット通信料 がかかります。
- ●インストールされているアプリの中には、アンインストールでき るものもあります。アンインストールしたアプリはPlay ストア (CTP.44「Play ストア」)などから再度ダウンロードできる場合 があります。

最近使用したアプリの履歴を表示し、アプリを起動することができ ます。また、どこでもコピー、「書」メモなどのアプリや画面縮小モー ド、拡大鏡などを利用することもできます。

- **1**[C]
- **2** 履歴を利用する

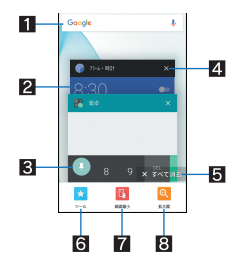

#### 1検索

- タッチするとクイック検索ボックスを利用できます (>P.20「端末内やサイトの情報の検索」)。
- 27プリの使用履歴
	- タッチするとアプリを起動できます。
	- 左右にフリックすると履歴を削除できます。

#### 3画面の固定

- [画面の固定]がONの場合、最新の履歴に表示されます。 画面の固定についてはCFP.62「ロックとセキュリティ」
- タッチすると選択したアプリ以外を使用できないように なります。 • 画面の固定を解除:[K]]+[m]をロングタッチ
- 2 履歴消去
	- タッチするとアプリの使用履歴を削除できます。
- 5すべて消去
- タッチするとアプリの使用履歴をすべて削除できます。
- 6ツール
	- 次の機能を利用できます。
		- どこでもコピー:表示中の画面の文字をコピーするこ とができます。
		- ■「書」メモ:表示中の画面に手書きでメモを書き込んで、 画像として保存することができます。
		- ■チャイルドロックを設定すると、 タッチ操作やナビゲーションキーでの操作を無効にす ることができます。『(め)を押すか、ディスプレイの表示 が消えるとチャイルドロックが解除されます。

#### 7 画面縮小

- タッチすると画面を縮小し、片手でも操作しやすくしま す。
- 縮小表示中に[2]をタッチすると、縮小した画面を移動 したりサイズを変更したりできます。
- [■])[元に戻す]と操作して、画面のサイズを元に戻す ことができます。

#### 8 拡大鏡

- タッチすると画面の一部が拡大表示されます。拡大鏡を 起動したまま端末を操作し、拡大したい部分まで拡大エ リアをドラッグしてください。
- 拡大エリアをタッチするか、起動時と同様の操作を行う と、拡大鏡を終了します。
- 拡大鏡の拡大エリアで項目などを選択することもできま すが、選択すると拡大鏡は終了します。
- アプリ使用履歴 みちゃん マプリによっては履歴に表示されない場合があります。
	- ●起動中のアプリの履歴を消去すると、アプリを終了することが できます。

#### 画面縮小について

- 表示中の画面によっては、縮小することができない場合があり ます。
- 画面縮小モード中に横表示にしたり、ディスプレイの表示が消 えたりすると、画面縮小モードは解除されます。

#### 拡大鏡について

● アプリによっては拡大鏡を使用できない場合があります。

### ホーム切替

- ホームアプリを切り替えます。
- お買い上げ時は、端末に次のホームアプリが登録されています。
	- Feel Home 目的のアプリがすぐに見つかる直感的なホームアプリです。 左右にフリックするだけでデスクトップシートやアプリシー トから使いかたに合ったシートを選んで利用できます。
	- Google Nowランチャー Google Nowを利用している場合、ホーム画面でGoogle Now を確認できます。また、ホーム画面表示中に「Ok Google」と発 声するだけで、音声検索を利用することができます。
- 1 ホーム画面にアプリシートを表示▶[設定]▶[ホー ム切替]

**2** ホームを選ぶ

### アプリ初回起動時の確認画面につい て

それぞれのアプリをはじめて起動したときは、「アプリに必要な許 可」「電池の最適化」の確認画面が表示され、アプリの動作について 設定を行います。

- アプリによって、表示される確認画面の種類や内容は異なりま す。ここでは、「アプリに必要な許可」「電池の最適化」の2種類の 確認画面について説明します。
- アプリによっては、特定の機能をはじめて利用するときに確認画 面が表示される場合があります。

#### アプリに必要な許可

アプリが端末のデータやカメラなどを利用することを許可します。

●機能の利用を許可しなかった場合、アプリが正常に動作しないこ とがあります。

#### 例:アルバムを起動したとき

#### **1**「アプリに必要な許可」の確認画面で[次へ]

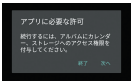

#### **2**[許可しない]/[許可]

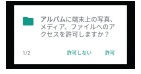

- : 通常は[許可]を選択し、機能の利用を許可してください。
- : 利用する機能が複数ある場合、以降も同様に操作してくださ い。

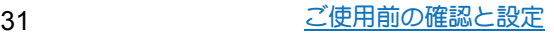

#### ■利用する機能について設定

利用する機能について、次の手順で設定することもできます。

アプリごとに利用する機能を設定

- 1 ホーム画面にアプリシートを表示▶[設定]▶[アプ リ]
- **2 アプリを選ぶ▶[許可]**
- **3** 機能を選ぶ

機能ごとに利用を許可するアプリを設定

- 1 ホーム画面にアプリシートを表示▶[設定]▶[アプ リ]▶[[3])▶[アプリの権限]
- **2** 機能を選ぶ
- **3** アプリを選ぶ

#### 電池の最適化

電池の最適化を行うと、画面消灯中(充電中を除く)はアプリが動作 しないように設定されます。

● 電池の最適化を行った場合、画面消灯中(充電中を除く)はアプリ が動作しません。アプリ/機能が利用できないなど、意図しない 現象が発生することがあります。

例:アルバムで「画像の自動同期」を設定するとき

**1** 電池の最適化についての確認画面で[設定]

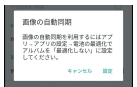

- **2「図1▶「雷池の最適化]**
- 3 [最適化していないアプリ]▶[すべてのアプリ]
- **4** [アルバム]▶[最適化する]/[最適化しない]▶[完 了]
	- : 通常は[最適化しない]を選択してください。
	- : アプリによっては、起動時に表示される確認画面で最適化を 無視するかを設定します。最適化を行うとアプリが終了する 場合があります。

#### ■電池の最適化の設定

電池の最適化について、次の手順で設定することもできます。

1 ホーム画面にアプリシートを表示 ▶ [設定] ▶ [アプ

#### リ] ▶ [四] ▶ [雷池の最適化]

- ●ホーム画面にアプリシートを表示▶[設定]▶[省エネ&バッ テリー]▶[電池]▶[ | | ] | [電池の最適化]でも電池の最適 化を行うことができます。
- : 最適化していないアプリの一覧が表示されます。
- 2 [最適化していないアプリ]▶[すべてのアプリ]
- 3 アプリを選ぶ▶[最適化する]/[最適化しない]▶ [完了]

### 電話

電話や電話帳を利用したり、通話や着信時の動作などについて設定 できます。

### 電話をかける

- 通話可能なnanoSIMカードをご使用の場合に利用できます。
- 1 ホーム画面にアプリシートを表示▶[電話]▶[ダイ ヤル]
- **2** 電話番号を入力
	- : 同一市内でも、必ず市外局番から入力してください。
	- 電話番号の前に「186 |/「184 |を付けると、その発信に限り 番号通知/番号非通知に設定して発信できます。

-2

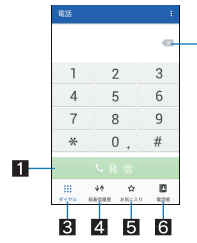

#### 11 発信

- 電話を発信します。また、発信履歴がある場合、電話番号 未入力のときにタッチすると最新の発信履歴が入力され ます。
- 2削除
	- 入力した番号を1文字削除します。
- ロングタッチすると、入力した番号をすべて削除します。 8 ダイヤル
	- ダイヤル画面を表示します。
- 4 発着信履歴
- 日お気に入り
- お気に入りに設定されている連絡先を表示します。 6電話帳
	- 電話帳を表示します。
- **3**[発信]

#### **4** 通話が終わったら[通話終了]

●髪の毛の上から受話口を当てて通話すると、近接センサーが正 常に動作しないことがあります。画面が点灯したままとなり、 誤って画面に触れることによって、通話が切れる場合がありま す。

#### **VoLTE**について

- VoLTEは、通話を高品質で利用することができます。
- VoLTEのご利用には、本端末と通話相手の端末が以下の条件を 満たす必要があります。
	- VoLTE対応機種であること
	- ■ご契約の通信事業者がVoLTEに対応していること
	- ■VoLTE対応サービスエリア内であること※
	- [4Gを利用する]が有効であること(CTP.61「モバイルネット ワーク」)
	- ※ VoLTE対応サービスエリア外は、VoLTEを利用できません。

### プッシュ信号の入力

電話番号に続いて停止(P)を入力すると、銀行の残高照会やチケッ トの予約サービスなど、通話中に番号を追加入力する必要がある サービスを利用する際、メインの電話番号をダイヤルしたあと、自 動的に2秒間一時停止してから、追加番号をダイヤルします。

- 1 ホーム画面にアプリシートを表示 ▶ [雷話] ▶ [ダイ ヤル]
- 2 電話番号を入力▶[<mark>2]</mark>》[特番付加]▶[P付加]
- 2 送信する番号を入力▶[発信]

#### 緊急通報

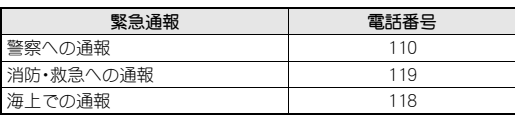

● 本端末は、「緊急通報位置通知」に対応しております。

110番、119番、118番などの緊急通報をかけた場合、発信場所の 情報(位置情報)が自動的に警察機関などの緊急通報受理機関 に通知されます。お客様の発信場所や電波の受信状況により、 堅急通報受理機関が正確な位置を確認できないことがありま す。

なお、「184」を付加してダイヤルするなど、通話ごとに非通知と した場合は、位置情報と電話番号は通知されませんが、緊急通 報受理機関が人命の保護などの事由から、必要であると判断し た場合は、お客様の設定にかかわらず、機関側がGPSを利用し た位置測位による正確な位置情報と電話番号を取得すること があります。

また、「緊急通報位置通知」の導入地域/導入時期については、 各緊急通報受理機関の準備状況により異なります。

- 日本国内では通話可能なnanoSIMカードを取り付けていない場 合やPINコードロック中、PINロック解除コードの入力画面では 緊急通報番号(110番、119番、118番)に発信できません。
- ●端末から110番、119番、118番通報の際は、携帯電話からかけて いることと、警察・消防機関側から確認などの電話をする場合 があるため、電話番号を伝え、明確に現在地を伝えてください。 また、通報は途中で通話が切れないように移動せず通報し、通 報後はすぐに電源を切らず、10分程度は着信のできる状態にし ておいてください。
- かけた地域により、管轄の消防署・警察署に接続されない場合 があります。
- ●一部のネットワークでは、緊急通報が利用できない場合があり ます。

### 電話を受ける

- 通話可能なnanoSIMカードをご使用の場合に利用できます。
- **1** 電話がかかってくると、着信音が鳴り、着信ランプ が点滅する

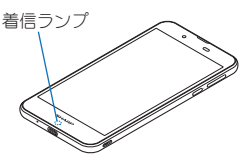

#### **2** 電話を受ける

● 各アイコンを下にドラッグしてください。

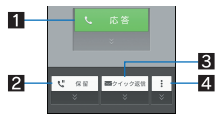

#### 日応答

- 電話を受けることができます。
- 2保留
	- 応答を保留にすることができます。
- 83 クイック返信
	- 着信を拒否し、選択したメッセージをSMSとして相手に 送信することができます。
- 4メニュー
	- 利用できる機能(メニュー)を表示します。

#### **3** 通話が終わったら[通話終了]

#### ■ディスプレイを表示中に電話を受ける

タッチパネルのロック画面以外の画面を表示中に電話がかかって くると、着信通知が表示されます。通知を利用して電話を受けるこ とができます。

- **1** 電話がかかってくると、画面上部に着信通知が表示 される
- **2**[応答]
	- ●着信通知をタッチすると、着信画面を表示できます。各アイ コンをタッチしてください。

## 通話中の操作

通話中は利用状況に応じてハンズフリーの利用や通話音量の調節 などの操作ができます。

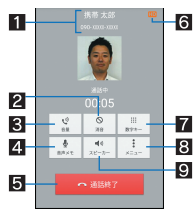

#### 日相手の名前や電話番号

- 2 消音
	- 通話中の電話を消音/消音解除にします。
- 3音量
	- 通話音量を調整します。
- 4音声メモ
- 通話中の相手の音声と自分の音声を録音します。
- 5通話終了
	- 通話を終了します。
- 6高音質表示
	- .<br>● VoLTEを利用した高音質通話中に表示されます。 ・ VoLTE着信中なども表示されます。
- 7数字キー
	- プッシュ信号の入力ができます。
- 8メニュー
	- ●「保留」や「通話を追加」など利用できる機能(メニュー)を表示 します。
- 9 スピーカー
	- -<br>● ハンズフリーで通話ができます。
- ハンズフリーで通話するには次の内容にご注意ください。
	- ・ 送話口から約20~40cmが最も通話しやすい距離です。なお、 周囲の騒音が大きい場所では、音声が途切れるなど良好な通 話ができないことがあります。
	- ・ 屋外や騒音が大きい場所、音の反響が大きい場所で通話を行 うときは、イヤホンマイクをご利用ください。
	- ・ ハンズフリー通話中、音が割れて聞き取りにくいときは、通話 音量を下げてください。
- ●イヤホンマイク/Bluetooth機器を接続している場合、スピー カーを利用できません。
- ●「保留」と「通話を追加」をお使いになる場合、あらかじめご利用 の通信事業者との契約が必要となります。詳しくは、通信事業 者にお問い合わせください。 なお、通信事業者によっては、これらの機能を提供していない 場合もあります。

■通話音量調節

1 通話中に $\|(+)/\|(-)$
# 発着信履歴

- 通話可能なnanoSIMカードをご使用の場合に利用できます。
- **|ホーム画面にアプリシートを表示♪[雷話]▶[発着** 信履歴]

#### **2** 履歴を選ぶ

: 履歴を選択すると、着信の状態などの詳細が表示されます。

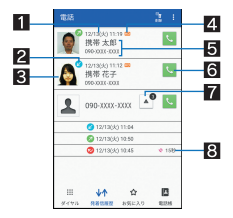

#### 1 発着信日時

2 着信状態アイコン

| ั้                      | 不在着信 |
|-------------------------|------|
| Z                       | 通話着信 |
| $\overline{\mathbf{z}}$ | 発信履歴 |

#### 8 電話帳に登録している顔写真

- 4 高音質アイコン
	- VoLTE(高音質)で通話を行った履歴の場合に表示されま す。

## 日相手の名前/電話番号

#### 6 発信アイコン

- タッチすると発信します。
- ■グループ数
	- 同じ相手の発着信履歴が連続した場合に表示されます。 ● タッチすると、グループ内の履歴の表示/非表示を切り 替えられます。

#### 83 不在着信時間

#### **3**[発信]

- SMSの作成·送信: [SMS] ▶ SMSを作成·送信
- •電話帳に登録: [登録] ▶登録先を選ぶ ▶ 各項目を設定 ▶ [保 存]▶[はい]

## 発着信履歴の削除

- ■全件削除
- 1 発着信履歴一覧画面で[ 1) [全件削除] )[はい]
- ■1件削除
- 1 発着信履歴一覧画面で履歴を選ぶ▶[削除]▶[は い]

# 通話設定

簡易留守録や発着信制限など、通話について設定します。

1 ホーム画面にアプリシートを表示▶[電話]

## 2 [**日**] ▶ [設定]

- ●ホーム画面にアプリシートを表示▶[設定]▶[通話]でも通 話設定を行うことができます。
- **3** 項目を選ぶ
	- ■クイック返信:クイック返信に使用する文章を編集します。
	- ■簡易留守録設定:簡易留守録や音声メモについて設定しま す。
	- ■国際発信設定:国際電話をかける場合に利用する国番号のリ ストを表示します。
	- ■発着信制限:発信や着信の制限について設定します。

#### [発着信制限]について

● 発着信制限を設定中でも、緊急通報番号(110番、119番、118番) へは発信できます。

# 電話帳

連絡先の管理やプロフィールの確認を行うことができます。

## 電話帳の登録

1 ホーム画面にアプリシートを表示▶[電話帳]

#### **2**[新規]

: アカウントが複数ある場合は登録するアカウントの選択画 面が表示されます。

#### **3** 各項目を設定

●登録できる情報はアカウントの種類によって異なります。

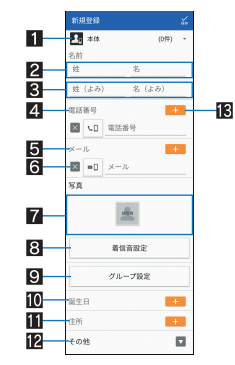

- 11 アカウント
- 登録するアカウントを設定します。
- 2 姓、名
- 8 姓のふりがな、名のふりがな
- 4電話番号
- 5メールアドレス
- 6削除
	- 電話番号/メールアドレスなどを削除します。
- 7 画像
- 発着信時や連絡先確認時に表示する画像を登録します。
- 8 着信音設定
	- 着信音を設定します。
- 9 グループ設定
- 10 誕生日

b住所

12 その他

- ニックネームや所属などの情報を登録します。
- **iB** 追加 ● 登録する電話番号/メールアドレスなどを追加します。
- **4「保存]▶[はい]**

# 電話帳の確認/利用

登録した連絡先を呼び出して電話をかけたり、メールを送信したり できます。

- 1 ホーム画面にアプリシートを表示▶[電話帳]
- **2** 名前を選ぶ

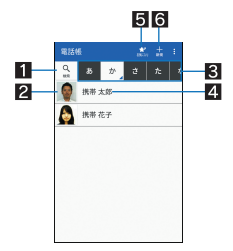

# 1検索

- 2画像
- 81 インデックスタブ

● タッチした見出しの連絡先を表示します。

4 連絡先

- 5お気に入り
- お気に入りに設定されている連絡先を表示します。 6 新規

# **3** 登録情報を確認/利用する

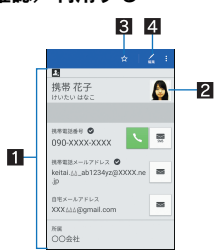

#### 1 登録内容

- 登録内容を確認/利用できます。
- 表示されているアイコンをタッチすると、登録内容を利 用して電話やメールなどをすることができます。

#### 21 画像

8お気に入り登録

4 編集

## ■ 表示するアカウントを選択

- アカウントを設定している場合に利用できます。
- 1 ホーム画面にアプリシートを表示▶[電話帳]
- **2 [■]) [設定・管理] 》[表示するアカウント]**
- **3** 項目を選ぶ

### ■雷話帳の送信

電話帳データを別の端末に送信したり、メールに添付したりできま す。

- 1 ホーム画面にアプリシートを表示▶[電話帳]
- 2 [**日**] ▶ [送信]
- **3** 操作を選ぶ
	- 以降は画面の指示に従って操作してください。

## 電話帳の削除

- ■全件削除
- 1 ホーム画面にアプリシートを表示▶[雷話帳]
- 2 [ **]** ] 》[削除] 》[全選択] 》[削除] 》[はい]
- **3** 暗証番号を入力▶[OK]

## ■1件削除

- 1 ホーム画面にアプリシートを表示▶[電話帳]
- 2 名前を選ぶ▶[<mark>1</mark>11▶[削除]▶[はい]

## 電話帳の編集

- 1 ホーム画面にアプリシートを表示▶[電話帳]
- **2 名前を選ぶ▶[編集]**
- **3 各項目を設定▶[保存]▶[はい]** 
	- ●設定できる各項目の詳細についてはCTP.35「電話帳の登録」

# グループの利用

表示方法をグループにすると、グループごとに連絡先を表示するこ とができます。

- 1 ホーム画面にアプリシートを表示▶[電話帳]
- **2 [■]) [表示方法切替] 》[グループ]**
- **3** グループを利用する

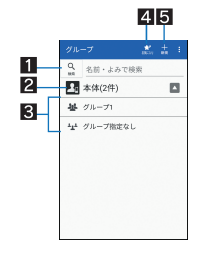

- 連絡先の検索
- 22 アカウント
- タッチするとグループ名を表示できます。
- グループ名
	- タッチするとグループに登録されている連絡先が表示さ れます。
- 4 お気に入り
- お気に入りに設定されている連絡先を表示します。
- 5 新規
	- 連絡先を新規作成します。

#### ■グループの追加/編集

- 1 グループ一覧画面で[■1)「グループ追加·編集]
	- アカウントが複数ある場合は追加/編集するアカウントの 選択画面が表示されます。
- 2 [追加]▶各項目を設定▶[保存]
	- グループの削除: [削除] ▶ グループを選ぶ ▶ [削除] ▶ [はい] ● グループの並べ替え:[並べ替え]▶グループをロングタッチ
	- ▶移動先までドラッグ▶[宗了]

### ■グループへの登録/解除

1 グループ一覧画面でグループをロングタッチ▶[メ ンバー登録]

### **2 連絡先を選ぶ▶[登録]▶[はい]**

● 連絡先の選択を解除すると、登録を解除できます。

# プロフィール

nanoSIMカードをご使用の場合は、お客様の電話番号を表示できま す。名前やメールアドレスなどを登録することもできます。

- 1 ホーム画面にアプリシートを表示▶[電話帳]
- **2** [**■**]▶[プロフィール]

## ■プロフィールの送信

お客様のプロフィールを別の端末に送信したり、メールに添付した りできます。

- 1 ホーム画面にアプリシートを表示▶[電話帳]
- **2** [■]▶[プロフィール]
- 3<sup>[**日**]▶[送信]</sup>
- **4** 操作を選ぶ
	- : 以降は画面の指示に従って操作してください。
- ■プロフィールの編集
- 1 ホーム画面にアプリシートを表示▶[電話帳]
- 2 [<mark>■</mark>] ) [プロフィール] ) [編集]
- **3** 各項目を設定▶[保存]▶[はい]

# メール/ウェブブラウザ

SMSやGmailなどを利用して、メッセージを送受信したり、Chrome を利用してサイトを表示したりできます。

# **SMS**

携帯電話番号を宛先にしてテキストメッセージを送受信できます。

- SMSが利用可能なnanoSIMカードをご使用の場合に利用できま す。
- 海外通信事業者のお客様との間でも送受信が可能です。
- **1** ホーム画面にアプリシートを表示/[メッセージ]

# 2 [国]

# **3 宛先、メッセージを入力▶[ 》]**

- ●ホーム画面にアプリシートを表示▶[設定]▶[アプリ]▶[0] ▶[既定のアプリ] ▶ [SMSアプリ] ▶ [ハングアウト]と操作す ると、デフォルトのSMSアプリをハングアウトに切り替えるこ とができます。
- 宛先が海外通信事業者のときは、「+ l、国番号、相手先の携帯雷 話番号の順で入力します。携帯電話番号が「0」で始まるときは 先頭の「0」を除いて入力します。また「010」、国番号、相手先携 帯電話番号の順に入力しても送信できます。
- SMSのメッセージに半角カタカナや特殊記号を使うと、受信側 で正しく表示されないことがあります。
- 「186 |/「184 |を付けての送信はできません。

# メッセージの表示

#### 1 ホーム画面にアプリシートを表示▶[メッセージ]

- **2** スレッドを選ぶ
	- ●宛先/送信元ごとにメッセージをスレッドにまとめて表示 します。

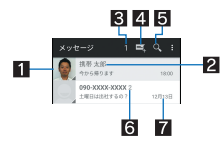

#### 1 画像

- 相手の画像を電話帳に登録していると表示されます。 タッチすると電話帳の登録内容を表示します。電話帳に 登録されていない相手の場合は、タッチすると電話帳に 登録できます。
- 2 宛先/送信元
- 8 未読メッセージのあるスレッド数
- 4 メッセージ新規作成
- 5メッセージ検索
- 6 スレッド内のメッセージ件数
- ■送受信日時

# **3** メッセージを確認する

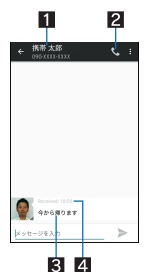

- 13 宛先/送信元 2 電話発信 8 メッヤージ 2 送受信日時
- メッセージの返信
- 1 ホーム画面にアプリシートを表示▶[メッセージ]
- **2** スレッドを選ぶ
- **3 メッセージを入力▶[ >]**

## メッセージの転送

- 1 ホーム画面にアプリシートを表示▶[メッセージ]
- **2** スレッドを選ぶ
- **3 メッセージをロングタッチ▶[転送]**
- **4** 宛先、メッセージを入力▶[ >]

## メッセージの削除

- 1 ホーム画面にアプリシートを表示▶[メッセージ]
- **2** スレッドを選ぶ
- **3 メッセージをロングタッチ▶[削除]▶[削除]**

## スレッドの削除

- **1** ホーム画面にアプリシートを表示/[メッセージ]
	- スレッドの全件削除:[■])「すべてのスレッドを削除]♪ [削除]
- **2 スレッドをロングタッチ▶[1]}[削除]**

# メッセージの設定

# **1** ホーム画面にアプリシートを表示/[メッセージ]

### 2 [**E1**] ▶ [設定]

### **3** 項目を選ぶ

- SMSが有効: SMSを送受信するアプリを設定します。
- ■古いメッセージを削除:保存件数が上限に達したとき、古い メッセージを自動的に削除します。
- ■テキストメッセージの制限件数:スレッドごとに保存する メッセージの件数を設定します。
- 受取確認通知:送信するメッセージの受取確認を毎回通知し ます。
- ■SIMカードのメッセージ:nanoSIMカードに保存したメッ セージを管理します。
- 通知:メッセージ受信時にステータスバーで通知します。
- ■着信音:メッセージ受信時の着信音を設定します。
- ■バイブレーション:メッセージ受信時にバイブレータを動作 させるか設定します。

#### [**SMS**が有効]について

- デフォルトのSMSアプリの設定は[SMSアプリ]で行ってくだ さい。
- メッセージがデフォルトのSMSアプリでない場合は、[SMSが 無効]と表示されます。[SMSが無効]▶[はい]と操作すると、デ フォルトのSMSアプリをメッセージに切り替えることができ ます。

#### [受取確認通知]について

●他社の携帯電話にメッセージを送信した場合、受取確認通知が 届かないことがあります。

# **E**メール

サービスプロバイダが提供するメールアカウントを設定して、メー ルの送受信ができます。

- あらかじめ、アカウント設定をしておいてください(LG)P.24 「メールのアカウントの設定」)。
- 1 ホーム画面にアプリシートを表示▶[メール]
- **2**[ ]
- **3** メールを作成

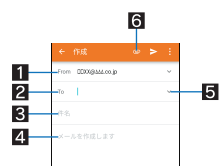

- 17カウント
	- 複数のアカウントを設定している場合、アカウントを切 り替えられます。
- 22 宛先
	- 電話帳に登録してあるメールアドレスや名前の一部を入 力すると、宛先の候補が表示されます。
- 3件名

## 4本文

- 55 宛先の追加
	- タッチすると、CcやBccを追加できます。
- 6ファイル添付
- **4** [ > ]
- 受信側の機種によっては件名をすべて受信できないことがあ ります。
- Gmailのアカウントで送信したメールは、パソコンからのメール として扱われます。受信側の機種がパソコンからのメール受信 拒否を設定している場合、メールを送信できません。
- 何らかの原因で送信できなかったメールは、未送信メールとし て送信失敗フォルダに保存されます。
- 電波状況などにより、受信側で文字が正しく表示されないとき があります。

#### ファイルの添付について

- 最大約5Mバイトまでのファイルを添付できます。添付できる 個数に制限はありません。
- 受信側の端末によっては、受信できなかったり、正しく表示・再 生できなかったりすることがあります。また、動画が粗くなっ たり、連続静止画に変換されたりすることがあります。

## メールの表示

●利用するアカウントによっては、表示される画面が異なる場合が あります。

### 1 ホーム画面にアプリシートを表示▶[メール]

#### **2** メールを選ぶ

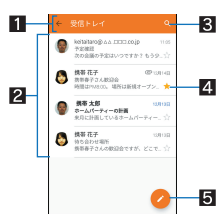

- ■表示中のトレイ名/フォルダ名
	- [<]をタッチするとフォルダ/アカウントの切り替え や設定ができます。
- 2メール
	- 既読メールのときは、送信元や件名が細字の表示になり ます。
	- 画像をタッチするとメールにチェックが付き、一括で削 除/未読/既読などに設定できます。

#### 8 メール検索

- 43ターアイコン
	- 特別なメールやあとで対応する必要があるメールの目印 として利用できます。
	- スターを付けたメールは、スター付きフォルダで確認す ることができます。
- 5 メール新規作成

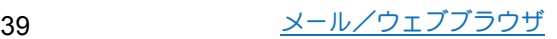

# **3** メールを確認する

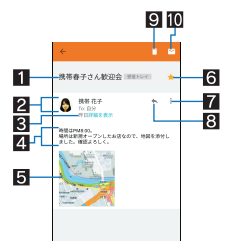

#### 1件名

#### 2送信元/宛先

● 電話帳に登録されている相手の場合は、画像をタッチす ると電話帳の登録情報が表示されます。電話帳に登録さ れていない相手の場合は、タッチすると電話帳に登録で きます。

8 受信日時

● タッチすると、送信元や宛先、受信日時の詳細の表示/非 表示を切り替えられます。

#### 4本文

- 5 添付ファイル
- 6スターアイコン
	- 特別なメールやあとで対応する必要があるメールの目印 として利用できます。
	- スターを付けたメールは、スター付きフォルダで確認す ..<br>ることができます。
- ■各メールのメニュー
	- タッチするとメールごとに全員に返信や転送、印刷する ことができます。

8 返信

9 削除

a未読にする

メールの返信/転送

## 1 ホーム画面にアプリシートを表示▶[メール]

#### **2** メールを選ぶ

- $3$ [ $\bigwedge$ ]
	- ●全員に返信:各メールの[: ]▶[全員に返信] •転送:各メールの[:]▶[転送]
- **4** メールを作成

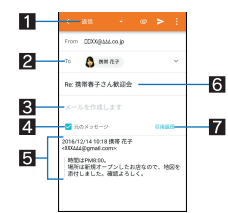

#### 1 返信種別

● タッチすると返信/全員に返信/転送を切り替えられま す。

- 2 宛先
- 3本文
- ■元のメッセージ
	- タッチすると、送信元のメールの表示/非表示を切り替 えられます。
	- 転送のときは操作できません。
- 送信元のメール

#### 6件名

#### 7引用返信

● 送信元のメールを本文に入力します。

**5**[ ]

## メールの削除

- 1 ホーム画面にアプリシートを表示 ▶ [メール]
	- メールの選択削除: メールの画像をタッチ▶[1] ▶ [OK]
- **2** メールを選ぶ
- **3**  $[\Box]$  [OK]

## メールの設定

- 1 ホーム画面にアプリシートを表示▶[メール]
- 2<sup>[<</sup>] ) [設定]

#### **3** 項目を選ぶ

- ■全般設定:メール全般について設定します。
- ■アカウントを追加:アカウントの追加ができます。
- ■プライバシーポリライバシーポリシーを確認できま す。
- : アカウントを選ぶと、署名やメール着信通知など、各アカウ ントの詳細について設定できます。

# **Gmail**

Googleのメールサービスや一般のサービスプロバイダが提供する Eメールを利用できます。

- GoogleアカウントやEメールアカウントを設定していない場合 は、画面の指示に従って設定してください。
- **1 ホーム画面にアプリシートを表示▶「Google」フォ ルダを選ぶ▶[Gmail]**
- **2**[ ]
- **3** メールを作成

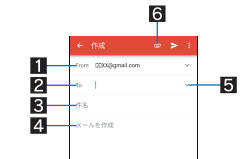

#### 17カウント

- 複数のアカウントを設定している場合、アカウントを切 り替えられます。
- 22 宛先
	- [連絡先の提案を許可]をタッチして電話帳の利用を許可 すると、電話帳に登録してあるメールアドレスや名前の 一部を入力したときに、宛先の候補が表示されます。
- 3件名

# 4本文

- 55 宛先の追加
	- タッチすると、CcやBccを追加できます。
- 6 ファイル添付
- **4**[ ]

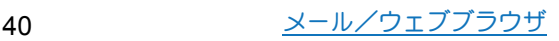

# メールの表示

# **1** ホーム画面にアプリシートを表示/「**Google**」フォ **ルダを選ぶ▶ [Gmail]**

## **2** スレッドを選ぶ

: Gmailでは、返信ごとにメールをスレッドにまとめて表示し ます。新着メールが既存のメールへの返信メールであれば、 それらは同じスレッドにまとめられます。新規のメールや件 名を変更したメールについては、新しいスレッドが作成され ます。

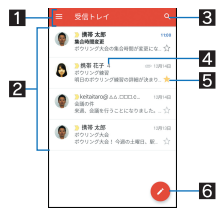

- ■表示中のトレイ名/ラベル名
	- [ ]をタッチすると表示種別/アカウントの切り替え や設定ができます。
- 23レッド
	- スレッド内がすべて既読メールのときは、送信元や件名 が細字の表示になります。
	- 画像をタッチするとスレッドにチェックが付き、一括で アーカイブ/削除/未読/既読などに設定できます。
- 3メール検索
- 4スレッド内のメール件数
- 5スターアイコン
	- ^ 特別なスレッドやあとで対応する必要があるスレッドの 目印として利用できます。
	- スターを付けたスレッドは、スター付きフォルダで確認 することができます。
- 6 メール新規作成

## **3** メールを確認する

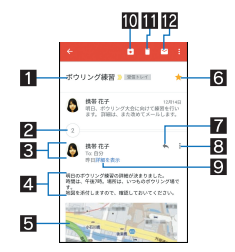

#### 1件名

- 2まとめられたメール
	- タッチするとまとめられたメールを表示します。
- 83 送信元/宛先
	- 画像をタッチすると利用できる機能が表示されます。利 用できる機能は、電話帳の登録内容によって異なります。 送信元をタッチすると詳細表示/簡易表示を切り替えら

# れます。

# 4本文

- 5 添付ファイル
- 6スターアイコン
	- 特別なスレッドやあとで対応する必要があるスレッドの 目印として利用できます。
	- スターを付けたスレッドは、スター付きフォルダで確認 することができます。

#### 7返信

#### 8名メールのメニュー

- タッチするとメールごとに全員に返信や転送、スターを 付ける/スターを外す、印刷、送信元からのメールのブ ロック/ブロック解除をすることができます。
- 9 受信日時
	- タッチすると、送信元や宛先、受信日時の詳細の表示/非 表示を切り替えられます。
- 10 アーカイブ
- b削除

c未読にする

# メールの返信/転送

- **1** ホーム画面にアプリシートを表示/「**Google**」フォ **ルダを選ぶ▶[Gmail]**
- **2** スレッドを選ぶ
- $3$ [ $\bigwedge$ ]
	- •全員に返信: 各メールの[ ; ]▶[全員に返信]
	- •転送:各メールの[ | ] | [転送]
- **4** メールを作成

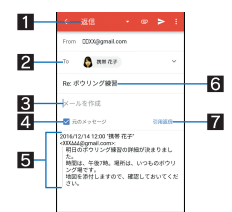

- 1 返信種別
	- タッチすると返信/全員に返信/転送を切り替えられま す。
- 2 宛先
- 8 本文
- 元のメッセージ
	- タッチすると、送信元のメールの表示/非表示を切り替 えられます。
	- 転送のときは操作できません。
- 5 送信元のメール
- 6件名
- 7引用返信
- 送信元のメールを本文に入力します。
- **5**[ ]

## スレッドの削除

- **1 ホーム画面にアプリシートを表示♪「Google」フォ ルダを選ぶ▶ [Gmail]** 
	- スレッドの選択削除: スレッドの画像をタッチ▶[1]
- **2** スレッドを選ぶ

## **3**[ ]

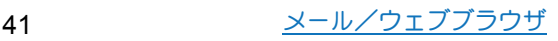

# **Gmail**の設定

- **1** ホーム画面にアプリシートを表示/「**Google**」フォ **ルダを選ぶ▶ [Gmail]**
- 2<sup>[□])</sup>[設定]

# **3** 項目を選ぶ

- ■全般設定:Gmail全般について設定します。
- ■アカウントを追加:アカウントの追加ができます。
- : アカウントを選ぶと、通知や署名など、各アカウントの詳細 について設定できます。

# **Chrome**

パケット通信やWi-Fi機能による接続でサイトを表示できます。

# サイトの表示

# **1 ホーム画面にアプリシートを表示▶[Chrome]**

● サイトによっては、正しく表示されない場合があります。

# ■サイトの検索

**1 URL**入力欄をタッチ

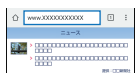

# 2 キーワードを入力▶キーワードを選ぶ

- : 入力した文字を含むキーワードを一覧表示します。
- ●キーワードを最後まで入力して[実行]でも検索できます。
- ページの再読み込み:Chrome画面で[:]▶[C]

## ■新しいタブを開く

**1 Chrome画面で[ : ] ▶ [新しいタブ]** 

## ■タブの切替

- **1 Chrome**画面で[ ]
- **2** タブを選ぶ
- タブを閉じる
- **1 Chrome画面で[2]) → [×]**

## ■ シークレット タブを開く

閲覧履歴や検索履歴を残さずにサイトを表示できます。

# **1 Chrome**画面で[ ]/[新しいシークレット タブ]

: シークレット タブで表示中はURL入力欄の周囲が灰色で表 示されます。

# **2 URL入力欄をタッチ▶キーワードを入力▶[実行]**

- シークレット タブを閉じる:Chrome画面で[■]▶[×]
- ●シークレット タブで表示したサイトはChromeの履歴には残り ません(DTP.43「履歴からのサイト表示1)。また、シークレット タブをすべて閉じると、Cookieなどの記録も削除されます。な お、ダウンロードしたファイルやブックマークしたサイトは、 シークレット タブでも保存できます。
- ■ページ内の文字の検索
- **1 Chrome画面で「 | | | 「ページ内検索]**
- **2** 検索する

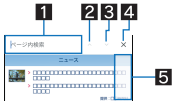

- 1キーワード入力欄
- 検索するキーワードを入力します。
- 2前へ
- 日次へ
- 24 検索終了 5 検索結果バー
	- タッチした検索結果に移動できます。

# ■文字のコピー

- **1 Chrome**画面でコピーする文字をロングタッチ
- **2** 始点から終点までドラッグ
	- コピー範囲の変更:[ ■1/[■1をドラッグ
- **3**[コピー]

# ■便利な機能

リンクを新しいタブで表示したり、画像などをダウンロードしたり できます。

1 Chrome画面でリンク/画像をロングタッチ▶利 用する機能を選ぶ

# **Chrome**の設定

- **1 Chrome画面で[:]▶[設定]**
- **2** 項目を選ぶ
	- Chromeにログイン:GoogleアカウントでChromeにログイン します。同じアカウントでChromeを利用していた際のタブ やブックマーク、履歴などの情報を同期できます。
	- ■検索エンジン:URL入力欄から検索するときに利用する検索 エンジンを設定します。
	- ■フォームへの自動入力:自動入力をするときに利用する住所 やクレジットカードの情報を設定します。
	- ■パスワードの保存:パスワードの保存について設定します。
	- ■ホームページを設定します。
	- ■プライバシー:利便性向上のために閲覧情報が使用される機 能について設定します。
	- ■ユーザー補助機能:文字のサイズやズームなどの画面表示に ついて設定します。
	- ■サイトの設定:サイトの表示についてや、サイトが利便性向 上のために使用できる情報について設定します。
	- ■データセーバー:データ通信量を抑えるようにするか設定し ます。
	- Chromeについて: Chromeの情報を確認できます。

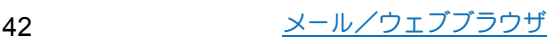

# ブックマークや履歴の利用

- ■ブックマークの登録
- **1** Chrome画面で[ | ] ) [☆]
- ■ブックマークからのサイト表示
- **1 Chrome画面で[ | | | | | | ブックマーク]**
- **2** ブックマークを選ぶ
- ■履歴からのサイト表示
- 1 Chrome画面で[:]) [履歴]
- **2** 履歴を選ぶ

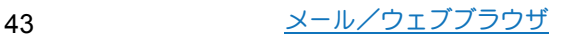

# アプリ

# **Play** ストア

Google Playを利用すると、便利なアプリや楽しいゲームを端末に ダウンロード、インストールすることができます。

- あらかじめGoogleアカウントを設定しておいてください (CTP.25「Googleなどのアカウントの設定」)。
- **1** ホーム画面にアプリシートを表示/[**Play** ストア] ●ヘルプの表示:[三]▶[ヘルプとフィードバック]
- アプリのインフトールは安全であろことを確認の上、自己責任 において実施してください。ウイルスへの感染や各種データの 破壊などが発生する場合があります。
- 万が一、お客様がインストールを行ったアプリなどにより各種 動作不良が生じた場合、一切の責任を負いかねますのであらか じめご了承ください。
- お客様がインストールを行ったアプリなどにより、自己または 第三者への不利益が生じた場合、一切の責任を負いかねますの であらかじめご了承ください。

# アプリの購入

## **1 Google Play**画面で購入するアプリを選ぶ

## **2** 価格をタッチ

- : 以降は画面の指示に従って操作してください。
- : 無料のアプリのとき:[インストール]
- : アプリの初回購入時は、支払い方法を選択してください。支 払い方法によっては、Googleウォレット アカウントにログ インする必要があります。
- : アプリの購入後規定の時間以内であれば返金を要求するこ とができます。アプリは削除され、料金は請求されません。な お、返金要求は、各アプリに対して最初の一度のみ有効です。 過去に一度購入したアプリに対して返金要求をし、同じアプ リを再度購入した場合には、返金要求はできません。アプリ 購入時の支払い方法や返金要求の規定などについて詳しく は、Google Play画面で[ ≡ ]▶[ヘルプとフィードバック]を ご覧ください。
- アプリのインストールに承諾すると、アプリの使用に関する責 任を負うことになります。多くの機能または大量のデータにア クセスするアプリをインストールするときは、特にご注意くだ さい。
- ●ダウンロードしたアプリによっては自動的にパケット通信を 行うものがあります。パケット通信料が高額になる場合があり ますのでご注意ください。
- アプリに対する支払いは一度だけです。一度ダウンロードした あとにアンインストールしたアプリの再ダウンロードには料 金はかかりません。
- ●同じGoogleアカウントを設定しているAndroid™デバイスが複 数ある場合、購入したアプリは他のデバイスすべてに無料でダ ウンロードすることができます。
- Google Playからのアプリの購入および返金などについては、当 社では一切対応できかねますのであらかじめご了承ください。
- ■アプリのアンインストール
- 1 Google Play画面で「三1▶「マイアプリ&ゲーム]
- **2** アンインストールするアプリを選ぶ
- **3**[アンインストール]/[**OK**]

# おサイフケータイ

お店などの読み取り機に本端末をかざすだけで、お支払いやクーポ ン券などとして使ったり、家電やスマートポスターなどにかざして 情報にアクセスできる機能です。

電子マネーやポイントなどを本端末のICカード内に保存し、画面 上で残高やポイントの確認などができます。また、おサイフケータ イの機能をロックすることにより、盗難、紛失時に無断で使用され ることを防ぐこともできます。

- ※おサイフケータイ対応サービスをご利用いただくには、サイトま たはアプリでの設定が必要です。
- 本端末は、PayPass、payWave、J/Speedyの各サービスには対応 しておりません。

# おサイフケータイ対応端末のご利用にあたって

- 本端末の故障により、ICカード内データ※が消失・変化してし まう場合があります(修理時など、本端末をお預かりする場合は、 データが残った状態でお預かりすることができませんので、原則 データをお客様自身で消去していただきます)。データの再発行 や復元、一時的なお預かりや移し替えなどのサポートは、おサイ フケータイ対応サービス提供者にご確認ください。重要なデータ については、必ずバックアップサービスのあるおサイフケータイ 対応サービスをご利用ください。
- ●故障、機種変更など、いかなる場合であっても、ICカード内デー タが消失・変化、その他おサイフケータイ対応サービスに関して 生じた損害について、当社としては責任を負いかねます。
- 本端末の盗難、紛失時は、すぐにご利用のおサイフケータイ対応 サービス提供者に対応方法をお問い合わせください。
- ※おサイフケータイ対応端末に搭載されたICカードに保存され たデータ

# 「おサイフケータイ対応サービス」の利用

●おサイフケータイ対応サービスをご利用いただくには、おサイフ ケータイ対応サイトより、おサイフケータイ対応アプリをダウン ロードし、設定を行ってください。なお、サービスによってはおサ イフケータイ対応アプリのダウンロードが不要なものもありま す。

## 1 ホーム画面にアプリシートを表示▶[おサイフケー タイ]

: 初期設定が完了していない場合は、初期設定画面が表示され ます。画面の指示に従って操作してください。

## **2** サービスを選ぶ

- : サービスのサイト、またはサービスに対応したアプリをダウ ンロードしてから設定してください。
- 3 端末の*ら* マークを読み取り機にかざす

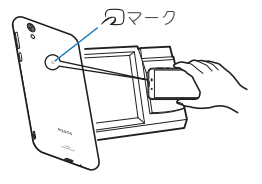

- ●次の場合は、おサイフケータイ対応サービスを利用できませ ん。ただし、読み取り機に本端末をかざしてのお支払いは利用 できます。
	- ■機内モード中
	- 充電中、または指定のmicroUSBケーブル接続中、またはイヤ ホンマイク接続中で、nanoSIMカードが挿入されていない場 合/一度も電波を受信していない場合
- おサイフケータイ対応アプリを起動せずに、読み取り機と通信 できます。
- 読み取り機との通信は、電源を切っていても利用できます。た だし、電源を長時間入れなかったり、電池残量が少なかったり する場合は、利用できなくなることがあります。
- ●インストールしているおサイフケータイ対応アプリやアプリ の設定によっては、画面ロック設定中や画面消灯中、本端末の 電源を切っている状態では、読み取り機にかざして利用できな い場合があります。

# 対向機にかざす際の注意事項

- ●読み取り機やNFCモジュールが内蔵された機器など、対向機にか ざすときは、以下のことに注意してください。
	- 幻マークを対向機にかざす際には、強くぶつけたりせず、 ゆっくりと近づけてください。
	- のマークを対向機の中心に平行になるようにかざしてくだ さい。中心にかざしても読み取れない場合は、本端末を少し浮 かしたり、前後左右にずらしたりしてかざしてください。
	- 幻マークと対向機の間に金属物があろと読み取れないこと があります。また、ケースやカバーに入れたことにより、通信 性能に影響をおよぼす可能性がありますので読み取れない場 合はケースやカバーから取り外してください。

# **NFC**/おサイフケータイ ロック

NFC/おサイフケータイ ロックを設定すると、おサイフケータイ の機能やサービスの利用を制限できます。

- ●NFC/おサイフケータイ ロックは、本端末の画面ロック、SIM カードロック設定とは異なります。
- 1 ホーム画面にアプリシートを表示▶[設定]▶[もっ **と見る] ▶ [NFC/おサイフケータイ 設定] ▶** [**NFC**/おサイフケータイ ロック]
	- ●ホーム画面にアプリシートを表示▶[おサイフケータイ]▶ [ロック設定]でもNFC/おサイフケータイ ロックの設定を 行うことができます。
- **2** 画面の指示に従って、暗証番号を入力
- ●NFC/おサイフケータイ ロック設定中は、ステータスバーに [ 罰 ] が表示されます。
- ●NFC/おサイフケータイ ロック設定中に電池が切れると、 NFC/おサイフケータイ ロックが解除できなくなります。電池 残量にご注意ください。電池が切れた場合は、充電後にNFC/お サイフケータイ ロックを解除してください。
- ●NFC/おサイフケータイ ロック設定中におサイフケータイの メニューをご利用になるには、NFC/おサイフケータイ ロック を解除してください。

# **NFC**/おサイフケータイ 設定

1 ホーム画面にアプリシートを表示▶[設定]▶[もっ と見る]/[**NFC**/おサイフケータイ 設定]

#### **2** 項目を選ぶ

- ■NFC/おサイフケータイ ロック:NFC/おサイフケータイ ロックについてはCTP.45「NFC/おサイフケータイ ロック」
- Reader / Writer, P2P: Reader / Writer, P2P機能を利用する か設定します。
- Androidビーム: Androidビームを利用したデータ通信ができ ます。
	- ・ Androidビームについてはは『P.73「Androidビーム」

# **SH**カメラ

静止画や動画を撮影できます。撮影したい被写体に合わせてカメラ の設定を切り替えることができます。

# カメラをご利用になる前に

- ●レンプ部が指紋や油脂などで汚れると、ピントが合わなくなった り、画像がぼやけることがあります。撮影する前に、柔らかい布な どで拭いてください。
- 電池残量が少ないときは、撮影できません。カメラを使用する場 合は事前に十分な充電を行ってください。
- カメラは非常に精密度の高い技術で作られていますが、常時明ろ く見える画素や線、暗く見える画素や線もあります。また、特に光 量が少ない場所での撮影では白い線などのノイズが増えますの で、ご了承ください。
- カメラのレンズ部に直射日光が長時間当たると、内部のカラー フィルターが変色して映像が変色することがあります。
- ●端末を暖かい場所に長時間置いていたあとで撮影または保存し たときは、画質が劣化することがあります。
- 太陽やランプなどの強い光源が含まれる撮影環境で被写体を撮 影しようとすると、画像が暗くなったり画像が乱れたりすること がありますので、ご注意ください。
- 太陽を直接撮影すると、CMOSの性能を損なうときがありますの で、ご注意ください。
- 内部温度の高い状態のまま使用し続けると、警告画面が表示さ れ、撮影データを保存し、自動終了します。
- [フォーカス設定]を切り替えたとき、カメラのレンズが動作する 音が聞こえますが、異常ではありません。
- カメラで撮影した画像は、実際の被写体と色味や明るさが異なる ときがあります。
- ●撮影時は、カメラのレンズに指や髪、ストラップなどがかからな いようにしてください。
- ●撮影サイズを大きくすると情報量が多くなるため、端末に表示さ れる画像の動きが遅くなることがあります。
- 室内で撮影するとき、蛍光灯などの影響で画面がちらついたり、 すじ状の濃淡が発生したりするときがあります。室内の照明条件 や明るさを変更したり、カメラの明るさやホワイトバランスを調 整したりすることにより、画面のちらつきや濃淡を軽減できると きがあります。
- ●撮影した静止画は、DCF1.0準拠(ExifVer.2.3、JPEG準拠)の形式 で保存されます。

#### 著作権・肖像権について

お客様が端末で撮影または録音したものは、個人で楽しむなど のほかは、著作権法上、権利者に無断で使用できません。また、他 人の肖像や氏名を無断で使用、改変などすると、肖像権の侵害と なる場合がありますので、そのようなご利用もお控えください。 撮影したものをインターネットホームページなどで公開する場 合も、著作権や肖像権には十分にご注意ください。なお、実演や 興行、展示物などのうちには、個人として楽しむなどの目的で あっても、撮影を制限している場合がありますので、ご注意くだ さい。著作権にかかわる画像の伝送は、著作権法の規定による範 囲内で使用する以外はご利用になれませんので、ご注意くださ  $\mathbf{L}$ 

お客様が本端末を利用して公衆に著しく迷惑をかける不良行為 などを行う場合、法律、条例(迷惑防止条例など)に従い処罰され ることがあります。

カメラ付き端末を利用して撮影や画像送信を行う際は、プライ バシーなどにご配慮ください。

#### ■カメラを使用中の動作について

- ●起動中に約3分間何も操作しないと自動的に終了します。
- シャッター音の音量は変更できません。

## ■カメラの撮影サイズ

●設定できる撮影サイズは次のとおりです。

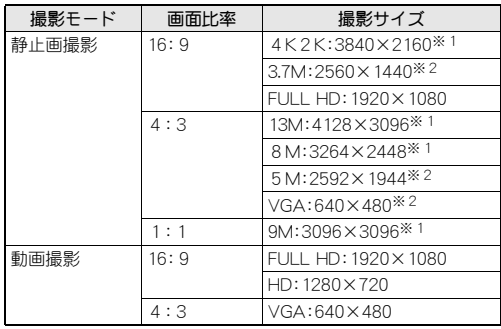

※1 アウトカメラのみ設定できます。 ※2 インカメラのみ設定できます。

# 撮影画面の見かた

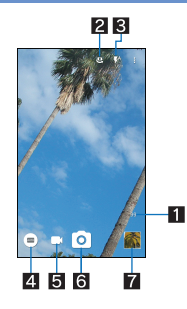

#### 1 撮影可能枚数

- 撮影可能枚数が99枚以下になると表示されます。
- ●撮影をしても表示が変わらない場合があります。
- ■イン/アウトカメラ切替
	- インカメラ/アウトカメラを切り替えます。
	- ●インカメラ利用時は、一部の機能の利用や設定の変更ができ ません。
- モバイルライト
	- モバイルライトの設定を切り替えます。
- 2 撮影モード
	- ●撮影モードを切り替えます(CTP.48「撮影モードの切替」)。

#### 5動画撮影

- 6静止画撮影
- アルバム/サムネイル
	- アルバムの起動、または直前に撮影した静止画や動画が表示 されます。
- ●撮影モードによっては、画面上部に設定変更用のアイコンが表 示されます。アイコンをタッチすると設定を変更できます。

## ■おすすめプラス

撮影シーンを選択すると、シーンに合った設定が自動で反映される 撮影モードです。設定は調整することができます。

- **1** ホーム画面にアプリシートを表示/[**SH**カメラ]
- **2** [ □ ] ▶ [おすすめプラス]
- **3** 撮影シーンを選ぶ

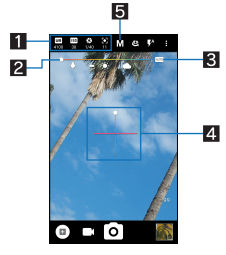

#### ■設定アイコン表示エリア

- ●選択したシーンに応じて、設定アイコンが表示されます。アイ コンをタッチすると調整バーが表示され、設定を調整するこ とができます。
- ●表示されるアイコンで次の設定ができます。
	- ・ホワイトバランス:[| | | | |
	- · ISO感度: [ | | | | | | | | | |
	- シャッター速度:[ 8)]
	- ・フォーカス:[ 図 ]
	- ・彩度:[ ②]
	- · コントラスト:[0]
- · 明瞭度:[ 0 )
- 2 調整バー
	- ●ドラッグすると設定を調整できます。
- 8 自動調整
- タッチすると、自動調整に切り替わります。
- 2 水準器
	- ●撮影画面の傾きを確認できます。
- 5撮影シーン
	- ●撮影シーンを切り替えます。

#### **ISO**感度について

● 高感度に設定すると、シャッタースピードが速くなるため、被 写体ぶれや手ぶれが軽減されたり、暗い場所にある被写体でも 明るく撮影できたりしますが、静止画は粗くなります。

## 静止画の撮影

#### **1** ホーム画面にアプリシートを表示/[**SH**カメラ]

## **2** 本端末のカメラ(アウトカメラ)を被写体に向ける

- : 明るさの調整:上下にスライド
- ブーム:左右にスライドまたはピンチアウト/ピンチイン
- ・ 最大倍率(ズームの段階)は約8.0倍(90段階)です。
- : フォーカスロック:被写体をタッチ
- フォーカスマーク以外をタッチすると解除されます。
- ・ フォーカス設定が[個別AE/AF]の場合、露出を合わせた い箇所まで[AE]をドラッグします。
- ・ フォーカス設定が[AF OFF]に設定されている場合は、 フォーカスロックできません。
- 
- **<sup>3</sup>**[ ]/1/<sup>2</sup> :[個別AE/AF]以外でフォーカスロックをしている場合、 フォーカスマークをタッチしても撮影できます。
	- [ ◎ ]をロングタッチ、または[ (+)/ [ (-)を1秒以上押すと、 静止画を連続撮影することができます。

● フォーカスロックは、主に被写体の色をもとに移動を検出しま す。そのため被写体の色が薄かったり、背景の色と似ていたり するときは、正しく検出できないことがあります。

## 動画の撮影

**1** ホーム画面にアプリシートを表示/[**SH**カメラ]

### **2** 本端末のカメラ(アウトカメラ)を被写体に向ける

- : 明るさの調整:上下にスライド
	- ズーム:左右にスライドまたはピンチアウト/ピンチイン ・ 最大倍率(ズームの段階)は約8.0倍(90段階)です。
- **3**  $\Box$ 
	- フォーカスロック:被写体をタッチ
		- ・ フォーカスマーク以外をタッチすると解除されます。
		- ・ フォーカス設定が[個別AE/AF]の場合、露出を合わせた い箇所まで[AE]をドラッグします。
		- ・[個別AE/AF]以外でフォーカスロックをしている場合、 フォーカスマークをタッチすると静止画が撮影されます。
		- ・ フォーカス設定が[AF OFF]に設定されている場合は、 フォーカスロックできません。

## $4$  [  $\odot$  ]

● フォーカスロックは、主に被写体の色をもとに移動を検出しま す。そのため被写体の色が薄かったり、背景の色と似ていたり するときは、正しく検出できないことがあります。

# カメラの設定

●利用中の撮影モードなどによって、各機能の有無は異なります。

#### ■静止画撮影の設定

- **1 ホーム画面にアプリシートを表示▶[SHカメラ]**
- **2**[ ]
- **3**[写真]
- **4** 項目を選ぶ
	- ■写真サイズ:静止画の撮影サイズを切り替えます。
	- ■フレーミングアドバイザー:撮影時のシーンに応じて、構図 の分割線やガイドの種類を切り替えます。
	- HDR:逆光などコントラストが強いシーンで、白とびを軽減 して撮影するか設定します。
	- NightCatch:暗いシーンを明るく撮影するか設定します。
	- ■ISO感度:撮影場所の明るさに合わせて、光を取り込む感度を 設定します。
	- ■シャッターモード:被写体が笑ったときや、振り向いたとき に自動で撮影するか設定します。
	- ■ワンタッチシャッター:画面をタッチレで撮影するか設定し ます。
	- ■インカメラ美肌調整:インカメラ利用時に美肌調整を行う効 果レベルを設定します。
	- ■インカメラ(インカメラ利用時にレンズ補正を行 うかどうかを設定します。

## ■動画撮影の設定

- **1** ホーム画面にアプリシートを表示/[**SH**カメラ]
- $2$ [ $3$ ]
- **3**[動画]

# **4** 項目を選ぶ

- ■動画サイズ:動画の撮影サイズを切り替えます。
- NightCatch:暗いシーンを明るく撮影するか設定します。
- ■マイク設定:マイクを利用するか設定します。

#### ■静止画撮影/動画撮影の共通設定

### **1** ホーム画面にアプリシートを表示/[**SH**カメラ]

- **2**[ ]
- **3**[共通]
- **4** 項目を選ぶ
	- ■フルマニュアル項目選択:おすすめプラスの「フルマニュア ル」利用時に、設定アイコン表示エリアに表示するアイコン を選択します。
		- ・ アイコンは4個まで表示できます。
	- ■白とび/黒つぶれ表示:白とびや黒つぶれが起こる部分にし ま模様を表示するか設定します。
	- ■水準器:水準器を表示するか設定します。
	- ■フォーカス設定:被写体に合わせてフォーカスを設定しま す。
		- ・[顔優先AF]を設定している場合は、人の顔を検出します。
	- ■タイマー:タイマーをセットし自動で撮影するか設定しま す。
		- インカメラ利用時に[ o'']/[ o'']/[ o'']をタッチすると、 タイマーをセット/解除できます。
	- ちらつき防止:蛍光灯のある場所で撮影するとき、画面にし ま模様が出にくくなるように設定します。
	- ■保存先設定:保存先を設定します。
	- ■位置情報付加:位置情報を付加するか設定します。
	- ■ヘルプ:撮影画面に表示されるアイコンの機能やタッチパネ ルの操作、機能の使いかたについて確認することができま す。
	- ■機能紹介:「体験しよう!」で使いかたの動画を確認すること ができます。
	- PHOTOSHOW(Webページ):シャープのサイトに接続し、 シャープ製スマートフォンを使って撮影された写真を例に、 カメラの機能や撮影方法を確認できます。
	- ■設定リセット:設定をリセットします。

#### ■ 撮影モードの切替

撮影環境や被写体に合わせて撮影モードを切り替えることができ ます。

# **1** ホーム画面にアプリシートを表示/[**SH**カメラ]

 $2$  $[$   $]$ 

#### **3** 項目を選ぶ

- ■おすすめオート:被写体に合わせて自動的に調整するモード です。
- おすすめプラス:おすすめプラスについてはMFP.47「おすす めプラス」
- ■タイムラプス:一定の間隔をあけて撮影した静止画をつなげ て動画を作成します。
- ■花火撮影:打ち上げ花火の撮影に適したモードです。花火を 自動撮影することもできます。
- ■モノクロ:モノクロ撮影するモードです。
- 銀残し:暗部を暗く、コントラストを強調して撮影するモー ドです。
- ■読取カメラ:読取カメラを起動し、ORコードやバーコード、 名刺などを読み取ります。
- ・ 利用する際にはアプリをダウンロードする必要がありま す。
- ■手鏡:インカメラを利用して、手鏡のように自分を映します (撮影はできません)。
	- ・ 手鏡を利用中に画面をタッチすると、画面が一時停止しま す。再度画面をタッチすると、一時停止は解除されます。
- SHSHOW: シャープのサイトに接続し、カメラを活用するた めのアプリをダウンロードできます。

# アルバム

画像や動画をイベントや場所ごとに振り分けて整理し、利用するこ とができます。

- ●画像を表示する際はディテールの向上処理が行われ、画像がより 精細に表示されます。
- 1 ホーム画面にアプリシートを表示▶[アルバム]
- **2** [ □] ▶ カテゴリを選ぶ
- **3** データを選ぶ
	- •データの削除:データをロングタッチ▶[削除]▶[はい]

### **4** データを確認する

●ファイルが表示されない場合は、アルバムのデータベースファ イルを削除することで正常に動作する可能性があります。端末 とパソコンを指定のmicroUSBケーブルで接続して、本体メモリ またはmicroSDカードの/PRIVATE/SHARP/PM/DATABASE フォルダを削除してから使用してください。データベースファ イルを削除した場合、作成されたイベントや場所などの情報も 削除されます。十分にご確認の上、操作してください。

## データの振り分け

画像や動画を作成したグループごとに整理できます。

- ■イベントごとに振り分け
- 1 アルバム画面で[ □ ] ▶ [イベント]
- **2**[未設定]
- **3** [ 2 ] ▶ [イベントを新規作成]
- **4 分類するデータを選ぶ▶[作成]**
- 5<sup>[</sup>イベント名を入力する]▶イベント名を入力▶ [**OK**]/[作成]
- ■場所ごとに振り分け
- ●位置情報の付加されているデータは、自動的に地図上に振り分け られます。
- 1 アルバム画面で[ □ ] ▶ [場所]
- 2 [ 8 ] ▶ [場所設定]
- 3 分類するデータをロングタッチ▶登録する位置ま でドラッグ/[**OK**]

## データの表示/非表示

すべての画像や動画を表示する表示モードと、あらかじめ設定した 画像や動画を非表示にする非表示モードを利用できます。

### ■データの表示/非表示を設定

非表示モードでデータを非表示にするか設定します。

● 非表示モードのときは設定できません。表示モードで設定してく ださい。

#### データごとに設定

- **1** アルバム画面でデータを選ぶ
- **2** [  $|$  ]
	- [ ◎ ] が表示、[ ◎ ] が非表示を表します。データを非表示に 設定すると、アルバム画面のサムネイルにも[@]が表示さ れます。

#### 複数のデータをまとめて設定

- 1 アルバム画面で[ | | ] | [画像の表示 / 非表示]
- **2**[非表示画像を選択]/[表示画像を選択]
- **3 データを選ぶ▶[決定]▶[はい]**
- ■画像や動画の非表示設定は、「アルバム」アプリでのみ有効で す。画像や動画を非表示に設定していても、他のアプリでは表 示されます。

#### ■表示モードの切替

表示モード/非表示モードを切り替えます。

- 1 アルバム画面で[ | 3 ] ▶ [画像の表示 / 非表示]
- **2**[非表示モードへ切替]/[表示モードへ切替]

# あとからキャプチャー

動画の中からフレームを選択し、静止画として保存することができ ます。

- **1** アルバム画面で動画を選ぶ
- 2<sup>[</sub> **1**]</sup>

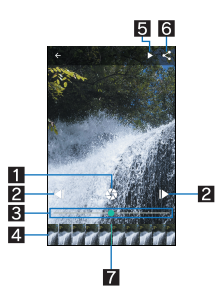

- ■静止画キャプチャー
- タッチすると表示中のフレームを静止画として保存しま す。
- 2コマ戻し/コマ送り
- 1コマ前/先のフレームを表示します。
- 33 シークバー
- シークバーをドラッグすると表示位置を変更できます。 4サムネイル
	- 1秒あたり1枚の画像が表示されます。
	- サムネイルをドラッグすると表示位置を変更できます。
- 日再生/一時停止
- 6共有
	- タッチすると表示中のフレームを静止画として保存し、 他のアプリで利用できます。
- 7表示位置
	- 現在表示しているフレームの位置を表します。

# **GPS**/ナビ

マップを利用して、ストリートビューを表示したり、ルートの検索 をしたりできます。また、表示中の地図の周辺施設をジャンル別に 検索することもできます。

## **GPS**機能の利用

- GPSとは、GPS衛星からの電波を受信して端末の位置情報を取得 する機能です。現在地を測位するためには、[位置情報]をONに設 定する必要があります(©予P62「位置情報」)。
- 航空機、車両、人などの航法装置や、高精度の測量用GPSとしての 使用はできません。これらの目的で使用したり、これらの目的以 外でも、端末の故障や誤動作、停雷などの外部要因(雷池切れを含 む)によって測位結果の確認や通信などの機会を逸したりしたた めに生じた損害などの純粋経済損害につきましては、当社は一切 その責任を負いかねますので、あらかじめご了承ください。
- GPSは米国国防総省により運営されていろため、米国の国防上の 都合によりGPSの電波の状態がコントロール(精度の劣化や電波 の停止など)される場合があります。また、同じ場所・環境で測位 した場合でも、人工衛星の位置によって電波の状況が異なるた め、同じ結果が得られないことがあります。
- GPSは人工衛星からの電波を利用しているため、次の環境下で は、電波を受信できない、または受信しにくいため位置情報の誤 差が300m以上になる場合がありますのでご注意ください。
	- 密集した樹木の中や下、ビル街、住宅密集地
	- ■建物の中や直下
	- ■地下やトンネル、地中、水中
	- ■高圧線の近く
	- ■自動車や電車などの室内
	- ■大雨や雪などの悪天候
	- かばんや箱の中
	- 端末の周囲に障害物(人や物)がある場合
	- GPSアンテナ付近を手で覆い隠すように持っている場合
- 現在地を測位する際に、自動的に衛星の運行情報などのアシスト データを取得し、パケット通信料がかかる場合があります。
- 位置情報から地図を表示した場合などは、パケット通信料がかか ります。

# マップ

現在地の測位や目的地までの詳しい移動方法のナビゲーションな どができます。

- ●現在地を測位するためには、「位置情報]をONに設定する必要が あります(MPP.62「位置情報」)。
- **1** ホーム画面にアプリシートを表示/「**Google**」フォ ルダを選ぶ▶[マップ]

## **2** マップを利用する

- 地図を回転: 1本の指でタッチパネルに触れたまま、別の指 で回転したい方向に地図を動かす
- : 立体的に表示:2本の指で同時に上にスライド
- 現在地の測位:[ ① ]

### ■ストリートビュー

### **1** マップ画面で任意の場所をロングタッチ

#### **2** 表示される画像をタッチ

- : 表示する方角の変更:画面を上下左右にスライド
- : 表示する場所の移動:画面を2回タッチ、青線をスライド  $\bullet$  コンパフモード:[ $\sim$ ]
- ストリートビューは対応していない地域もあります。
- コンパスモードを利用すると、端末の地磁気コンパスとスト
	- リートビューで表示される方角が連動します。

## ■ルートの検索

出発地から目的地までのルートを検索することができます。

- 1 マップ画面で[●]
- 2 移動手段を選ぶ▶上の検索ボックスをタッチ
	- 現在地を測位している場合は、現在地が入力されています。
- **3** 出発地を入力
- **4** 下の検索ボックスをタッチ
- **5** 目的地を入力
	- : 以降は画面の指示に従って操作してください。

#### ■周辺施設の検索

表示中の地図の周辺施設をジャンル別に検索することができます。

**1** マップ画面で検索ボックスをタッチ

#### **2** 検索したい施設のジャンルを選ぶ

- : 検索ボックスに検索する場所を入力しても検索できます。
- **3** 検索結果を利用する
	- ●詳細情報の表示:住所/地名/施設名などを選ぶ

# **YouTube**

YouTubeは無料オンライン動画ストリーミングサービスで、動画 の再生、検索、アップロードを行うことができます。

- **1** ホーム画面にアプリシートを表示/「**Google**」フォ **ルダを選ぶ▶ [YouTube]**
- **2** 動画を選ぶ
	- 検索ボックスの表示: [ Q ]

# アラーム・時計

アラームや世界時計、タイマー、ストップウォッチを利用できます。

# アラーム

指定した時刻にアラーム音やバイブレータでお知らせします。

- 1 ホーム画面にアプリシートを表示▶[アラーム・時  $H$   $\tilde{0}$   $\tilde{1}$
- **2** 登録先の時刻をタッチ
	- 登録先の追加:[0]
- **3 時刻を選ぶ▶[OK]**
- **4** 各項目を設定

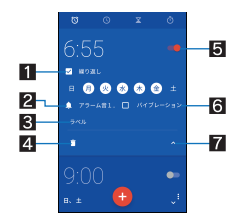

- Ⅱ繰り返し
	- 繰り返しを設定します。
- 27ラーム音
	- アラーム音を設定します。
- 85ベル ● ラベルを入力します。
- 4 削除
	- アラームを削除します。
- ■アラームON/OFF
- アラームの有効/無効を切り替えます。
- 6バイブレータ設定
	- バイブレータを利用するか設定します。

#### 7表示切替

- アラーム設定時刻に電源が入っていない場合は、アラームは動 作しません。
- 通話中にアラーム設定時刻になると、相手の声と一緒に通知音 が聞こえます。

#### ■ アラームを止める

アラーム設定時刻になると、アラーム音やバイブレータでお知らせ します。

## 1 アラーム鳴動中に[ o ]を[ <mark>め</mark> ]までスライド

● スヌーズの利用: [ | | b | | 2, ]までスライド

#### ディスプレイの表示中に止める

タッチパネルのロック画面以外の画面を表示中にアラーム設定時 刻になると、アラーム通知が表示されます。通知を利用してアラー ムを止めることができます。

- **1** アラーム鳴動中に[解除]
	- : スヌーズの利用:[スヌーズ]

#### ■ アラーム音量の設定

- 1 アラーム画面で[■]) [設定]
- 2 [アラームの音量] ▶音量を調節

# 世界時計

世界各地の都市の時刻を表示できます。

- 1 ホーム画面にアプリシートを表示▶[アラーム·時  $#1$ } $[0]$
- **2**[ ]
- **3** 都市を選ぶ

# タイマー

設定した時間が経過したときに、アラーム音でお知らせします。

1 ホーム画面にアプリシートを表示▶[アラーム·時  $H$ <sup> $N$ </sup>]

# 2 時間を入力▶[0]

- 時間を1分追加:[+1']
- カウントダウンの停止:[0]
- $\bullet$  カウントダウンのリヤット:[5]
- : 設定した時間が経過すると、アラーム音でお知らせします。 • アラーム音の停止:[0]
- ■名称の変更
- **1** タイマー画面で[ラベル]
- **2 名称を入力▶[OK]**
- ■タイマーの追加
- 1 タイマー画面で[ <mark>⊠</mark> ]
- ■タイマーの削除
- 1 タイマー画面で[1]
- ストップウォッチ

ストップウォッチを利用して時間を計測します。ラップタイム(経 過時間)/スプリットタイム(合計経過時間)も計測できます。

- 1 ホーム画面にアプリシートを表示▶[アラーム·時  $\pm 1$  )  $\pm 0$  ]
- **2**[ ]
- $\bullet$  ラップタイム/スプリットタイムの計測:[0]
- **3**[ ]
	- ●計測結果のリヤット:[0]
- ●ラップタイム/スプリットタイムの履歴を98件まで記憶でき ます。

# カレンダー

カレンダーを利用してスケジュールの管理ができます。

- あらかじめ、アカウント設定をしておいてください(LOFP.25 「Googleなどのアカウントの設定」)。
- 1 ホーム画面にアプリシートを表示▶[カレンダー]
	- : 初回起動時には説明画面が表示されます。画面の指示に従っ て操作してください。
- **2** スケジュールを確認する

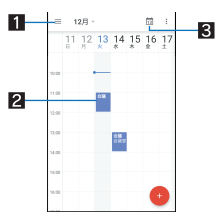

#### 1表示切替

● カレンダーの表示方法を切り替えます。 2登録されているスケジュール 日今日を表示

# スケジュールの作成

- 1 カレンダー画面で[●])[予定]
- **2** 各項目を設定

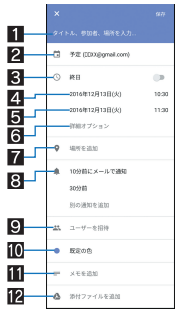

- ■タイトル、参加者、場所など
- 2 カレンダー
	- カレンダーのオーナーを設定します。
- 3終日
	- 終日設定を切り替えます。
- 4開始日時
- 5終了日時
- 6詳細オプション
	- 予定のタイムゾーンや、繰り返しを設定します。
- 7場所
- 8通知
	- 開始日時のどのくらい前に通知するかを設定します。
	- [別の通知を追加]をタッチすると、通知の設定を追加で きます。
- ユーザーを招待
	- 招待する相手のメールアドレスを入力します。
- a予定の色
	- 予定の色を設定します。
- bメモを追加
- 12 添付ファイルを追加

**3**[保存]

# カレンダーの設定

- 1 カレンダー画面で「三1▶[設定]
- **2** 項目を選ぶ
	- ■全般:カレンダー全般について設定します。
	- Gmailから予定を作成:Gmailで予定に関するメールを受信す ると、自動的にスケジュールを追加するか設定します。
	- : カレンダーを選ぶと、予定の色や通知のデフォルトについて 設定できます。

# スケジュールの削除

- **1** カレンダー画面でスケジュールを選ぶ
- **2 [ 8 ] ▶ [削除] ▶ [OK]**

# メモ帳

## メモ帳に登録する

- 1 ホーム画面にアプリシートを表示▶[メモ帳]
- **2**[新規作成]
- **3 内容を入力▶[保存]**

## メモ帳を確認する

- 1 ホーム画面にアプリシートを表示▶[メモ帳]
- **2** メモを選ぶ
- ■メモを編集する
- **1** メモ帳表示画面で[編集]
- **2 内容を編集▶[保存]**
- ■メモを削除する
- 1 メモ帳表示画面で[削除]▶[はい]
- ■メモを選んで削除する
- **1** メモ帳一覧画面で[選択削除]
- **2 メモを選ぶ▶[削除]▶[はい]**
- ■メモを送信する
- 1 メモ帳ー覧画面で[送信] ▶送信方法を選ぶ
- **2 メモを選ぶ▶[送信]▶[はい]** 
	- : アプリが起動します。
	- メモ帳表示画面で[送信] ▶送信方法を選ぶ ▶画面の指示に 従って操作しても送信できます。
- ■メモを検索する
- 1 メモ帳一覧画面で[ | | | | | | メモ検索] ▶ キーワード を入力▶[検索]
- **2** メモを選ぶ

■文字サイズを変更する

- **1** メモ内容入力画面/メモ帳一覧画面/メモ帳表示 画面で[ | ] 】「文字サイズ設定] 》文字サイズを選 ぶ
- ■メモをメール本文へ挿入する
- **1** メモ帳表示画面で[送信]/[メール本文へ挿入]
- **2** 画面の指示に従って操作
- ■メモをテキストデータに変換する
- **1** メモ帳表示画面で[ ]/[**.txt**に変換]/[**OK**]
	- 変換したテキストデータは、コンテンツマネージャーの 「Doc.」から確認することができます。

# 電卓

- 1 ホーム画面にアプリシートを表示▶[電卓]
- **2** 計算する
	- ●計算結果のコピー:計算結果をロングタッチ▶[コピー]
	- ヘルプの表示: [ : ] ▶ [ヘルプ]

# からだメイト

歩数や体重などを記録することができます。歩数や体重の履歴をグ ラフで表示して、日別/月別で比較することもできます。

- 1 ホーム画面にアプリシートを表示 ▶ [からだメイ
	- $F<sub>1</sub>$
	- ホーム画面にアプリシートを表示▶[SHツール]▶[おすす め]▶[からだメイト]でも起動できます。
- **2**[はい]
- **3 ユーザー情報の各項目を設定▶[歩数計ON]▶**  $I \triangleleft I$ 
	- お買い上げ時は、ユーザー情報に仮の数値が登録されていま す。ご利用の前に、ユーザー情報を正しく設定しておいてく ださい。
	- : 電源が入っている間は常に歩数がカウントされます。
	- 歩数計の表示は、1日に一度リセットされます。
- からだメイトに記録した歩数や体重などのデータは、Googleア カウントによってバックアップされ、機種変更しても引き継ぐ ことができます。からだメイトに対応した新しい端末の初回起 動時に、初期設定で機種変更前と同じGoogleアカウントを設定 し、データを復元してください。

#### 歩数測定時のご注意

- ●次のような場合は、歩数が正確に測定されないことがありま す。
	- ■端末が不規則に動く場合
		- ・ 端末を入れたかばんなどが、足や腰に当たって不規則な動 きをしているとき
		- ・ 端末を腰やかばんなどからぶら下げているとき
	- ■不規則な歩行をした場合
		- ・ すり足のような歩きかたや、サンダル、げた、草履などを履 いて不規則な歩行をしたとき
		- ・ 混雑した場所を歩くなど、歩行が乱れたとき
	- ■上下運動や振動の多いところで使用した場合
		- ・ 立ったり座ったりしたとき ・ スポーツを行ったとき
		- ・ 階段や急斜面を上ったり下りたりしたとき
		- ・ 乗り物(自転車、自動車、電車、バスなど)に乗って、上下振 動や横揺れしているとき
		- ・ スピーカーから音が出ているとき
		- ・ バイブレータが振動しているとき
	- ■極端にゆっくり歩いた場合
- かばんやポーチなどに入れるときは、ポケットや仕切りの中な ど端末を固定できる場所に入れてください。
- ●歩き始めの約4秒間は歩数はカウントされますが、測定値には 反映されません。そのあとも歩行を続けると、それまでの歩数 を合わせて測定値に反映します。

# ■からだメイト画面の見かた

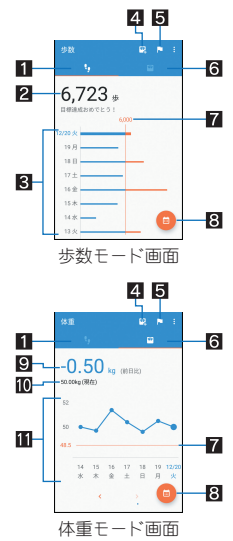

#### ■ 歩数モード

- 2 今日の歩数
- 8 歩数の履歴
	- ●日々の歩数が棒グラフで表示されます。グラフをタッチする と、タッチした日の歩数や歩行距離、消費カロリーなど、詳細 情報が表示されます。
- 44 体重入力
	- タッチすると、日々の体重を入力することができます。
	- エモパーを利用すると、音声で体重を入力することもできま す。エモパーについてはBP.58「エモパー」
- 5目標設定
	- タッチすると、歩数や体重の目標を設定することができます。 • からだメイト画面で[ || ] ▶ [目標設定] でも目標を設定でき ます。
	- ●設定した日標の削除:日標の設定画面で「リヤット]
- 6体重モード
- 7目標値
- 8 表示切替
	- ●日別/月別の表示を切り替えます。
- 9 前回との差
- 而最新の体重
- b体重の履歴
	- ●日々の体重が折れ線グラフで表示されます。グラフをタッチ すると、タッチした日の体重やBMIなど、詳細情報が表示され ます。
	- 表示する月や週の移動: [く]/[>]
- ■ユーザー情報の変更
- 1 からだメイト画面で[ 1) [ユーザー情報]
- **2** 各項目を設定
- ■からだメイトの停止
- 1 からだメイト画面で[ 1])【歩数計設定】
- **2**[歩数計**ON**]
	- :[歩数計ON]を無効にすると、からだメイトが停止します。

## ■データリセット

- 歩行データや体重データをすべて削除します。
- 1 からだメイト画面で[ 1 ) [データリセット] ) [はい]
- ■用語説明の確認
- 1 からだメイト画面で[ | ]▶[用語の説明]
- **2** 用語を選ぶ

# **SH**ツール

#### からだメイトや辞書など、便利な機能を利用することができます。

- コンテンツマネージャーについては☞P.69「コンテンツマネー ジャー」
- からだメイトについては☞P.52「からだメイト」
- ●ボイスレコーダーや読取カメラをはじめてご利用される際に は、アプリをダウンロードする必要があります。
- 読取カメラはダウンロードしても、アプリシートにアイコンは 表示されません。SHツールやSHカメラから起動してください。

## 辞書

#### ■内蔵辞書

内蔵されている辞書を利用して、単語の意味を調べることができま す。

- お買い上げ時は、次の電子辞書が内蔵されています(電子化の都
	- 合上、書籍とは一部異なる場合があります)。
	- 「明鏡国語辞典MX 第二版」 ©KITAHARA Yasuo and Taishukan, 2012
	- ■「ジーニアフ英和辞典MX 増補版」 ©MINAMIDE Kosei, NAKAMURA Mitsuo and Taishukan, 2012
	- ■「ジーニアス和英辞典MX 第2版」 ©MINAMIDE Kosei, NAKAMURA Mitsuo and Taishukan, 2012
- 1 ホーム画面にアプリシートを表示▶[SHツール]▶ [辞書]
- **2**[国語辞典]/[英和辞典]/[和英辞典]

#### 3 語句を入力▶単語を選ぶ

- : 文字を入力するたびに、該当する単語の候補が表示されま す。
- 別の単語を検索:「ひきなおす]
- このあと、語句を入力して調べ直してください。
- •履歴の確認:[履歴]▶履歴を選ぶ
- : 単語カードに追加:[単語カード追加]
- 単語カードの確認: 「単語カード」→ 単語カードを選ぶ

#### ■単語テスト

**1** 内蔵辞書画面で[単語テスト]

#### **2** 件数を選んで、テスト開始

- **3**[解答へ]/[次へ]
	- : テストを途中で終了:[終了]
- **4** テストが終了したら、[終了する]/[もう一度]

## ■ネット辞書

サイト上の辞書を利用して、単語の意味などを調べることができま す。

- **1 ホーム画面にアプリシートを表示▶[SHツール]▶** [辞書]
- **2**[ネット辞書]

## 2 語句を入力▶[検索]▶検索結果を選ぶ

- : 別の単語を検索:[ひきなおす]
- ・ このあと、語句を入力して調べ直してください。
- •履歴の確認:[履歴]▶履歴を選ぶ

# 端末設定

# 設定メニュー

ホーム画面にアプリシートを表示/[設定]で表示されるメニュー から、端末の各種設定を行うことができます。

●端末設定を表示中に[2])検索するキーワードを入力すると、 設定項目を検索できます。

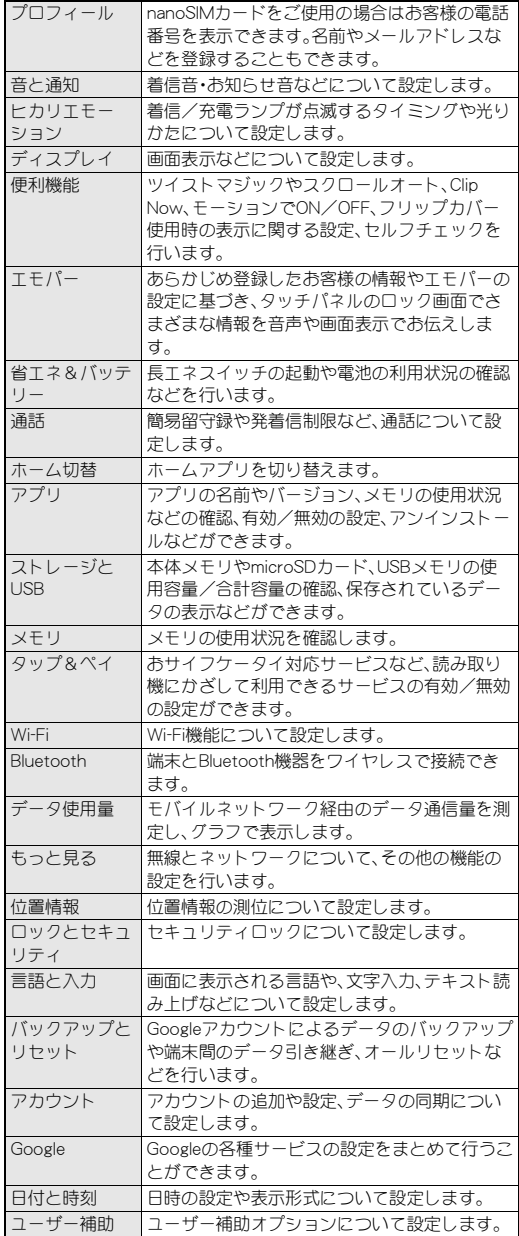

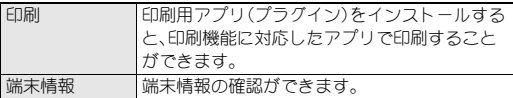

# プロフィール

nanoSIMカードをご使用の場合はお客様の電話番号を表示できま す。名前やメールアドレスなどを登録することもできます。

- 1 ホーム画面にアプリシートを表示▶[設定]▶[プロ フィール]
- **2**[編集]
- **3.各項目を設定 ▶[保存] ▶[はい]**

# 音と通知

着信音・お知らせ音などについて設定します。

1 ホーム画面にアプリシートを表示 ▶ [設定] ▶ [音と 通知]

## **2** 項目を選ぶ

- ■メディアの音量:メディア音(音楽や動画など)の音量を設定 します。
- ■アラームの音量を設定します。
- ■着信音の音量:着信音の音量を設定します。
- ■エモパーの音量を設定します。
- ■着信音:着信音を設定します。
- ■着信時のバイブ:着信時にバイブレータを動作させるか設定 します。
- ■着信時のバイブルータのパターン を設定します。
- 通知を非表示:優先する通知や、特定の時間帯などの通知動 作について設定します。

・ マナーモードの詳細設定から設定することもできます (>P.27「マナーモード」)。

- ■デフォルトの通知音:お知らせ音を設定します。
- ■その他の音:特定のキー操作時などのバイブレータ動作や、 メニューなどをタッチしたときの操作音の有無などを設定 します。
- ■端末がロックされているとき:タッチパネルのロック画面に 表示する通知について設定します。
- ■アプリの通知:通知の表示/非表示や優先度を、アプリごと に設定します。
- 通知へのアクセス:通知にアクセスできるアプリを確認でき ます。
- ■[通知を非表示]へのアクセス:[通知を非表示]にアクセスで きるアプリを確認できます。

## [端末がロックされているとき]について

- 設定項目は次のとおりです。
	- ■すべての通知内容を表示する:ロック画面に通知を表示しま す。
	- プライベートな通知内容を非表示にする:ロック画面に表示 する通知で、相手の電話番号や通知の件数など、詳細を表示 しないようにします。
		- ・ 画面ロックを[なし]や[スワイプ]以外に設定していると きに利用できます。
	- 通知をすべて表示しない:ロック画面に通知を表示しないよ うにします。

# ヒカリエモーション

#### 着信/充電ランプが点滅するタイミングや光りかたについて設定 します。

- ●着信時や充電開始時などは、着信/充電ランプの点滅に合わせて ディスプレイに光の演出が表示されます。光の演出は、着信/充 電ランプの点滅パターンや点滅カラーに合わせて変わります。
- 1 ホーム画面にアプリシートを表示▶[設定]▶[ヒカ リエモーション]

## **2** 項目を選ぶ

- ■電話着信中:着信時に光を点滅させて通知するか設定しま す。
- ■電話着信パターン/カラー:着信時の点滅パターンや点滅カ ラーについて設定します。
- ■お知らせ通知:お知らせ受信時に光を点滅させて通知するか 設定します。
- ■就寝時に暗くする:特定の時間帯に着信/充電ランプの光の 強さを抑えるか設定します。
- ■時間設定:[就寝時に暗くする]で光の強さを抑える時間帯を 設定します。
	- ・[エモパー連動]にすると、エモパーが学習したお客様の就 寝時間に、[就寝時に暗くする]が有効になります。
- ■充電開始時:充電開始時に光を点滅させるか設定します。
- ■充電中:充電中、光の強さを一定のパターンで変化させるか 設定します。
- ■ロック解除時:タッチパネルのロック解除時に光を点滅させ るか設定します。
- 終話時:通話が終了したときに光を点滅させるか設定しま す。
- ■画面の明るさを落とす時:一定時間端末を操作せずに画面が 消灯する際、光を点滅させるか設定します。

#### [充電中]について

● 不在着信などの通知がある場合や電源が切れている場合は、光 の強さが変化しません。

# ディスプレイ

画面表示などについて設定します。

1 ホーム画面にアプリシートを表示▶[設定]▶[ディ スプレイ]

#### **2** 項目を選ぶ

- ■壁紙:ホーム画面の画像を設定します。
- 明るさのレベル:明るさのレベルについては©P.56「明るさ のレベル」
- スリープ:バックライトの点灯時間を設定します。
- ■電源ボタンを2回押してカメラを起動:100を2回押してSH カメラを起動するか設定します。
- リラックス設定:リラックス設定についてはBPP.56「リラッ クス設定」
- ■画質モード:画質について設定します。
- 端末が回転したとき: 端末を回転させたとき、画面の表示も 回転させるか設定します。
- ■文字フォント設定:文字のサイズやフォントについて設定し ます。
- ■のぞき見ブロック:のぞき見ブロックについては■P.57「の ぞき見ブロック」
- ■スクリーンセーバー:スクリーンセーバーを利用するか設定 します。
- 電池残量%表示: ステータスバーに電池残量をパーセントで 表示するか設定します。

### [スリープ]について

● 点灯時間を長くすると、連続待受時間が短くなりますので、ご 注意ください。

#### [画質モード]について

 [リラックスビュー]が有効の場合は、画質モードを設定できま せん。

#### [端末が回転したとき]について

●利用中のアプリによっては、設定に従わない場合があります。

#### [文字フォント設定]について

● Google Playなどでダウンロードしたアプリを起動したときに、 正しく表示されない場合があります。

# 明るさのレベル

1 ホーム画面にアプリシートを表示▶[設定]▶[ディ スプレイ]▶[明るさのレベル]

### **2** 項目を選ぶ

- 明るさを自動調整:バックライトの明るさを自動で調整する か設定します。自動で調整を行わない場合は、手動で明るさ を設定してください。
- ■充電時は明るくする:充電中はディスプレイの表示を明るく するか設定します。

## **3**[**OK**]

#### [明るさを自動調整]について

●ディスプレイの明るさを上げると、連続待受時間が短くなりま すので、ご注意ください。

# リラックス設定

目に優しい画質モードの利用について設定します。

1 ホーム画面にアプリシートを表示▶[設定]▶[ディ スプレイ]▶[リラックス設定]

## **2** 項目を選ぶ

- リラックスビュー:目に優しい画質モードにするか設定しま す。
- ■リラックスオート:特定の時間帯にリラックスビューにする か設定します。
- リラックスオートの概要:機能の説明を表示します。
- 時間設定:[リラックスオート]でリラックスビューにする時 間帯を設定します。
- ・[エモパー連動]にすると、エモパーが学習したお客様の就 寝前に、[リラックスビュー]が有効になります。
- ■画質設定:リラックスビューの画質を設定します。

# のぞき見ブロック

周りの人からディスプレイを見えにくくします。

- 1 ホーム画面にアプリシートを表示 ▶ [設定] ▶ [ディ スプレイ1▶ [のぞき見ブロック]
- **2** 項目を選ぶ
	- ■のぞき見ブロックを有効にするか設定し ます。
	- ■強弱設定:周りの人から見えにくくする効果(濃淡)を調整し ます。

### [のぞき見ブロック]について

● 電源を切ると[のぞき見ブロック]が無効になります。

# 便利機能

ツイストマジックやスクロールオート、Clip Now、モーションで ON/OFF、フリップカバー使用時の表示に関する設定、セルフ チェックを行います。

1 ホーム画面にアプリシートを表示 ▶ [設定] ▶ [便利 機能]

## **2** 項目を選ぶ

- ■ツイストマジック:ツイストマジックについては☞P.19「ツ イストマジック」
- ■スクロールオート:スクロールオートについてはDFP.57「ス クロールオート」
- Clip Now: Clip Nowについては■P.57「Clip Now」
- モーションでON/OFF: モーションでON/OFFについては **©FP.58「モーションでON/OFF」**
- ■フリップカバー使用時の表示:小窓付きのフリップカバーを 装着している場合、小窓用の画面を表示するか設定します。
- ■セルフチェック:セルフチェックについてはBPP.58「セルフ チェック」

#### [フリップカバー使用時の表示]について

●画面ロックを[なし]以外に設定しているときに、小窓用の画面 を表示できます。

# スクロールオート

表示中のサイトなどの画面を上下方向に自動でスクロールできま す。

1 ホーム画面にアプリシートを表示▶[設定]▶[便利 機能]▶[スクロールオート]

## **2** 項目を選ぶ

- スクロールオート ON/OFF設定:スクロールオートを利用 するか設定します。
- ■対象アプリ設定:スクロールオートを動作させるアプリを設 定します。
- ステータスバーへの通知:対象アプリが起動しているとき に、お知らせアイコンで通知するか設定します。
- ■体験しよう!:「体験しよう!」で使いかたを確認することが できます。

■画面の自動スクロール

- 1 スクロールする方向に画面をドラッグ▶表示され た矢印に指を合わせ、指を離す
	- : 指を離すとスクロールを開始します。
	- 約5分間動作するとスクロールを停止します。
	- スクロール速度の調整:[+]/[-]
	- : スクロールの停止:画面をタッチ
- ●画面をドラッグする速度が速すぎると、矢印が表示されませ  $h_{l_0}$
- ●画面の位置によっては、指を離しても自動スクロールしない場 合があります。
- 自動スクロール中は画面の左端に[ 1が表示され、スクロール の動きを表します。

# **Clip Now**

画面の縁を指でなぞることで表示中の画面を画像(保存用スクリー ンショット)として撮影できます。Chrome画面を撮影した場合は、 保存用スクリーンショットとあわせてURLも保存することができ ます。

また、画面を一時的に保存できる一時メモ用スクリーンショットを 利用できます。

1 ホーム画面にアプリシートを表示▶[設定]▶[便利 機能] ▶ [Clip Now]

## **2** 項目を選ぶ

- Clip Now ON/OFF設定: Clip Nowを利用するか設定します。
- ■使い方ガイド:Clip Nowについての説明を表示します。
- ■なぞり動作設定:保存用スクリーンショットや一時メモ用ス クリーンショットを利用するか設定します。
- ■共有メニューの表示:一時メモを撮影したときに、共有メ ニューを表示するか設定します。
- ■全件削除:撮影した保存用スクリーンショットを全件削除し ます。
- アプリによっては全部または一部が保存できない場合があり ます。

## [なぞり動作設定]について

- 両方の機能を無効にすることはできません。Clip Nowを利用し ない場合は、[Clip Now ON/OFF設定]でClip Nowを無効にし てください。
- ■保存用スクリーンショットの利用
- 1 保存したい画面をディスプレイに表示▶画面の左 上/右上から、画面の縁を右/左になぞる
	- : Chrome画面を撮影した場合は、URLも保存されます。
	- ●撮影した画像やURLは、ホーム画面にアプリシートを表示▶ [Clip Now]で確認できます。

## ■一時メモ用スクリーンショットの利用

- 1 一時的に保存したい画面をディスプレイに表示▶ 画面の左上/右上から、画面の縁を下になぞる
	- : 一時メモの確認:画面の左端または右端に表示される一時メ モの一部を画面の中央にドラッグ
	- •一時メモの削除:一時メモをタッチ▶[ 门]までドラッグ

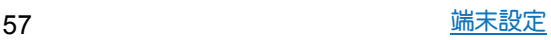

# モーションで**ON**/**OFF**

端末を手に持っているときやポケットに入れたときなど、動作に よってディスプレイを表示/非表示にする機能について設定しま す。

# 1 ホーム画面にアプリシートを表示▶[設定]▶[便利 機能]/[モーションで**ON**/**OFF**]

### **2** 項目を選ぶ

- ■持つと画面点灯:ディスプレイの表示が消えている場合、端 末を持ち上げて静止したときに、ディスプレイを表示させる か設定します。
- ■体験しよう!!「体験しよう!」で使いかたを確認することが できます。
- Bright Keep: 端末を手に持っているときはディスプレイの表 示が消えないようにするか設定します。
- ■ポケットに入れて消灯:端末をポケットに入れたときにディ スプレイの表示を消すか設定します。

#### [持つと画面点灯]について

- お買い上げ時は有効になっています。
- ●次の場合などは、ディスプレイが表示されないことがありま す。
	- ・ 端末を持ったまま動いている場合(乗車中)
	- ・ 持ち上げる前や持ち上げたあとに、端末を動かし続けている 場合
	- ・ 垂直または水平に持ち上げた場合

#### [**Bright Keep**]について

- Bright Keepを設定し、端末を手に持っていても、端末の静止状 態が続いた場合や、一定時間何も操作していない場合はディス プレイの表示が消える場合があります。
- Bright Keepを[ON(通知あり)]に設定すると、ステータスバー に[ い] が表示されます。

#### [ポケットに入れて消灯]について

● タッチパネルのロック画面表示中やホームアプリ利用中に動 作します。

## セルフチェック

#### 症状や機能を選択して、端末の診断を行います。

- 1 ホーム画面にアプリシートを表示▶[設定]▶[便利 機能]▶[セルフチェック]
	- セーフモードで再起動:[セーフモードで再起動]▶[OK]
- **2**[チェックスタート]
- **3**[端末の症状から選択]/[端末の機能から選択]
- **4** 項目を選ぶ
	- :[端末の機能から選択]の場合は、項目を選んで[次へ]をタッ チします。また、項目の[2]をタッチすると、診断について のヘルプが表示されます。
- **5**[次へ]

### **6**[診断開始]

- •診断の中止:[キャンセル]▶[次の項目]/[はい]
- : 診断履歴をタッチすると、結果を確認することができます。

# エモパー

あらかじめ登録したお客様の情報やエモパーの設定に基づき、タッ チパネルのロック画面でさまざまな情報を音声や画面表示でお伝 えします。エモパーの音声にお客様が声で応答すると、エモパーが 音声や画面表示で反応します。

また、エモパーを使ったメモ機能(エモパーメモ)や、健康応援機能 (エモパーヘルスケア)が利用できます。

利用するにつれて、お客様の端末使用状況を理解し、より適切なタ イミングで情報をお伝えするようになっていきます。

- エモパーをご利用になる場合は、パケット通信料がかかります。
- 自宅や周辺の施設情報などを認識するために、現在地を測位する 場合があります。現在地を測位するためには、[位置情報]をONに 設定する必要があります。位置情報のモードは[高精度]に設定し てください。[位置情報]がOFFのときや、モードが[バッテリー節 約]のときは、現在地測位が必要な情報をお伝えできません (>P.62「位置情報」)。
- お買い上げ時はエモパーが部分的にONの状態になっており、充 電開始時/完了時のみお話しします。OFFにする場合は、エモ パーの初期設定画面で[OFFにする]をタッチしてください。
- 1 ホーム画面にアプリシートを表示 ▶ [設定] ▶ [エモ  $$\sqrt{5}$$ 
	- ●ホーム画面にデスクトップシートを表示▶[エモパー]でも エモパーを設定できます。
	- : 初期設定が完了していない場合は、初期設定画面が表示され ます。画面の指示に従って操作してください。
	- ●初期設定完了後に[2]]▶[あなたについて]で職場・学校や 誕生日などを設定することをおすすめします。エモパーがお 話しする機会や内容のバリエーションが増えることがあり ます.
	- : 初期設定が完了している場合はエモパー画面が表示され、エ モパーの状態やお客様についての情報、歩数や予定などの日 常の記録(約1週間分)が確認できます。

#### エモパーの設定

- 1 エモパー画面で[5]
	- : エモパーのON/OFFを切り替えることができます。
- **2** 項目を選ぶ
	- ■エモパー選択:エモパーやエモパーの名前を設定します。ま た、サイトからエモパーを追加できます。
	- ■基本動作について:エモパーの音量やマナーモード中の動作 など、基本動作について設定します。
	- ■あなたについて:ニックネームや自宅、職場·学校など、お客 様の情報を設定します。
	- ■エモパーの話題:エモパーがお伝えする情報を設定します。
	- ■エモパーメモの利用について設定します。
	- ■エモパーヘルスケアの利用について設 定します。
	- ■エモパーの記憶:エモパーと過ごした思い出や生活習慣に関 するデータの保存や削除、復元ができます。
	- ■初期設定:エモパーの初期設定を行います。
	- ■注意事項:エモパーバージョンや利用規約·プライバシーポ リシーなどを確認できます。
	- ■FAQ:公式エモパー情報サイトEMOPARK(エモパーク)の 「よくある質問(FAQ)」に接続します。

#### エモパーがお話しするタイミング

- ●あなたについての[自宅]や[自宅のほかにお話しできる場所]に 設定した場所で、ロック画面表示中や画面消灯中に端末を水平に 置いたときなどに話します。
- イヤホンを接続中は、場所や時間帯にかかわらず話します。
- ●ロック画面表示中に端末を数回(2秒程度)振ると話します。

#### エモパーの記憶の引き継ぎかた

- エモパーと過ごした思い出や生活習慣に関するデータは、 Googleアカウントによってバックアップされ、機種変更しても 引き継ぐことができます。エモパーに対応した新しい端末の初回 起動時に、初期設定で機種変更前と同じGoogleアカウントを設 定し、データを復元してください。
- エモパーの記憶をmicroSDカードに保存し、エモパーに対応した 新しい端末に引き継ぐことができます。
	- •記憶の保存:エモパー画面で[5]]▶ [エモパーの記憶]▶ [記 憶の保存1▶ [OK]
	- ·記憶の復元:エモパー画面で[20] ▶[エモパーの記憶] ▶[記 憶の復活]/[OK]

### エモパーメモを利用

エモパーに予定などメモしたい内容を話しかけるとエモパーが記 憶し、予定にあわせてお伝えします。また、エモパーメモを利用して アラームやタイマーを設定することもできます。

- ロック画面を2回タッチしてから話しかけてください。
- ロック画面では、時計やアイコン、情報などが表示されていない ところをタッチしてください。
- ●外出先で話しかける場合は、電話をかけるように受話口を耳に当 ててください。
- エモパーが記憶したメモは、カレンダーに登録されます。「明日! 「今週」、「そろそろ」のような時期を表す単語を含めて話しかける と、メモに合わせたタイミングでエモパーがお伝えします。
- アラームを設定する際は、「XX時XX分にアラーム lのように話し かけてください。アラームは、アラーム・時計に登録されます。
- タイマーを設定する際は、「××分タイマー Iや「タイマー起動し て」のように話しかけてください。アラーム・時計のタイマーが起 動します。

## エモパーヘルスケアを利用

お客様の体重や歩数について、気にかけたり応援したりするお話し で、健康維持やダイエットをサポートします。

- ●体重はエモパーメモと同じ手順で話しかけることで覚えます。
- ・ エモパーに体重を話しかける際は、「今日の体重XX.Xキロ」の ように話しかけてください。
- ●株式会社タニタの一部の体組成計と連携することで、体重を覚え ることもできます。
	- ・体組成計との連携については、[エモパーヘルスケア]▶[タニ タ体組成計との連携]から設定することができます。画面の指 示に従って操作してください。
	- エモパーとの連携に対応する体組成計については、公式エモ パー情報サイトEMOPARK(エモパーク)をご覧ください。
- お客様の体重や歩数は、からだメイトで管理されます。
- Tモパーの初期設定を行うと「歩数計ON]が有効になります (>P.52「からだメイト」)。
- Tモパーが話しているときに1(+)/1(-)を押すと音量を調節で きます。
- 午前2:00~午前5:00の間は話しません。
- エモパーは日本語にのみ対応しています。
- Tモパーがお伝えする情報は、お客様の端末使用状況と正確に は合っていない場合があります。
- ●イヤホンを接続していない場合、ディスプレイを下にして端末 を置いていると、エモパーは話しません。

# 公式エモパー情報サイト**EMOPARK**(エモパーク)について

● エモパーは、使いかたの改善や変更、お話しするバリエーショ ンの増加などを目的に、Play ストアからアップデートすること があります。 本書の内容から変更されることがありますので、エモパーに関 する最新の情報については、公式エモパー情報サイト EMOPARK(エモパーク)をご覧ください。 http://k-tai.sharp.co.jp/dash/emopa/sp/index.html

# 省エネ&バッテリー

長エネスイッチの起動や電池の利用状況の確認などを行います。

## 1 ホーム画面にアプリシートを表示 ▶ [設定] ▶ [省エ ネ&バッテリー]

### **2** 項目を選ぶ

- ■長エネスイッチ:長エネスイッチについてはBPP.59「長エネ スイッチ」
- ■電池:電池の利用状況などを確認できます。
- 電池の最適化を行うと、各アプリの電池消費を抑えるため、画 面消灯中(充電中を除く)はアプリが動作しないように設定さ れます。電池の最適化の設定についてはCTP.32「電池の最適化 の設定」

# 長エネスイッチ

端末の機能を制限して、電池の消費を抑えることができます。

- 1 ホーム画面にアプリシートを表示▶[設定]▶[省エ ネ&バッテリー]▶[長エネスイッチ]
- **2**[**OFF**]/[**ON**]
- **3** 項目を選ぶ
	- ■長エネスイッチの概要:機能の説明を表示します。
	- ■詳細設定:制限する機能を個別に設定します。
	- ■電池残量で切替:設定した電池残量以下の場合、長エネス イッチを自動で[ON]にするか設定します。
	- 切替条件設定: [電池残量で切替] で長エネスイッチを [ON] にする電池残量を設定します。
- 充電を開始すると長エネスイッチは「OFF]になります。
- [電池残量で切替]によって長エネスイッチが[ON]になってい るとき、[電池残量で切替]を無効にしても長エネスイッチは [OFF]になりません。

# アプリ

アプリの名前やバージョン、メモリの使用状況などの確認、有効/ 無効の設定、アンインストールなどができます。

- **1** ホーム画面にアプリシートを表示/[設定]/[アプ リ]
- **2** アプリを選ぶ
- ■アプリの無効

アプリの動作を停止し、アンインストールせずにアプリシートに表 示しないように設定します。

- ●アンインストールできないアプリを無効にできます。
- **1** ホーム画面にアプリシートを表示/[設定]/[アプ リ]
- **2** アプリを選ぶ
- 3 [無効にする]▶[アプリを無効にする]
- アプリを無効にすると、無効にされたアプリと連携している他 のアプリが正しく動作しない場合があります。その場合は、ア プリを有効にしてください。

#### ■アプリの有効

- **1** ホーム画面にアプリシートを表示/[設定]/[アプ リ]
- **2** アプリを選ぶ
- **3**[有効にする]

## アプリの設定

1 ホーム画面にアプリシートを表示▶[設定]▶[アプ **リ] )[章]** 

## **2** 項目を選ぶ

- ■アプリの権限:アプリの権限についてはCTP.32「利用する機 能について設定」
- ■アプリリンク:他のアプリなどからの連携について設定しま す。
- ■既定のアプリ:電話やSMSなどを行う際に使用するアプリに ついて設定します。
- ■他のアプリの上に重ねて表示:使用中の他のアプリの上に重 ねて表示することを許可するか設定します。
- ■システム設定の変更:端末の設定を変更することを許可する か設定します。
- ■電池の最適化:電池の最適化についてはCTP.32「電池の最適 化の設定 |

# ストレージと**USB**

本体メモリやmicroSDカード、USBメモリの使用容量/合計容量の 確認、保存されているデータの表示などができます。

- 1 ホーム画面にアプリシートを表示♪[設定]▶[スト レージと**USB**]
	- : 本体メモリやmicroSDカード、USBメモリの使用容量/合計 容量が表示されます。
		- ・ microSDカードやUSBメモリを取り付けていない場合は、 本体メモリの使用容量の詳細画面が表示されます。

### **2** ストレージを選ぶ

- :[内部ストレージ]を選択すると、本体メモリの使用容量の詳 細画面が表示されます。詳細画面で[フォルダ一覧]を選択す ると、本体メモリに保存されているデータの一覧が表示され ます。
- : microSDカードやUSBメモリを選択すると、保存されている データの一覧が表示されます。
- : microSDカードやUSBメモリのマウント解除:microSDカー ド/USBメモリの[▲]
- : microSDカードやUSBメモリをマウント:microSDカード/ USBメモリを選ぶ▶[マウント]

● microSDカードやUSBメモリの取り外しは、マウント解除して から行ってください。

# **microSD**カード/**USB**メモリのフォーマット

microSDカードやUSBメモリを初期化します。

- 1 ホーム画面にアプリシートを表示▶[設定]▶[スト レージと**USB**]
- 2 microSDカード/USBメモリを選ぶ▶[**閏]**▶[設 定]▶[フォーマット]▶[消去してフォーマット]
- **3 暗証番号を入力▶[OK]**
- **4**[完了]

●初期化を行うと、microSDカードやUSBメモリの内容がすべて 消去されますのでご注意ください。

## **microSD**カードの暗号化/暗号化解除

microSDカードを暗号化すると、microSDカード内のデータは、暗 号化を実施した端末以外では利用できなくなります。 通常のmicroSDカードとして使用するには、暗号化を解除する必要 があります。

- 電池を十分に充電した状態で、充電しながら操作してください。
	- あらかじめ画面ロックを[ロックNo.]または[パフワード]に設定 しておいてください。
		- 画面ロックについては©PR2「ロックとヤキュリティ」
	- 1 ホーム画面にアプリシートを表示 ▶ [設定] ▶ [スト レージと**USB**]
	- 2 microSDカードを選ぶ▶[**聞**]▶[設定]▶[暗号 化]/[暗号化解除]▶[確認]
	- **3 暗証番号を入力▶[OK]**

### **4**[開始]

- microSDカードの空き容量が不足していると、暗号化/暗号化 解除を実行できません。
- microSDカードを暗号化した状態でオールリセットを行った場 合、microSDカード内のデータを利用できなくなりますのでご 注意ください。オールリセットを行う前に、暗号化解除を行っ てください。
- microSDカードを暗号化した端末に、別のmicroSDカードを取 り付けた場合、microSDカードは読み取り専用となります。
- 読み取り専用のmicroSDカードは、暗号化することで書き込み が可能となります。
- microSDカードの暗号化/暗号化解除には時間がかかる場合が あります。暗号化を実行中は充電を中止したり、microSDカード を取り外したりしないでください。暗号化が中断された場合、 microSDカード内のデータが失われる可能性があります。

# メモリ

メモリ(RAM)の使用状況を確認します。

- 1 ホーム画面にアプリシートを表示♪[設定]》[メモ リ]
	- ●計測時間の変更:時間をタッチ▶時間を選ぶ
	- : アプリのメモリ使用状況を表示:[アプリのメモリ使用状況]

# タップ&ペイ

おサイフケータイ対応サービスなど、読み取り機にかざして利用で きるサービスの有効/無効の設定ができます。

1 ホーム画面にアプリシートを表示▶[設定]▶[タッ プ&ペイ]

## **2** サービスを選ぶ

● 以降は画面の指示に従って操作してください。

# データ使用量

モバイルネットワーク経由のデータ通信量を測定し、グラフで表示 します。また、設定した通信量に達したときに警告を表示したり、そ れ以上データ通信を行わないように設定したりすることができま す。

- 1 ホーム画面にアプリシートを表示▶[設定]▶[デー タ使用量]
- **2** データ通信量を確認する

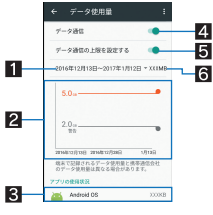

- ■データ使用サイクル
- データ通信量の表示をリセットする日を設定します。 27ラフ
- データ通信量を表示します。
- 警告ラインや制限ラインを設定することができます。
- 8データ通信を使用したアプリ
- 2 データ通信
	- データ通信を利用するか設定します。
- 5データ通信の上限を設定する
	- データ通信量に制限を設け、制限値に達した場合にデー タ通信を停止します。 • データ使用量画面で[ 2]) [バックグラウンドデータ
		- を制限する]/[OK]でバックグラウンドで動作してい るアプリのデータ通信も制限できます。
- 6 指定期間内のデータ通信量
- ●データ通信量が制限値に達し、データ通信が停止した場合は、 [データ通信の上限を設定する]を無効にしたり、データ通信量 の制限値を変更したりすると、データ通信を再開できます。
- 表示されるデータ通信量は目安です。

# もっと見る

無線とネットワークについて、その他の機能の設定を行います。

- 1 ホーム画面にアプリシートを表示 ▶ [設定] ▶ [もっ と見る]
- **2** 項目を選ぶ
	- ■機内モード:電話やメールなど、通信を利用する一部の機能 を使用できないようにします。
	- ■テザリング:テザリングについてはBPP.24「テザリング」
	- ■NFC/おサイフケータイ 設定:NFC/おサイフケータイ 設 定についてはB P.45「NFC/おサイフケータイ 設定」
	- ワイヤレス出力:ワイヤレス出力についてはDPP.74「ワイヤ レス出力」
	- VPN:VPNについて設定します。VPNについては©PP.75 「VPNの追加」
	- モバイルネットワーク: モバイルネットワークについては >P.61「モバイルネットワーク」
	- ■プロキシ設定:プロキシ経由でネットワークに接続するよう に設定します。
	- ■緊急警報:緊急警報について設定します。

#### [機内モード]について

- 通話可能なnanoSIMカードをご使用の場合でも、「SIMカードを ロック]が有効のときは、緊急通報番号(110番、119番、118番) に発信できません。[SIMカードをロック]が無効のときは、機内 モード中でも緊急通報番号(110番、119番、118番)に発信でき ます。緊急通報番号をダイヤルすると、[機内モード]がOFFにな り、発信を行います。
- [機内モード]がONの場合でも、[Wi-Fi]や[Bluetooth]をONに することができます。

# モバイルネットワーク

1 ホーム画面にアプリシートを表示▶[設定]▶[もっ と見る]▶[モバイルネットワーク]

## **2** 項目を選ぶ

- ■データローミングを利用するか設定しま す。
- ■4Gを利用する:4Gを利用するか設定します。
- ■アクセスポイントを設定します。アク セスポイントの設定についてはBTP.23「アクセスポイント の設定」、P.23「アクセスポイントの初期化」
- 通信事業者: 通信事業者についてはCTP.61「通信事業者」

#### ■通信事業者

お買い上げ時は、自動的に利用できるネットワークを検出して切り 替えるように設定されています。手動でネットワークを切り替える 場合は、次の操作で設定してください。

## 1 ホーム画面にアプリシートを表示 ▶ [設定] ▶ [もっ と見る] ▶ [モバイルネットワーク] ▶ [通信事業者]

- : データ通信の確認画面が表示された場合は内容を確認し、 [OK]を選択してください。
- : ネットワークの検索が行われ、通信事業者の一覧が表示され ます。
- **2** 通信事業者を選ぶ
	- : 通信事業者の再検索:[ネットワークを検索]
	- 通信事業者を自動的に選択: [自動的に選択]

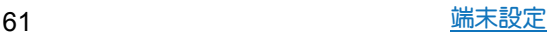

# 位置情報

位置情報の測位について設定します。

### 1 ホーム画面にアプリシートを表示 ▶ [設定] ▶ [位置 情報]

#### **2 ON**にする

- 位置情報の利用についての確認画面が表示された場合は、 [同意しない]/[同意する]を選択してください。
- **3** 項目を選ぶ
	- モード:GPS衛星やWi-Fiのアクセスポイント、携帯電話の基 地局を利用して位置情報を測位するモードを設定します。
	- Google ロケーション履歴: 端末にGoogleアカウントを登録 している場合は、ロケーション履歴を表示します。
	- : 最近の位置情報リクエストがある場合は、タッチするとアプ リの情報を確認できます。
	- [**H**]) [スキャン] 】[Wi-Fiのスキャン]/[Bluetoothのス キャン]と操作すると、位置情報サービスやアプリが、位置情 報の精度向上のためにWi-FiネットワークやBluetooth機器を スキャンするか設定できます。
		- ・ ONにすると、[Wi-Fi]や[Bluetooth]をOFFにしている場合 もスキャンします。

#### ● 現在地を測位するためには、[位置情報]をONに設定する必要が あります。ご利用のアプリによっては、アプリで位置情報に関 する設定が必要な場合があります。

#### [モード]について

- ●設定したモードによっては、端末の消費電力が増加しますの で、あらかじめご了承ください。
- [位置情報]をONに設定すると、位置情報の利用についての確認 画面が表示されます。[同意しない]/[同意する]によって、設 定されるモードが異なります。

# ロックとセキュリティ

セキュリティロックについて設定します。

## 1 ホーム画面にアプリシートを表示 ▶ [設定] ▶ [ロッ クとセキュリティ]

### **2** 項目を選ぶ

- ■画面ロック:電源を入れたときやディスプレイを表示させた ときのタッチパネルのロック解除方法やタッチパネルの ロック画面に表示する通知について設定します。
- ロック画面メッセージ:タッチパネルのロック画面に表示す るメッセージについて設定します。
- Smart Lock:画面ロックを「なし」や「スワイプ」以外に設定し ているとき、信頼できる端末や信頼できる場所、認識済みの 顔などを確認した場合は、タッチパネルのロックをスワイプ で解除するように設定します。
- ■セキュリティキー設定:セキュリティキーを変更します。 · セキュリティキーについては©FP.63「セキュリティキー (各種機能用の暗証番号)」
- ■シークレット設定:シークレット設定についてはCFP.63 「シークレット設定」
- SIMカードロック設定:SIMカードロック設定については **©FP.64「SIMカードロック設定」**
- スマートフォンの暗号化:スマートフォンが暗号化されてい ることを確認できます。
- パスワードを表示:PINコードなどを入力する際、[·]が表示 される前に入力した文字を表示させることができます。
- ■端末管理アプリ:アプリのデバイス管理機能を設定します。 アプリによっては、デバイス管理機能を有効にしないと利用 できないものがあります。
- 提供元不明のアプリ:Google Play以外のサイトやメールなど から入手したアプリのインストールを許可します。
- ■ストレージのタイプ:ストレージのタイプを表示します。
- ■信頼できる認証情報:証明書の確認と、有効/無効の設定が できます。
- ■証明書をインストール:暗号化された証明書をインストール します。
- ■認証ストレージの消去:すべての認証情報を削除します。
- ■信頼できるエージェント:タッチパネルのロックを解除する アプリ(エージェント)について設定します。
- ■画面の固定:選択したアプリ以外を使用できないようにしま す。操作方法についてはCTPP.31「アプリ使用履歴」
- ■使用履歴にアクセスできるアプリ:アプリ使用履歴データに アクセスできるアプリを設定します。

#### [画面ロック]について

設定項目は次のとおりです。

- ■なし:タッチパネルのロック画面を表示しません。
- ■スワイプ:[ 過]を上にスライドしてロックを解除するように 設定します。
- ■パターン:4つ以上の点を結ぶパターンを設定します。
- ■ロックNo.:4~16桁の数字を設定します。
- ■パスワード:英字1文字以上を含んだ、4~16桁の英数字と 半角記号を設定します。
	- ・ 一部の半角記号は利用できません。

● パターン/ロックNo./パスワードの入力を間違えると、間違え た回数に応じて一定時間ロック解除ができなくなります。

- 5 回連続: 30秒間
- 10回連続:30秒間

10回連続して間違えた場合、それ以降に間違えるごとに30秒間 入力ができません。ロックを解除すると、カウントはリセット されます。

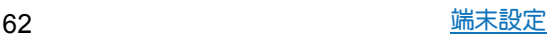

- ●画面ロックの設定によって、ロックとセキュリティの次の項目 が表示/非表示になります。
	- ■パターンを表示する:パターンの入力時の軌跡を線で表示し ます。
	- 白動口ック:タッチパネルが口ックされるまでの時間を設定 します。
	- 電源キーですぐにロックする:1((b)を押してディスプレイの 表示を消したときに、自動ロックで設定した時間にかかわら ずタッチパネルをロックするか設定します。
- パターン/ロックNo./パスワードを忘れた場合は、「保証書に 記載のお問い合わせ先」にお問い合わせください。

#### 端末起動時のロック解除について

- ●画面ロックを[なし]や[スワイプ]以外に設定するときは、端末 を起動する際にロック解除を行うようにするかを設定できま す。
- 端末起動時のロック解除の際、パターン/ロックNo./パスワー ドの入力を10回および20回連続して間違えると、電源を入れ直 すまで入力ができません。30回連続して間違えると、端末が初 期化されますので、ご注意ください。

#### [**Smart Lock**]について

● Smart Lock利用中、タッチパネルのロック画面で[ 高]などの解 除アイコンをタッチすると、Smart Lockを一時無効にできま す。

#### [提供元不明のアプリ]について

● サイトからダウンロードするアプリは情報源が不明な場合も あります。端末と個人データを保護するため、Google Playなど 信頼できる情報源からのアプリのみダウンロードしてくださ い。

#### [信頼できる認証情報]について

●証明書を削除した場合、「信頼できる認証情報]からは証明書の 参照ができなくなりますが、他の機能からは証明書の参照が可 能なままとなります。証明書を完全に削除する場合は認証スト レージの消去を行ってください。

#### [認証ストレージの消去]について

● VPNの設定も削除されます。

# シークレット設定

#### 電話帳の連絡先にシークレット属性を設定し、電話帳や発着信履歴 などに表示させないようにすることができます。

- ●シークレットモードを一時解除すると、通常の連絡先とシーク レット属性設定した連絡先の両方が表示されます。
- シークレットモード一時解除中にディスプレイの表示が消える と、シークレットモードになります。

## 1 ホーム画面にアプリシートを表示▶[設定]▶[ロッ クとセキュリティ]/[シークレット設定]

# **2 暗証番号を入力▶ [OK]**

● シークレットモードが一時解除されます。

#### **3** 項目を選ぶ

- 連絡先シークレット設定:電話帳の連絡先にシークレット属 性を設定します。
- ■シークレットモード一時解除の設定:シークレットモードー 時解除について設定します。
- ■使い方ガイド:シークレットモード一時解除の方法やシーク レット設定した電話帳の連絡先についての説明を表示しま す。

#### シークレットモードの一時解除

## **1** ステータスバーを2本の指で同時に下にドラッグ

- **2**[ ]をロングタッチ
- **3 暗証番号を入力▶[OK]**

### 本端末で利用する暗証番号

本端末には、便利にお使いいただくための各種機能に、暗証番号の 必要なものがあります。用途ごとに上手に使い分けて、本端末を活 用してください。

● 各種機能用の暗証番号、PINコード入力時は、「・1で表示されます。

#### 各種暗証番号に関するご注意

- ●設定する暗証番号は「生年月日」、「電話番号の一部」、「所在地番号 や部屋番号」、「1111」、「1234」などの他人にわかりやすい番号は お避けください。また、設定した暗証番号はメモを取るなどして お忘れにならないようお気をつけください。
- ●暗証番号は、他人に知られないように十分ご注意ください。万が 一、暗証番号が他人に知られ悪用された場合、その損害について は、当社は一切の責任を負いかねます。
- 各種暗証番号を忘れてしまった場合は、「保証書に記載のお問い 合わせ先」までお問い合わせください。

#### ■セキュリティキー(各種機能用の暗証番号)

各制限を設定している場合、一時解除するにはセキュリティキーの 入力が必要になります。お買い上げ時のセキュリティキーは [0000]に設定されていますが、お客様ご自身で変更できます (BTP.62「ロックとヤキュリティ」)。

● セキュリティキーの入力を5回連続して間違えると30秒間入力 ができません。

#### ■**PIN**コード

PINコードは、第三者によるnanoSIMカードの無断使用を防ぐため、 nanoSIMカードを取り付ける、または本端末の電源を入れるたびに 使用者を認識するために入力する4~8桁の暗証番号です。PIN コードを入力することにより、発着信および端末操作が可能となり ます。

- 別の端末で利用していたnanoSIMカードを差し替えてお使いに なる場合は、以前にお客様が設定されたPINコードをご利用くだ さい。
- PINコードの入力を3回連続して問違えると、PINコードがロック されて使えなくなります。この場合は、「PINロック解除コード」で ロックを解除してください。

### ■**PIN**ロック解除コード(**PUK**コード)

PINロック解除コードは、PINコードがロックされた状態を解除する ための8桁の番号です。なお、お客様ご自身では変更できません。

● PINロック解除コードの入力を、10回連続して問違えろと nanoSIMカードが完全にロックされます。その場合は、nanoSIM カードの販売元までお問い合わせください。

## **SIM**カードロック設定

PINコードについて設定します。

1 ホーム画面にアプリシートを表示▶[設定]▶[ロッ クとセキュリティ]/[**SIM**カードロック設定]

#### **2** 項目を選ぶ

- ■SIMカードをロック:電源を入れたときにPINコードを入力す るか設定します。
- SIM PINの変更: PINコードを変更します。

● 日本国内では通話可能なnanoSIMカードを取り付けていない場 合やPINコードロック中、PINロック解除コードの入力画面では 緊急通報番号(110番、119番、118番)に発信できません。

●設定は通話可能なnanoSIMカードに保存されます。

## **PIN**ロックの解除

- **1 PIN**ロック中画面で**PIN**ロック解除コードを入力
- **2** 新しい**PIN**コードを入力
- **3** もう一度、新しい**PIN**コードを入力

# 言語と入力

画面に表示される言語や、文字入力、テキスト読み上げなどについ て設定します。

1 ホーム画面にアプリシートを表示 ▶ [設定] ▶ [言語 と入力]

#### **2** 項目を選ぶ

- ■言語:日本語表示/英語表示を選択します。
- ■現在のキーボード:文字入力時に使用する入力ソフトを設定 します。
	- ・[キーボードの選択]をタッチすると、端末で使用する入力 ソフトのON/OFFを切り替えることができます。
- Google キーボード:Google キーボードについて設定しま す。
- ■S-Shoin:S-Shoinについて設定します。設定できる各項目の 詳細についてはQPP.21「文字入力の設定」
- Google音声入力: Google音声入力について設定します。
- ■テキスト読み上げの出力:端末に表示される文字を読み上げ る音声について設定します。
- ■スペルチェックについて設定します。
- ■単語リスト:任意の単語を単語リストに登録します。
- ■ポインタの速度を設定します。

#### キーボードについて

●日本語を入力するときはS-Shoinを利用してください。

#### [**Google** キーボード]、[**S-Shoin**]、[**Google**音声入力]につい て

● 現在のキーボードの「キーボードの選択]の設定によって、表 示/非表示になります。

#### [スペルチェック]について

●日本語には対応しておりません。

# バックアップとリセット

Googleアカウントによるデータのバックアップや端末間のデータ 引き継ぎ、オールリセットなどを行います。

1 ホーム画面にアプリシートを表示▶[設定]▶[バッ クアップとリセット]

## **2** 項目を選ぶ

- ■データのバックアップ:Googleアカウントを利用して、アプ リのデータやWi-Fiパスワードなどを自動的にバックアップ するか設定します。
- ■バックアップアカウント:バックアップに利用するGoogleア カウントを設定します。
- ■自動復元:アプリを再インストールするときに、バックアッ プされたデータや設定などを復元するか設定します。
- ■データ引継:データ引継については■P.65「データ引継」
- ■ネットワーク設定のリセット:ネットワークに関する設定を すべてリセットします。
- ■オールリセット:オールリセットについては©P.66「オール リセット」

# データ引継

microSDカードを利用してデータを取り込んだり、本端末のデータ をバックアップ/復元することができます。また、別の端末の電話 帳データをBluetooth機能を利用して取り込むこともできます。

- microSDカードにバックアップ/復元できるデータは次のとお りです。
	- ■電話帳
	- SMS
	- スケジュール
	- $\blacksquare$  メモ帳
	- ユーザー辞書/学習辞書(S-Shoin)
	- エモパー
- ●microSDカードにバックアップ中は「機内モード]がONになりま す。
- ●本体メモリの空き容量が11Mバイト未満のときは、microSDカー ドにバックアップできません。
- microSDカードを利用する場合は、あらかじめmicroSDカードを 挿入しておいてください。
- 1 ホーム画面にアプリシートを表示▶[設定]▶[バッ クアップとリセット]▶[データ引継]
	- ●ホーム画面にデスクトップシートを表示▶[データ引継]で も起動できます。
- **2** 項目を選ぶ
	- ■データ取り込み:microSDカードやBluetooth機能を利用して データを取り込みます。
	- ■microSDにデータ保存:microSDカードにデータを保存しま す。
- ■バックアップファイルの保存
- 1 ホーム画面にアプリシートを表示▶[設定]▶[バッ クアップとリセット]▶[データ引継]
- **2**[**microSD**にデータ保存]
- **3 暗証番号を入力▶[OK]**
- **4** 保存するデータカテゴリを選ぶ
	- [電話帳]を選択した場合は保存するアカウントの選択画面 が表示されます。
- **5**[保存]▶[はい]
- **6**[完了]

● 電池残量が少ないときは保存できません。

- ■バックアップファイルの取り込み
- 1 ホーム画面にアプリシートを表示 ▶ [設定] ▶ [バッ クアップとリセット]▶「データ引継]
- **2**[データ取り込み]
- **3**[取り込む]
- **4 暗証番号を入力▶[OK]**
- **5** 取り込むバックアップファイルを選ぶ▶[追加登 録]/[削除して登録]
	- ●確認画面が表示されます。以降は画面の指示に従って操作し てください。
- 電池残量が少ないときは取り込みできません。
- ユーザー辞書/学習辞書(S-Shoin)を取り込む場合、「追加登 録]を選択しても、本体メモリに保存されているユーザー辞 書/学習辞書(S-Shoin)のデータが削除されますので、ご注意 ください。
- ■バックアップファイルの設定·管理
- 1 ホーム画面にアプリシートを表示 ▶ [設定] ▶ [バッ クアップとリセット]▶[データ引継]
- 2 [ : ] ▶ [設定]
- **3** 項目を選ぶ
	- ■バックアップファイルの整理:保存されているバックアップ データを削除できます。
	- ■電話帳画像バックアップ:電話帳のバックアップ時に電話帳 に登録された画像もバックアップするか設定します。
	- ■結果画面閲覧:最新のバックアップファイルの保存/取り込 みの結果を表示します。

# ■**Bluetooth**機能を利用して電話帳データを取り込む

- 1 ホーム画面にアプリシートを表示▶[設定]▶[バッ クアップとリセット] ▶ [データ引継]
- **2**[データ取り込み]
- **3** 取り込み元の端末の種類を選ぶ
	- : microSDカードのバックアップデータについての確認画面が 表示された場合は、[スマートフォンから電話帳データを取 り込む]を選択してください。
- **4**[次へ]
- **5** 取り込み元の端末で**Bluetooth**機能を**ON**にする/ [次へ]
	- : 取り込み元の端末がAndroidの場合は、取り込み元の端末が 本端末に表示されるように、取り込み元の端末を設定してく ださい。
- **6** 取り込み元の端末を選ぶ
- **7**[開始]
	- : ペア設定の確認画面が表示された場合は[ペア設定する]を 選択してください。
- **8**[次へ]
- **9 [追加登録]/[削除して登録]▶[OK]** 
	- : アカウントが複数ある場合は登録するアカウントの選択画 面が表示されます。
- **10**[**OK**]

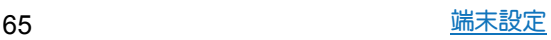

# オールリセット

本体メモリ内のすべてのデータを消去します。

- 1 ホーム画面にアプリシートを表示 ▶ [設定] ▶ [バッ クアップとリセット]/[オールリセット]
- **2**[携帯端末をリセット]
	- :[microSD内データも消去する]を有効にすると、microSD カード内のデータも同時に消去されます。

# **3 暗証番号を入力▶[OK]**

- **4**[すべて消去]
- 消去されるデータは次のとおりです。
	- ■作成、保存、登録したデータ
	- ■「設定」アプリで設定した内容
	- ■ダウンロードしたアプリ

# **Google**

Googleの各種サービスの設定をまとめて行うことができます。

- 1 ホーム画面にアプリシートを表示▶[設定]▶ [**Google**]
- **2** 項目を選ぶ
	- : 以降は画面の指示に従って操作してください。

# 日付と時刻

日時の設定や表示形式について設定します。

- 1 ホーム画面にアプリシートを表示▶[設定]▶[日付 と時刻]
- **2** 項目を選ぶ
	- ■日付と時刻の自動設定:日時を自動的に補正するか設定しま す。
	- ■タイムゾーンの自動設定:ネットワークから提供されたタイ ムゾーンを利用するか設定します。
	- ■日付設定:日付を手動で設定します。
	- 時刻設定:時刻を手動で設定します。
	- ■タイムゾーンの選択:タイムゾーンを手動で設定します。
	- 24時間表示:12時間制/24時間制を切り替えます。

#### [日付と時刻の自動設定]を有効にしたとき

- 電源を入れてもしばらく時刻が補正されない場合は、電源を入 れ直してください。
- 電波状況によっては時刻を補正できないときがあります。
- 数秒程度の誤差が生じるときがあります。

# ユーザー補助

ユーザー補助オプションについて設定します。

1 ホーム画面にアプリシートを表示 ▶ [設定] ▶ [ユー ザー補助]

## **2** 項目を選ぶ

- ■字幕:字幕の表示について設定します。
- ■拡大操作:ディスプレイを3回タッチして拡大/縮小するか 設定します。
- ■大きい文字サイズ:端末に表示される文字のサイズを大きく するか設定します。
- ■高コントラストテキスト:端末に表示される文字色のコント ラストを高くして表示するか設定します。
- ■電源キーで通話を終了:11(6)を押して通話を終了するか設定 します。
- ■画面の自動回転:端末を回転させたとき、画面の表示も回転 させるか設定します。
- ■パスワードの音声出力を利用するか 設定します。
- ユーザー補助のショートカット:ユーザー補助機能をすばや く有効にできるようにするか設定します。
- ■テキスト読み上げの出力:端末に表示される文字を読み上げ る音声について設定します。
- ■押し続ける時間:ロングタッチする時間を設定します。
- ■色反転:ディスプレイに表示されている色を反転するか設定 します。
- ■色補正:ディスプレイに表示されている色の補正について設 定します。
- : その他のユーザー補助サービスの利用については、画面の指 示に従ってください。

#### [電源キーで通話を終了]について

● [スリープ]の設定に従ってディスプレイの表示が消えた場合 は、0を押すとディスプレイが表示されます。ディスプレイ表 示中に100を押すと、通話が終了します。

# 印刷

印刷用アプリ(プラグイン)をインストールすると、印刷機能に対応 したアプリで印刷することができます。インストールした印刷用ア プリ(プラグイン)の設定を変更する場合は、次の操作を行ってくだ さい。

- あらかじめ利用するプリンターに対応した印刷用アプリ(プラグ イン)をインストールしておいてください。
- 1 ホーム画面にアプリシートを表示▶[設定]▶[印 刷]

## **2** 印刷サービスを選ぶ

: 以降は画面の指示に従って操作してください。

# 端末情報

端末情報の確認ができます。

## 1 ホーム画面にアプリシートを表示▶[設定]▶[端末 情報]

#### **2** 項目を選ぶ

- ■ビルド番号:ビルド番号を確認できます。
- ■端末の状態:電池残量や利用中のネットワークなどを確認で きます。
- ■センサー感度補正:モーションセンサー、地磁気センサーの 取得精度を補正します。
- ■システムアップデート:システムアップデートについては >P.78「システムアップデート」
- ■法的情報:著作権情報や利用規約などを確認できます。
- ■認証:技術基準適合証明書などの情報を確認できます。
- モデル番号:モデル番号を確認できます。
- Androidバージョン: Androidバージョンを確認できます。
- Androidセキュリティパッチレベル:搭載されているセキュ リティパッチがいつ配信されたものかを確認できます。
- ■ベースバンドバースバンドバージョンを確認で きます。
- ■カーネルバージョン:カーネルバージョンを確認できます。

#### [センサー感度補正]について

- ●補正画面が表示され、約10秒経過してから補正を行ってくださ い。
- ●補正を行う環境や同時に起動しているアプリによっては、補正 に失敗することがあります。補正を行う場所を変えるか、起動 中のアプリを終了させるなどしてください。

# ファイル管理

# ストレージ構成

# 本体メモリ(内部ストレージ)

## 端末内にデータを保存できます。

- ●本体メモリのストレージ名とパスは次のとおりです。
	- ・ ストレージ名:内部ストレージ
	- ・ パス:/storage/emulated/0
- お買い上げ時の本体メモリのフォルダ構成と、各フォルダに保存 されるデータの種類などは次のとおりです。

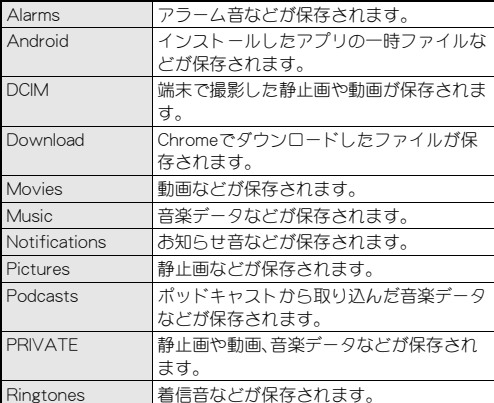

# **microSD**カード(外部ストレージ)

端末内のデータをmicroSDカードに保存したり、microSDカード内 のデータを端末に取り込んだりすることができます。

- SH-M04では市販の2GバイトまでのmicroSDカード、32Gバイ トまでのmicroSDHCカード、256GバイトまでのmicroSDXCカー ドに対応しています。また、スピードクラス※は最大Class10まで 使用できます(2016年11月現在)。
	- ※ スピードクラスはmicroSDカードの性能であり、スピードク ラスの性能のすべての動作を保証するものではありませんの で、あらかじめご了承ください。

microSDカードの情報については、次のサイトをご覧ください。 http://k-tai.sharp.co.jp/support/other/shm04/peripherals/ microsd.html)

- ●端末にmicroSDカードを挿入した直後(端末で使用するための情 報を書き込み中)や、microSDカード内のデータ編集中に電源を 切らないでください。データが壊れることや正常に動作しなくな ることがあります。
- 初期化されていないmicroSDカードを使うときは、端末で初期化 する必要があります(CTP.60「microSDカード/USBメモリの フォーマット」)。パソコンなどで初期化したmicroSDカードは、 端末では正常に使用できないことがあります。
- ●他の機器からmicroSDカードに保存したデータは、端末で表示、 再生できないことがあります。また、端末からmicroSDカードに 保存したデータは、他の機器で表示、再生できないことがありま す。
- microSDXCカードは、SDXC対応機器でのみご利用いただけま す。SDXC非対応の機器にmicroSDXCカードを差し込むと、 microSDXCカードに保存されているデータが破損することなど があるため、差し込まないでください。
- ●データが破損したmicroSDXCカードを再度利用するためには、 SDXC対応機器にてmicroSDXCカードの初期化をする必要があ ります(データはすべて削除されます)。
- SDXC非対応機器とのデータコピーについては、microSDHCカー ドもしくはmicroSDカードなど、コピー先/コピー元の機器の規 格に準拠したカードをご利用ください。
- ●microSDカードに保存されたデータはバックアップを取るなど して別に保管してくださるようお願いします。万が一、保存され たデータが消失または変化しても、当社としては責任を負いかね ますので、あらかじめご了承ください。
- microSDカードの取り付け/取り外しは、端末を手でしっかり 持って行ってください。
- ■取り付けかた
- **1 nanoSIM**カード/**microSD**カードスロットカバー を開く(>**P.15**「取り付けかた」)
- **2 microSD**カードの金属端子面を下に向けて、 **microSD**カードスロットにゆっくりと挿入する
	- 「カチッ」と音がするまで、ゆっくり指で押し込んでくださ い。

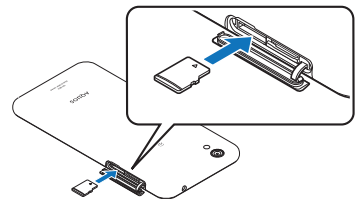

: microSDカードスロットは、nanoSIMカードスロットの左に あります。

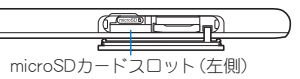

: microSDカードが傾いた状態や、表裏が逆の状態で無理に押 し込まないでください。microSDカードスロットが破損する ことがあります。

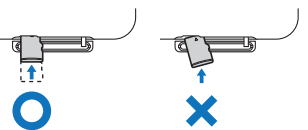

**3 nanoSIM**カード/**microSD**カードスロットカバー を閉じる(>**P.15**「取り付けかた」)

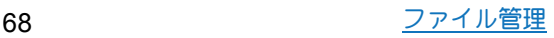

#### ■取り外しかた

- あらかじめmicroSDカードをマウント解除しておいてください (>P.60「ストレージとUSB」)。マウント解除していない場合、 データが壊れることや正常に動作しなくなることがあります。
- **1 nanoSIM**カード/**microSD**カードスロットカバー を開く(>**P.15**「取り付けかた」)

# **2 microSD**カードを軽く押し込む

:「カチッ」と音がするまで押し込んでください。microSDカー ドが手前に飛び出します。無理に引き抜くと、端末やmicroSD カードを破損させる恐れがあります。

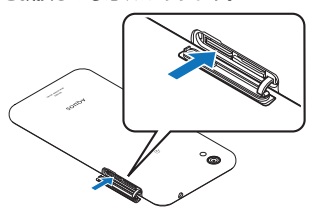

- **3 microSD**カードを取り外す
	- ゆっくりとまっすぐに取り外してください。

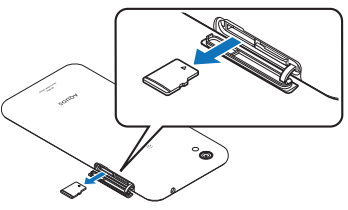

**4 nanoSIM**カード/**microSD**カードスロットカバー を閉じる(>**P.15**「取り付けかた」)

# コンテンツマネージャー

本体メモリまたはmicroSDカードに保存されたデータを管理し、種 類ごとに分類して表示します。

# 1 ホーム画面にアプリシートを表示▶[コンテンツマ ネージャー]

• ホーム画面にアプリシートを表示▶[SHツール]▶[おすす め]/[コンテンツマネージャー]でも起動できます。

#### **2** データを選ぶ

- : 対応するアプリがインストールされている場合、データを選 択すると表示することができます。
- ●対応するアプリが複数インフトールされている場合、アプリ 選択画面が表示されることがあります。アプリを選択すると 表示します。

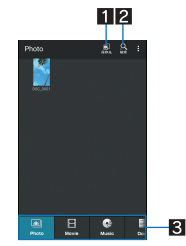

#### 1保存先

● 選択した保存先にあるデータを表示できます。

#### 2データ検索

-<br>● 検索条件を選んで、本体メモリまたはmicroSDカード内 のデータを検索できます。

#### 83 カテゴリ

● 選択したカテゴリのデータが表示されます。

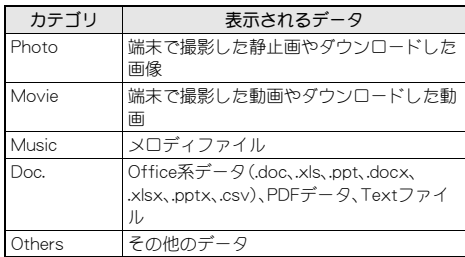

● 左右にスライドするとカテゴリの表示を切り替えること ができます。

#### ■データの削除

1 ホーム画面にアプリシートを表示▶[コンテンツマ ネージャー]

### **2 データをロングタッチ▶[削除]▶[はい]**

•選択削除: [ | ] ▶ [選択削除] ▶ 削除するデータを選ぶ ▶ [削 **除]▶[はい]** 

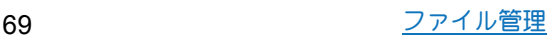

#### ■データの移動/コピー

本体メモリとmicroSDカードの間で移動/コピー

- 1 ホーム画面にアプリシートを表示▶[コンテンツマ ネージャー]
- 2 移動/コピーするデータをロングタッチ▶[移動· コピー]▶移動/コピー先を選ぶ
	- •選択移動/コピー:[ ||]) [移動·コピー] > 移動/コピー先 を選ぶ▶移動/コピーするデータを選ぶ▶画面の指示に 従って操作

格納するフォルダを指定して移動/コピー

- 1 ホーム画面にアプリシートを表示▶[コンテンツマ ネージャー]
- **2 [閏] ▶[ファイル管理]**
- **3** 移動/コピーするデータが格納されているフォル グを選ぶ▶[移動]/[コピー]
- **4 移動/コピーするデータを選ぶ▶[フォルダ選択]**
- 5 移動/コピー先のフォルダを選ぶ▶[ここへ移 動]/[ここへコピー]

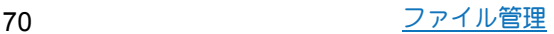
# データ通信

# **Bluetooth**機能

#### 端末とBluetooth機器をワイヤレスで接続できます。

●すべてのBluetooth機器とのワイヤレス通信を保証するものでは ありません。

#### ■仕様

- ■対応バージョン Bluetooth標準規格 Ver.4.2※1
- ■出力
- Bluetooth標準規格 Power Class 1
- ■対応プロファイル※2 (対応サービス)
	- HSP:Headset Profile(ヘッドセットプロファイル)※3 HFP:Hands Free Profile(ハンズフリープロファイル)※4 A2DP:Advanced Audio Distribution Profile(アドバンスドオー ディオディストリビューションプロファイル)※5
	- AVRCP:Audio/Video Remote Control Profile(オーディオ/ビ デオリモートコントロールプロファイル)※5
	- HID:Human Interface Device Profile(ヒューマンインターフェー スデバイスプロファイル)※6
	- DUN:Dial-up Networking Profile(ダイヤルアップネットワーキ ングプロファイル)※7
	- OPP:Object Push Profile(オブジェクトプッシュプロファイ ル)※8
	- SPP:Serial Port Profile(シリアルポートプロファイル)※9 PBAP:Phone Book Access Profile(フォンブックアクセスプロ ファイル)※10
	- PAN:Personal Area Networking Profile(パーソナルエリアネッ トワークプロファイル)※11

HOGP:HID Over GATT Profile(エイチアイディーオーバーガッ トプロファイル)※12

- ※1 端末およびすべてのBluetooth機能搭載機器は、Bluetooth SIGが定めている方法でBluetooth標準規格に適合しているこ とを確認し、認証を取得しています。ただし、接続する機器の 特性や仕様によっては、操作方法が異なる場合や、接続しても データのやりとりができない場合があります。
- ※2 Bluetooth機器の通信手順を製品の特性ごとに標準化したも のです。
- ※3 端末に市販のBluetooth対応ヘッドセットをBluetooth接続す ると、ワイヤレスで通話できます。
- ※4 端末にカーナビなど市販のBluetooth対応ハンズフリー機器 をBluetooth接続すると、カーナビなどを利用してハンズフ リー通話できます。
- ※5 端末に市販のBluetooth対応オーディオ機器をBluetooth接続 すると、ワイヤレスで音楽などを再生できます。また、 Bluetooth機器からリモコン操作できる場合もあります。ただ し、データの種類によっては対応する機器が制限されます。
- ※6 端末にキーボードやマウスなど市販のBluetooth対応入力デ バイスをBluetooth接続すると、Bluetooth機器から端末を操 作できます。
- ※7 端末にBluetooth対応パソコンなどをBluetooth接続すると、 端末をモデム代わりにしてデータ通信を行うことができま す。パケット通信料がかかりますのでご注意ください。DUN 接続をしている場合、本端末はモバイルネットワークを利用 することができません。
- ※8 端末にBluetooth機器をファイル転送サービスで接続すると、 Bluetooth機器との間でデータの送受信を行うことができま す。
- ※9 仮想的なシリアルケーブル接続を設定し機器間を相互接続す ることができます。
- ※10 Bluetooth機器に本体メモリの電話帳データを転送すること ができます。電話帳データの内容によっては、相手の Bluetooth機器で正しく表示されない場合があります。
- ※11 パソコンなどのネットワークに参加し、インターネット接続 を共有することができます。また、端末にパソコンなどを Bluetooth接続すると、Bluetoothテザリングを行うこともで きます。
- ※12 端末にキーボードやマウスなどのBluetooth Smart機器を Bluetooth接続すると、Bluetooth Smart機器から端末を操作 できます。
- Bluetooth機器の取扱説明書もご覧ください。
- DUNプロファイルで利用するアクセスポイントの設定は、パソ コンやカーナビなどのBluetooth機器から変更することができ ます。DUNプロファイルでの接続ができなくなった場合は、ア クセスポイントを初期化することをおすすめします(BPP.23 「アクセスポイントの初期化」)。
- SCMS-T非対応のBluetooth機器では、データの種別により音声 が出力できない場合があります。

#### Bluetooth機器取り扱い上のご注意

Bluetooth機器を利用するときは、次の事項にご注意ください。

- 良好な接続を行うために、次の点にご注意ください。
	- 端末と他のBluetooth機器とは、見通し距離約10m以内で接 続してください。間に障害物がある場合や、周囲の環境(壁、 家具など)、建物の構造によっては接続可能距離が短くなり ます。特に鉄筋コンクリートの建物の場合、上下の階や左右 の部屋など鉄筋の入った壁を挟んで設置したときは、接続 できないことがあります。上記接続距離を保証するもので はありませんので、ご了承ください。
	- ■電気製品、AV機器、OA機器などからなるべく離して接続し てください。電子レンジ使用時は影響を受けやすいため、で きるだけ離れてください。近づいていると、他の機器の電源 が入っているときは、正常に接続できなかったり、テレビや ラジオの雑音や受信障害の原因になったりすることがあり ます。
	- ■放送局や無線機などが近くにあり正常に接続できないとき は、接続相手のBluetooth機器の使用場所を変えてくださ い。周囲の電波が強すぎると、正常に接続できないことがあ ります。
	- Bluetooth機器をかばんやポケットに入れたままでもワイ ヤレス接続できます。ただし、Bluetooth機器と端末の間に 身体を挟むと、通信速度の低下や雑音の原因になることが あります。
- Bluetooth機器が発信する電波は、電子医療機器などの動作に 影響を与える可能性があります。場合によっては事故を発生 させる原因になりますので、次の場所では端末の電源および 周囲のBluetooth機器の電源を切ってください。
	- 電車内
	- 航空機内
	- 病院内
	- ■自動ドアや火災報知機から近い場所
	- ガソリンスタンドなど引火性ガスの発生する場所

#### Wi-Fi対応機器との電波干渉について

● Bluetooth機器と無線LAN(IEEE802.11b/g/n)は同一周波数帯 (2.4GHz)を使用するため、無線LANを搭載した機器の近くで 使用すると、電波干渉が発生し、通信速度の低下や雑音、接続 不能の原因になることがあります。この場合、無線LANの電源 を切るか、端末や接続相手のBluetooth機器を無線LANから約 10m以上離してください。

# **Bluetooth**機能の利用

- Bluetooth機器の登録・接続には、Bluetoothパスキーの入力が必 要な場合があります。登録を始める前にお好きな1~16桁の数 字を決めておき、端末・相手のBluetooth機器で同じ数字を入力し てください。
- あらかじめ相手のBluetooth機器を登録待機状態にしておいてく ださい。

## 1 ホーム画面にアプリシートを表示 ▶ [設定] ▶ [**Bluetooth**]

## **2 ON**にする

#### **3 Bluetooth機器を選ぶ▶[ペア設定する]**

- : 接続確認画面が表示される場合があります。
- : 相手のBluetooth機器によっては、Bluetoothパスキーを入力 する場合があります。また、登録完了後、続けて接続まで行う 場合があります。
- Bluetooth機器を検索:「**聞**]▶「更新]
- ペア設定済みのBluetooth機器の「 な ] をタッチして相手の Bluetooth機器の名前や使用目的を設定できます。
- 最大7台まで同時に接続できます。プロファイルによっては、 正しく動作しない場合や、同時に接続できる機器数が異なる場 合があります。
- ●接続に失敗する場合、Bluetooth機器を再登録すると接続できる ようになる場合があります。
- [Bluetooth]をONにすると、他のBluetooth機器からの登録要 求/接続要求を受けられる状態になります。他のBluetooth機器 から検索できるようにするには、あらかじめ他のBluetooth機器 に表示されるよう設定しておいてください。
- ●接続待機中、Bluetooth機器からの接続要求を受けても、電波状 況などにより接続できないことがあります。
- 相手のBluetooth機器の操作方法の詳細は、ご使用になる Bluetooth機器の取扱説明書をお読みください(ご覧になる取扱 説明書によっては、「更新」の代わりに「検索」または「サーチ」、 「ペア設定」の代わりに「ペアリング」または「機器登録」などと 表記されています)。

#### ■**Bluetooth**機器からの登録要求や未登録の**Bluetooth**機 器からの接続要求を受けた場合

- **1 Bluetooth**機器からの登録要求/接続要求
- **2 ステータスバーを下にドラッグ▶[ペア設定リクエ** スト1▶[ペア設定する]
	- ペア設定の確認画面が表示された場合は「ペア設定する]を 選択してください。
	- : 相手のBluetooth機器によっては、Bluetoothパスキーの入力 をする場合もあります。
	- : 接続確認画面が表示される場合があります。

#### ■**Bluetooth**機器の登録解除

**1 Bluetooth**画面で登録を解除する**Bluetooth**機器の [☆] ▶ [削除]

#### ■**Bluetooth**機器の接続解除

**1 Bluetooth**画面で接続を解除する**Bluetooth**機器を 選ぶ/[**OK**]

#### ■**Bluetooth**の設定

- [Bluetooth]をONにしてから設定してください。
- **1 Bluetooth**画面で[ ]

#### **2** 項目を選ぶ

- 更新:Bluetooth機器を検索します。
- ■この端末の名前を変更:本端末の名称を変更します。
- Qualcomm® aptX™:Qualcomm aptX audioを利用するかど うか設定します。
- ■受信済みファイルを表示:Bluetooth通信のデータ受信履歴 を表示します。

#### [**Qualcomm® aptX™**]について

● [aptX]を有効にすると、Bluetooth機器によっては音声が出力 されないことがあります。その場合は[aptX]を無効にしてくだ さい。

#### **Bluetooth**通信送受信

#### ■データを送信

#### 例:静止画のとき

- 1 ホーム画面にアプリシートを表示▶[コンテンツマ ネージャー]/[**Photo**]
- **2 静止画をロングタッチ▶[共有]▶[Bluetooth]** : 受信側のBluetooth機器を受信待ち状態にします。
- **3** 接続する**Bluetooth**機器を選ぶ

#### ■データを受信

- **1** 送信側の**Bluetooth**機器からデータ送信
- **2 ステータスバーを下にドラッグ▶着信通知を選ぶ** /[承諾]
- 3 ステータスバーを下にドラッグ▶受信したデータ を選ぶ
- ●データの種類によっては、全件受信できないことがあります。
- 受信中に保存先の空き容量が不足した場合は、それまでに受信 したデータを保存し、受信を終了します。

# **NFC**通信

NFCとはNear Field Communicationの略で、ISO(国際標準化機構) で規定された国際標準の近接型無線通信方式です。非接触ICカー ド機能やReader/Writer機能、P2P機能などが本端末でご利用いた だけます。

# **Android**ビーム

Reader/Writer, P2P機能を搭載した端末との間でデータを送受信 できます。

- あらかじめ「Reader/Writer, P2P]を有効にし、「Androidビーム] をONにしておいてください(LOPP.45「NFC/おサイフケータイ 設定」)。
- ●機内モードやNFC/おサイフケータイ ロックを設定している場 合は、Androidビームを利用できません。
- ●次の場合はAndroidビームによるデータの送信ができないこと があります。
	- 充電中
	- ■イヤホンマイク接続中
	- ■指定のmicroUSBケーブルでパソコンに接続中
- 電話帳、静止画、動画などを送受信できます。
- アプリによってはAndroidビームをご利用になれません。
- ●すべてのReader/Writer, P2P機能を搭載した端末との通信を保 証するものではありません。

#### ■**Android**ビームのご利用にあたって

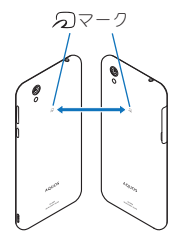

- ●図のように受信側と送信側の端末の2マークを重ね合わせてご 利用ください。
- ●データの送受信が終わるまでは、端末を動かさないでください。
- ●相手の端末によっては、データを送受信しにくいことや端末を近 づけた際にディスプレイの表示が消えてしまうことがあります。 そのときは、のマークどうしの間隔を近づけたり遠ざけたりす るか、上下左右にずらしてください。
- その他の注意事項は対向機にかざす際の注意事項と同様です (>P.45「対向機にかざす際の注意事項」)。

#### ■データを送信

例:電話帳のとき

- 1 ホーム画面にアプリシートを表示▶[電話帳]
- **2** 名前を選ぶ
- 3 相手の端末と 2マークを重ね合わせる
	- :[タップしてビーム]が表示されます。
- **4** 画面をタッチ
- ■データを受信
- 1 相手の端末と*ら* マークを重ね合わせる

# 外部機器接続

# パソコンとの接続

端末とパソコンを接続することで、端末を充電したり、パソコンと 本体メモリまたはmicroSDカードの間でデータを転送したりでき ます。

- 指定のmicroUSBケーブルで接続します。
- **1 microUSB**ケーブルの**microUSB**プラグを、「**B**」の 刻印面を上にして端末の外部接続端子に水平に差 し込む(11)
- **2 microUSB**ケーブルの**USB**プラグをパソコンの USBコネクタに水平に差し込**れ(図)**

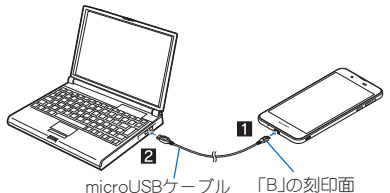

を上にする

: USBの使用についての確認画面が表示されます。表示されな い場合は、ステータスバーを下にドラッグして、USBの使用 についての通知を選んでください。

## **3 USB**の使用方法を選ぶ

- ■充電:端末の充電のみを行います。
- ■ファイル転送:MTP対応のパソコンと本体メモリまたは microSDカードの間でデータを転送します。
- ■写真の転送(PTP):PTP対応のパソコンと本体メモリの間で 静止画を転送します。
- MIDI: 端末をMIDI入力に使用します。

#### **4** 利用が終わったら、**microUSB**ケーブルを端末とパ ソコンから取り外す

- USBケーブルはmicroUSBケーブルをご利用ください。パソコン 用のUSBケーブルはプラグ部の形状が異なるため使用できませ  $h<sub>o</sub>$
- USB HUBを使用すると、正常に動作しない場合があります。
- ●一度に大量のデータを転送した場合、転送が中断することがあ ります。その場合はデータを分けて転送してください。
- パソコンとデータのやりとりをしているときは、microUSBケー ブルを取り外さないでください。データが壊れることがありま す。
- 接続可能なパソコンのOSは、Windows Vista、Windows 7、 Windows 8.1、Windows 10(いずれも日本語版)です。

# プリントサービスによる印刷/保存

印刷用アプリ(プラグイン)を利用して画像を印刷したり、Google ドライブなどに画像を保存したりできます。

# 例:アルバムを利用するとき

- 1 アルバムの画像表示画面で[ *||* ] ) [プリントサー ビスで印刷]
- **2** 各項目を設定
	- : 以降は画面の指示に従って操作してください。

# **USB**ホスト機能

本端末にはUSBホスト機能が搭載されています。市販の周辺機器接 続用USBケーブルを外部接続端子に接続することでマウスなどの USB機器を利用できます。

- USBホスト機能について詳しくは、周辺機器接続用USBケーブル やUSB機器の取扱説明書をご覧ください。
- ●すべてのUSB機器との接続を保証するものではありません。
- 電池残量が少なくなったり、端末の温度が低下したりすると USB機器の接続を解除します。
- USBホスト機能の利用中は端末の動作が遅くなる場合がありま す。
- 消費電力の大きなUSB機器を接続する場合、端末の動作状態や 電池残量、周囲温度によっては自動的に端末の電源が切れるこ とがあります。

## **USB**メモリの取り外しについて

●USBメモリの取り外しは、USBメモリをマウント解除してから 行ってください(CTP.60「ストレージとUSB」)。データが壊れる ことや正常に動作しなくなることがあります。

# ワイヤレス出力

端末とワイヤレス接続機能付きテレビを接続すると、端末と同じ画 面をテレビに表示することができます。

- Miracast対応テレビやアダプタなど、その他のMiracast対応機器 と接続することもできます。
- 1 ホーム画面にアプリシートを表示 ▶ [設定] ▶ [もっ と見る]▶[ワイヤレス出力]

## **2 ON**にする

- **3** 接続する機器を選ぶ
	- : 接続する機器によっては、設定画面が表示される場合があり ます。設定内容についてはご利用のMiracast対応機器の取扱 説明書をご覧ください。
- 起動しているアプリや表示しているコンテンツによっては、ワ イヤレス出力ができない場合があります。
- ●起動しているアプリによっては、途中で終了する場合がありま す。
- ワイヤレス出力中は、著作権保護コンテンツを再生できないこ とがあります。
- 電池残量が少なくなった場合は、自動的にワイヤレス出力を停 止します。
- 通話中、着信中はワイヤレス出力ができません。ワイヤレス出 力中に着信があった場合は、ワイヤレス出力を停止します。
- 周囲の環境によっては、無線の干渉を受けて映像が乱れたり音 飛びが発生したりする場合があります。また、接続に失敗した り、出力が切れてしまう場合があります。端末とテレビなどが 障害物やその他の無線機器のない見通しの良い環境でご利用 ください。

# **VPN**(仮想プライベートネットワー ク)

#### **VPN**の追加

VPN(Virtual Private Network)とは、外出先などから自宅のパソコ ンや社内のネットワークに仮想的な専用回線を用意し、安全にアク セスできる接続方法です。

- ●端末からVPN接続を設定するには、ネットワーク管理者からセ キュリティに関する情報を入手してください。
- ●あらかじめ画面ロックを[なし]や[スワイプ]以外に設定してお いてください(LTP.62「ロックとセキュリティ」)。
- 1 ホーム画面にアプリシートを表示▶[設定]▶[もっ と見る] ▶ [VPN] ▶ [ **| | ]**]
- **2 各項目を設定▶[保存]**

#### **VPN**の接続

- 1 ホーム画面にアプリシートを表示▶[設定]▶[もっ **と見る]▶[VPN]**
- **2** 接続する**VPN**を選ぶ
- **3** VPNの接続情報を入力▶[接続]

#### **VPN**の切断

- 1 ホーム画面にアプリシートを表示▶[設定]▶[もっ **と見る]▶[VPN]**
- **2 切断するVPNを選ぶ▶[切断]**

# 付録/索引

# トラブルシューティング(**FAQ**)

## 故障かな?と思ったら

- ●システムをアップデートする必要があるかをチェックして、必要 な場合にはシステムをアップデートしてください(CTP.78「シス テムアップデート」)。
- 端末のセルフチェックを行ってください(☞P.58「セルフチェッ ク」)。
- ●気になる症状のチェック項目を確認しても症状が改善されない ときは、「保証書に記載のお問い合わせ先」にご相談ください。

#### ■電源

- 本端末の電源が入らない
- · 電池切れになっていませんか。GPP.16「充電」
- 画面が動かない、電源が切れない
	- 10分を8秒以上押すと、強制的に電源を切ることができます。 ・ バイブレータが動作したあとに手を離すと、電源が切れま す。
		- ・ 強制的に電源を切るため、データや設定した内容などが消 えてしまう場合がありますのでご注意ください。

#### ■充電

● 充電ができない

充電ランプが点灯しない、または点滅する

- ・ 指定のACアダプターの電源プラグがコンセントに正しく差し 込まれていますか。CTP.17「ACアダプターで充電」
- ・ ACアダプターをご使用の場合、ACアダプターとmicroUSB ケーブル、本端末がしっかりと接続されていますか。CTP.17 「ACアダプターで充電」
- ・ 充電しながら通話や通信、その他機能の操作を長時間行うと、 本端末の温度が上昇して充電が停止することがあります。そ の場合は、本端末の温度が下がってから再度充電を行ってく ださい。>P.16「充電時のご注意」
- ・ 電池が切れた状態で充電開始時に、充電ランプがすぐに点灯 しない場合がありますが、充電は始まっています。
- ・ 充電中に充電ランプが赤色で点灯していても、電源を入れる ことができない場合があります。このときは、しばらく充電し てから電源を入れてください。
- 充電中は光の強さが一定のパターンで変化するように設定し ていませんか。>P.56「ヒカリエモーション」

#### ■端末操作

- 操作中・充電中に熱くなる
	- ・ 操作中や充電中、また、充電しながら動画視聴などを長時間 行った場合などには、本端末や内蔵電池、ACアダプター、 microUSBケーブルが温かくなることがありますが、動作上問 題ありませんので、そのままご使用ください。Cr P.16「充電時 のご注意」
- 電池の使用時間が短い
	- ・ 圏外の状態で長時間放置されるようなことはありませんか。 圏外時は通信可能な状態にできるよう電波を探すため、より 多くの電力を消費しています。
	- ・ 内蔵電池の使用時間は、使用環境や劣化度により異なります。 >P.79「主な仕様」
	- ・ 内蔵電池は消耗品です。充電を繰り返すごとに、1回で使える 時間が次第に短くなっていきます。十分に充電しても購入時 に比べて使用時間が極端に短くなった場合は、「保証書に記載 のお問い合わせ先」までお問い合わせください。■P.10「内蔵 電池の交換について」
- タッチしたり、キーを押したりしても動作しない • 端末の電源が切れていませんか。NGP.17「電源を入れる」
- タッチしたり、キーを押したりしたときの画面の反応が遅い ・ 本端末に大量のデータが保存されているときや、本端末と microSDカードの間で容量の大きいデータをやりとりしてい るときなどに起きる場合があります。LGPP.60「ストレージと USB」
- nanoSIMカードが認識しない
	- · nanoSIMカードを正しい向きで挿入していますか。 「nanoSIMカード」
- 時計がずれる
	- ・ 長い間電源を入れた状態にしていると時計がずれる場合があ ります。[日付と時刻の自動設定]が有効になっているかを確 認し、電波の良い場所で電源を入れ直してください。 「日付と時刻」
- 端末動作が不安定
	- ・ ご購入後に端末へインストールしたアプリによる可能性があ ります。セーフモードで起動して症状が改善される場合には、 インストールしたアプリをアンインストールすることで症状 が改善される場合があります。
		- ※ ヤーフモードとはご購入時の状態に近い状態で起動させ る機能です。
		- ・ セーフモードの起動方法 電源が切れている状態から電源を入れ直し、起動中の画面 でタッチパネルのロック画面が表示されるまで [(ー)を押し 続けてください。
			- ※ 電源を入れた状態でⅡ(b)(1秒以上)▶[電源を切る]を口 ングタッチ/[OK]でも、セーフモードで再起動ができま す。
				- また、セルフチェックからも、セーフモードで再起動がで きます。©P.58「セルフチェック」
			- ※ セーフモードが起動すると画面左下に[セーフモード]と 表示されます。
			- ※ セーフモードを終了するには、電源を入れ直してくださ  $\mathbf{L}$
		- ・ 必要なデータを事前にバックアップした上でセーフモード をご利用ください。
		- ・ ウィジェットが消える場合があります。
	- ・ セーフモードは通常の起動状態ではないため、通常ご利用 になる場合には、セーフモードを終了しご利用ください。
- ●アプリが正しく動作しない(起動できない、エラーが頻繁に起こ るなど)
	- ・ 無効化されているアプリはありませんか。無効化されている アプリを有効にしてから再度お試しください。CTP.60「アプリ の有効」
	- ・ アプリの動作に必要な機能の利用を許可していますか。 >P.31「アプリに必要な許可」
	- · 電池の最適化を行っていませんか。CTP.32「電池の最適化」

#### ■通話

- 発信ができない
	- · 発着信制限の[発信先限定]を設定していませんか。CTP.35「通 話設定 |
	- · 機内モードを設定していませんか。CTP.61「もっと見る」
- 着信音が鳴らない
	- · 着信音量を「0 にしていませんか。CTP-55「音と通知」
	- · マナーモード、機内モードを設定していませんか。OFP.27「マ ナーモード」、P.61「もっと見る」
	- · 発着信制限の[着信拒否]を設定していませんか。CTP.35「通話 設定」
- 通話ができない(場所を移動しても「||1の表示が消えない、電波 の状態は悪くないのに発信または着信ができない)
	- ・ 電源を入れ直すか、通話可能なnanoSIMカードを入れ直してく ださい。>P.15「nanoSIMカード」、P.17「電源を入れる/切る」
	- 電波の性質により、「圏外ではない」「電波状態は「■|||を表示 している」状態でも発信や着信ができない場合があります。場 所を移動してかけ直してください。
	- · 発着信制限の[着信拒否]を設定していませんか。OFP.35「通話 設定」
	- ・ 電波の混み具合により、多くの人が集まる場所では電話や メールが混み合い、つながりにくい場合があります。その場合 は話中音が流れます。場所を移動するか、時間をずらしてかけ 直してください。

#### ■画面

- ●ディスプレイが暗い
	- · バックライトの点灯時間を短く設定していませんか。OFP.56 「ディスプレイ」
	- ·ディスプレイの明るさを変更していませんか。OFP.56「明るさ のレベル」
	- ・ 明るさのレベルの[明るさを自動調整]を有効にしていません か。有効にしている場合は、周囲の明るさによって変わりま す。『P.56「明るさのレベル」
	- · [のぞき見ブロック]を有効にしていませんか。©PP.57「のぞき 見ブロック」

#### ■音声

● 通話中、相手の声が聞こえにくい、相手の声が大きすぎる · 通話音量を変更していませんか。CTP.34「通話音量調節」

#### ■メール

- メールを自動で受信しない
	- ・ メールのアカウントの設定で同期頻度を[自動確認しない]に 設定していませんか。LOFP.24「メールのアカウントの設定」

#### ■カメラ

- ●カメラで撮影した静止画や動画がぼやける
	- ・ SHカメラで近くの被写体を撮影するときは、フォーカス設定 を[接写AF]に切り替えてください。CTP.48「静止画撮影/動 画撮影の共通設定」
	- ・ カメラのレンズにくもりや汚れが付着していないかを確認し てください。CFP.46「カメラをご利用になる前に」
- モバイルライト点灯時に撮影した静止画や動画が白っぽくなる ・ カメラのレンズ周辺にケースやカバー、指などがあると、モバ イルライトの光が反射して撮影した静止画や動画に悪影響を 与える場合があります。

#### ■おサイフケータイ

- おサイフケータイが使えない
	- ・ NFC/おサイフケータイ ロックを設定していませんか。 >P.45「NFC/おサイフケータイ ロック」
	- 本端末の幻マークがある位置を読み取り機にかざしていま すか。>P.45「対向機にかざす際の注意事項」

#### ■データ管理

- ●データ転送が行われない
	- ・ USB HUBを使用していませんか。USB HUBを使用すると、正 常に動作しない場合があります。LGPP.74「パソコンとの接続」
	- USBの使用方法が「充電」に設定されていませんか。LGFP.74「パ ソコンとの接続」
- microSDカードに保存したデータが表示されない
	- ・ microSDカードを取り付け直してください。 カード(外部ストレージ)」
- 画像が正しく表示されない
	- ・ 画像データが壊れている場合は黒色の画像が表示されます。

#### ■**Bluetooth**機能

- Bluetooth通信対応機器と接続ができない/検索しても見つから ない
	- ・ Bluetooth通信対応機器(市販品)側を機器登録待ち受け状態に してから、本端末側から機器登録を行う必要があります。登録 済みの機器を削除して再度機器登録を行う場合には、 Bluetooth通信対応機器(市販品)、本端末双方で登録した機器 を削除してから機器登録を行ってください。 「Bluetooth機能の利用」
- ●カーナビやハンズフリー機器などの外部機器を接続した状態で 本端末から発信できない
	- ・ 相手が電話に出ない、圏外などの状態で複数回発信すると、そ の番号へ発信できなくなる場合があります。その場合は、本端 末の電源を一度切ってから、再度電源を入れ直してください。 >P.17「電源を入れる/切る」

#### エラーメッセージ

- [SIMカードが挿入されていません‐緊急通報のみ]
- ・ nanoSIMカードが正しく差し込まれているかご確認ください。 **©FP.15「nanoSIMカード」**
- [空き容量低下]
	- ・ 本体メモリの空き容量が低下しています。一部の機能やアプ リが正常に動作しなくなる場合があります。不要なアプリの アンインストールやファイルの移動/削除を行ってくださ い。
- [暗証番号を入力してください]
	- ・ 暗証番号の入力が必要な機能を利用しようとした場合に表示 されます。
- [緊急サービスがブロックされています。] [音声サービスがブロックされています。] [すべての音声サービスがブロックされています。] ・ 音声回線ネットワークが非常に混み合っていますので、しば らくたってからかけ直してください。
- [データサービスがブロックされています。] ・ パケット通信ネットワークが非常に混み合っていますので、 しばらくたってから、再度操作してください。
- [モバイルネットワークが利用できません。]
	- ・ 有効なネットワークに設定されているかご確認ください。

# 保証とアフターサービス

## 保証について

#### 保証書は本端末に付属されております。

- お買い上げ年月日、販売店名をご確認ください。
- 保証書の記載内容をよくお読みの上、大切に保管してください。 保証期間

お買い上げの日から1年間です(ただし電池、消耗部品は除きま す)。

保証期間中でも有料になることがありますので、保証書をよくお 読みください。

- 本製品の故障、誤作動または不具合などにより、通話などの機 会を逸したために、お客様、または第三者が受けられた損害に つきましては、責任を負いかねますのであらかじめご了承くだ  $\star$ UN
- ●故障または修理により、お客様が登録/設定した内容が消失• 変化する場合がありますので、大切な電話帳などは控えをとっ ておかれることをおすすめします。なお、故障または修理の際 に、お客様が作成されたデータまたは外部から取り込まれた データあるいはダウンロードされたデータなどが消失・変化し た場合の損害につきましては、責任を負いかねますのであらか じめご了承ください。

※ 本端末は、電話帳などのデータをmicroSDカードに保存して いただくことができます。

## アフターサービスについて

#### ■補修用性能部品の保有期間

シャープ株式会社は、この製品の補修用性能部品を、製品の製造打 ち切り後4年保有しています。

●補修用性能部品とは、その製品の機能を維持するために必要な部 品です。

#### ■修理を依頼されるときは

「故障かな?と思ったら」をご覧になってお調べください。 それでも異常があるときは、使用を止めて、「保証書に記載のお問い 合わせ先」までお問い合わせください。

#### 保証期間中

修理に際しましては保証書をご提示ください。保証書の規定に従っ て修理させていただきます。

#### 保証期間が過ぎているときは

修理により機能が維持できる場合は、ご要望により有料で修理させ ていただきます。

#### ■お願い

- 本端末の改造はおやめください。
- ■火災・けが・故障の原因となります。
- ■改造が施された機器などの故障修理は、改造部分を元の状態 に戻すことをご了承いただいた上でお受けいたします。ただ し、改造の内容によっては故障修理をお断りする場合があり ます。
	- 以下のような場合は改造とみなされる場合があります。
	- ・ 液晶部やキー部にシールなどを貼る
	- ・ 接着剤などにより本端末に装飾を施す
	- ・ 外装などを純正品以外のものに交換するなど
- ■改造が原因による故障・損傷の場合は、保証期間内であっても 有料修理となります。
- 各種機能の設定などの情報は、本端末の故障・修理やその他お取 り扱いによってクリア(リセット)される場合があります。お手数 をおかけしますが、この場合は再度設定を行ってくださるようお 願いいたします。
- 修理を実施した場合には、故障箇所に関係なく、Wi-Fi用のMACア ドレスおよびBluetoothアドレスが変更される場合があります。
- 本端末の下記の箇所に、磁気を発生する部品を使用しています。 キャッシュカードなど、磁気の影響を受けやすいものを近づけま すとカードが使えなくなることがありますので、ご注意くださ い。

■使用箇所:受話ロ/スピーカー部、アウトカメラ部

● 本端末は防水性能を有しておりますが、本端末内部が濡れたり湿 気を帯びてしまった場合は、すぐに電源を切って、「保証書に記載 のお問い合わせください。ただし、本端末の 状態によって修理できないことがあります。

# システムアップデート

SH-M04のシステムアップデートが必要かをネットワークに接続し て確認し、必要に応じてアップデートファイルをダウンロードし て、システムをアップデートする機能です。

- システムアップデートが必要な場合には、端末上あるいはシャー プ株式会社のホームページにてご案内いたします。
- システムアップデートは、本端末に登録した電話帳、カメラ画 像、メール、ダウンロードデータなどのデータを残したまま行 えますが、お客様の端末の状態(故障、破損、水濡れなど)によっ てはデータの保護ができない場合があります。必要なデータは バックアップを取っていただくことをおすすめします。ただ し、ダウンロードデータなどバックアップが取れないデータが ありますので、あらかじめご了承ください。
- システムアップデートには大量のパケット通信が発生するこ とがあります。Wi-Fi通信を利用できる場合は、Wi-Fi通信を利用 しアップデートすることをおすすめします。

## ご利用にあたって

- システムアップデートに必要な電池残量がないときはシステム をアップデートできません。システムアップデートを行う際は、 電池をフル充電しておいてください。アップデート時は充電しな がら操作することをおすすめします。
- ●システムアップデート(ダウンロード、書き換え)には時間がかか る場合があります。
- システムアップデート中は、電話の発信、着信、各種通信機能、お よびその他の機能を利用できません。ただし、ダウンロード中は 電話の着信は可能です。
- ●システムアップデートは電波状態の良いところで、移動せずに実 行することをおすすめします。電波状態が悪い場合には、システ ムアップデートを中断することがあります。
- ●システムアップデート中に送信されてきたSMSは、SMSセン ターに保管されます。
- システムアップデートの際、お客様のSH-M04固有の情報(機種 や製造番号など)が、当社のシステムアップデート用サーバーに 送信されます。当社は送信された情報を、システムアップデート 以外の目的には利用いたしません。
- システムアップデートに失敗すると、本端末が使用できなくなる 場合があります。本端末が使用できなくなった場合は、「保証書に 記載のお問い合わせ先」までお問い合わせください。
- PINコードが設定されているときは、書き換え処理後の再起動の 途中で、PINコード入力画面が表示され、PINコードを入力する必 要があります。
- ●システムアップデート中は、他のアプリを起動しないでくださ い。

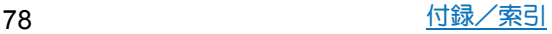

# システムのアップデート

## 1 ホーム画面にアプリシートを表示▶[設定]▶[端末 情報]▶[システムアップデート]

- システムアップデートが必要な場合は、システムアップデー ト用データをダウンロードすることができます。以降は画面 の指示に従って操作してください。
- ステータスバーに「 01が表示されている場合は、ステータ スパネルからシステムアップデートを利用することができ ます。
- システムアップデートの必要がないときには、「お使いのシス テムは最新の状態です。]と表示されます。
- アップデート中は、すべてのキー操作が無効となります。アッ プデートを中止することもできません。
- システムアップデートに失敗したときや中止されたときは、シ ステムアップデートを実行し直してください。

# 主な仕様

#### ■本体

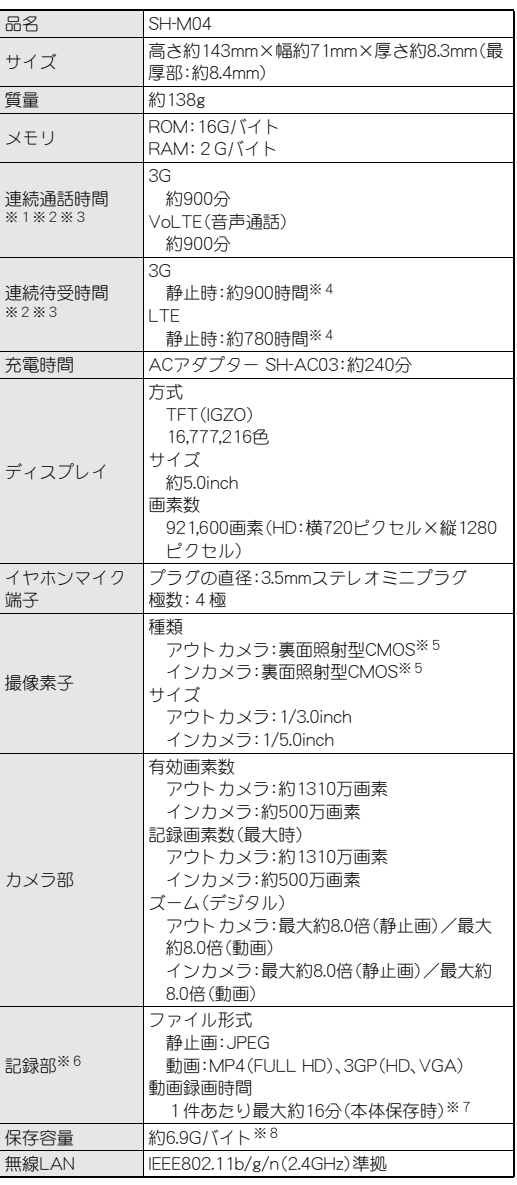

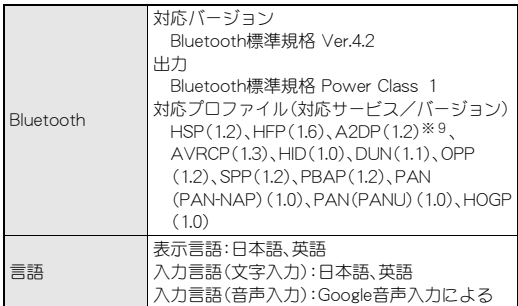

- ※1 連続通話時間とは、電波を正常に送受信できる状態で通話に 使用できる時間の目安です。
- ※2 データ通信やマルチアクセス、カメラ機能、Bluetooth機能な どの各種機能のご利用頻度が高い場合、通話(通信)・待受時間 は短くなります。実際のご利用時間は、通話(通信)と待受の組 み合わせとなり通話時間が長くなると待受時間が短くなりま す。
- ※3 内蔵電池の充電状態、機能設定状況、気温などの使用環境、利 用場所の電波状態(電波が届かない、または弱い)などにより、 通話(通信)・待受時間が半分程度になる場合があります。
- ※4 電波を正常に受信できる静止状態での平均的な利用時間です。
- ※5 CMOS(complementary metal-oxide semiconductor:相補型 金属酸化膜半導体)とは、銀塩カメラのフィルムにあたる部分 を構成する撮像素子です。
- ※6 SHカメラ利用時の仕様です。
- ※7 撮影サイズ:FULL HD(1920×1080)/ファイルサイズ制限: なし/種別:画像+音声
- ※8 メモリを共有するアプリの使用状況によって、各種データの 保存容量は少なくなります。
- ※9 音声コーデックaptX、SBCに対応しています。

#### ■内蔵電池

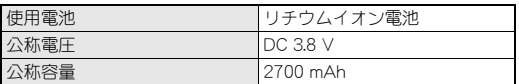

#### ■**AC**アダプター(**SH-AC03**)

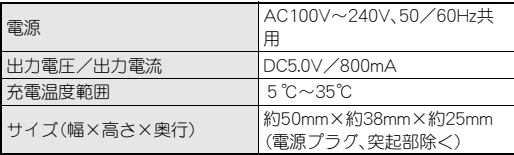

#### ■**microUSB**ケーブル(**SH-AC03**)

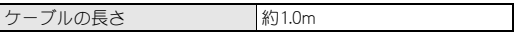

# 携帯電話機の比吸収率(**SAR**)につい て

この機種SH-M04の携帯電話機は、国が定めた電波の人体吸収に関 する技術基準および電波防護の国際ガイドラインに適合していま す。

この携帯電話機は、国が定めた電波の人体吸収に関する技術基準 (※1)ならびに、これと同等な国際ガイドラインが推奨する電波防 護の許容値を遵守するよう設計されています。この国際ガイドライ ンは世界保健機関(WHO)と協力関係にある国際非電離放射線防護 委員会(ICNIRP)が定めたものであり、その許容値は使用者の年齢や 健康状況に関係なく十分な安全率を含んでいます。

国の技術基準および国際ガイドラインは電波防護の許容値を人体 に吸収される電波の平均エネルギー量を表す比吸収率(SAR:

Specific Absorption Rate)で定めており、携帯電話機に対するSAR の許容値は2.0W/kgです。この携帯電話機の頭部におけるSARの最 大値は0.504W/kg(※2)、身体に装着した場合のSARの最大値は 0.541W/kg(※3)です。個々の製品によってSARに多少の差異が生 じることもありますが、いずれも許容値を満足しています。

携帯電話機は、携帯電話基地局との通信に必要な最低限の送信電力 になるよう設計されているため、実際に通話等を行っている状態で は、通常SARはより小さい値となります。一般的には、基地局からの 距離が近いほど、携帯電話機の出力は小さくなります。

この携帯電話機は、頭部以外の位置でも使用可能です。キャリング ケース等のアクセサリをご使用するなどして、身体から1.5cm以上 離し、かつその間に金属(部分)が含まれないようにしてください。 このことにより、本携帯電話機が国の技術基準および電波防護の国 際ガイドラインに適合していることを確認しています。

世界保健機関は、「携帯電話が潜在的な健康リスクをもたらすかど うかを評価するために、これまで20年以上にわたって多数の研究 が行われてきました。今日まで、携帯電話使用によって生じるとさ れる、いかなる健康影響も確立されていません。」と表明していま す。

さらに詳しい情報をお知りになりたい場合には世界保健機関の ホームページをご参照ください。

http://www.who.int/docstore/peh-emf/publications/facts\_press/ ( fact\_japanese.htm)

SARについて、さらに詳しい情報をお知りになりたい方は、下記の ホームページをご参照ください。

#### 総務省のホームページ

http://www.tele.soumu.go.jp/j/sys/ele/index.htm ( )

一般社団法人電波産業会のホームページ

http://www.arib-emf.org/01denpa/denpa02-02.html

シャープ株式会社のホームページ

http://k-tai.sharp.co.jp/support/sar/other/shm04/index.html

※1 技術基準については、電波法関連省令(無線設備規則第14条 の2)で規定されています。

※2 この値は同時送信の値です。

※3 この値は同時送信の値です。

## 輸出管理規制

本機を他人に使わせたり譲渡する目的で海外へ持ち出す場合は、輸 出許可が必要になることがありますが、旅行や出張時に本人が使用 する目的で日本から持ち出し持ち帰る場合には許可は不要です。米 国輸出規制により本機をキューバ、イラン、朝鮮民主主義人民共和 国、スーダン、シリアへ持ち込むためには米国政府の輸出許可が必 要です。

# 知的財産権について

# 著作権・肖像権について

● お客様が本製品を利用して撮影またはインターネット上のホー ムページからのダウンロードやテレビ、ビデオなどにより取得し た文章、画像、音楽、ソフトウェアなど第三者が著作権を有するコ ンテンツは、私的使用目的の複製や引用など著作権法上認められ た場合を除き、著作権者に無断で複製、改変、公衆送信などするこ とはできません。

実演や興行、展示物などには、私的使用目的であっても撮影また は録音を制限している場合がありますので、ご注意ください。 また、お客様が本製品を利用して本人の同意なしに他人の肖像を 撮影したり、撮影した他人の肖像を本人の同意なしにインター ネット上のホームページに掲載するなどして不特定多数に公開 することは、肖像権を侵害する恐れがありますのでお控えくださ い。

## 商標について

- Microsoft<sup>®</sup>、Windows<sup>®</sup>、Windows Media<sup>®</sup>、Windows Vista<sup>®</sup>は、 米国Microsoft Corporationの米国およびその他の国における商 標または登録商標です。
- OracleとJavaは、Oracle Corporation及びその子会社、関連会社の 米国及びその他の国における登録商標です。 文中の社名、商品名等は各社の商標または登録商標である場合が あります。
- QRコードは株式会社デンソーウェーブの登録商標です。
- microSDロゴ、microSDHCロゴ、microSDXCロゴはSD-3C, LLCの 商標です。

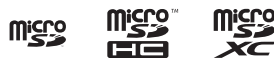

- この製品では、シャープ株式会社が液晶画面で見やすく、読みや すくなるよう設計したLCフォントが搭載されています。LCフォ ント/LCFONTおよび <mark>とて</mark>®は、シャープ株式会社の登録商標 です。
- OBEX™は、Infrared Data Association®の商標です。
- 2はフェリカネットワークス株式会社の登録商標です。
- FeliCaは、ソニー株式会社が開発した非接触ICカードの技術方 式です。FeliCaは、ソニー株式会社の登録商標です。
- Bluetoothは、米国Bluetooth SIG.Inc.の登録商標です。
- Wi-Fi®はWi-Fi Alliance®の登録商標です。
- Wi-Fi Direct™、Miracast™、Wi-Fi Protected Setup™およびWi-Fi Protected SetupロゴはWi-Fi Alliance®の商標です。 The Wi-Fi Protected Setup Mark is a mark of the Wi-Fi Alliance.
- $\bullet$  This product includes software developed by the OpenSSL Project for use in the OpenSSL Toolkit. (http:// www.openssl.org/) この製品には OpenSSL Toolkit における使用のために

OpenSSL プロジェクトによって開発されたソフトウェアが含ま れています。

- This product includes cryptographic software written by Eric Young(eay@cryptsoft.com) この製品には Eric Young によって作成された暗号化ソフトウェ アが含まれています。
- 文字変換は、オムロンソフトウェア株式会社のiWnnを使用して います。

iWnn © OMRON SOFTWARE Co., Ltd. 2008-2016 All Rights Reserved.

iWnn IME © OMRON SOFTWARE Co., Ltd. 2009-2016 All Rights Reserved.

● Qualcomm aptX is a product of Qualcomm Technologies International, Ltd.

Qualcomm is a trademark of Qualcomm Incorporated, registered in the United States and other countries, used with permission. aptX is a trademark of Qualcomm Technologies International, Ltd., registered in the United States and other countries, used with permission.

- 本製品の音声合成ソフトウェアにはHOYAサービス株式会社の VoiceTextを使用しています。VoiceTextは、Voiceware社の登録 商標です。
- Google、Google ロゴ、Android、Google Play、Google Play ロゴ、 Gmail、Gmail ロゴ、Google カレンダー™、Google カレンダー ロ ゴ、Google マップ™、Google マップ ロゴ、Google Chrome™、 Google Chrome ロゴ、Google 音声検索™、Google 音声検索 ロ ゴ、YouTube、YouTube ロゴ、Google ドライブ、Google ドライブ ロゴ、Google™ 検索、Google 検索 ロゴ、Google Now、Google フォト™、ハングアウトは、Google Inc. の商標です。
- 「AQUOS」、「Feel Home」、「Bright Keep」、「NightCatch/ナイト キャッチ」、「フレーミングアドバイザー/FramingAdviser」、「ワ ンタッチシャッター」、「おすすめオート」、「おすすめプラス」、「あ とからキャプチャー」、「「書」メモ」、「エモパー/emopa」、「エモ パーメモ」、「エモパーヘルスケア」、「エモパーク/emopark」、「エ スショイン/S-Shoin」、「PrintSmash」、「クリップナウ/Clip Now」、「ヒカリエモーション」、「ツイストマジック」、「スクロー ルオート」、「長エネスイッチ」、「リラックスビュー/Relax View」、「リラックスオート」、「からだメイト」、「体験しよう!」、 「AQUOS」ロゴはシャープ株式会社の商標または登録商標です。
- その他の社名および商品名は、それぞれ各社の商標または登録商 標です。

## その他

- 本製品はMPEG-4 Visual Patent Portfolio Licenseに基づき、下記 に該当するお客様による個人的で且つ非営利目的に基づく使用 がライセンス許諾されております。これ以外の使用については、 ライセンス許諾されておりません。
	- ■MPEG-4ビデオ規格準拠のビデオ(以下「MPEG-4ビデオ」と記 載します)を符号化すること。
	- ■個人的で且つ営利活動に従事していないお客様が符号化した MPEG-4ビデオを復号すること。
	- ■ライセンス許諾を受けているプロバイダから取得した MPEG-4ビデオを復号すること。

その他の用途で使用する場合など詳細については、米国法人 MPEG LA, LLCにお問い合わせください。

- 本製品はMPEG-4 Systems Patent Portfolio Licenseに基づき、 MPEG-4システム規格準拠の符号化についてライセンス許諾さ れています。ただし、下記に該当する場合は追加のライセンスの 取得およびロイヤリティの支払いが必要となります。
	- ■タイトルベースで課金する物理媒体に符号化データを記録ま たは複製すること。
	- ■永久記録および/または使用のために、符号化データにタイ トルベースで課金してエンドユーザに配信すること。 追加のライセンスについては、米国法人MPEG LA, LLCより許諾 を受けることができます。詳細については、米国法人MPEG LA, LLCにお問い合わせください。

●本製品は、AVCポートフォリオライヤンスに基づき、お客様が個 人的に、且つ非商業的な使用のために(i)AVC規格準拠のビデオ (以下「AVCビデオ」と記載します)を符号化するライセンス、お よび/または(ii)AVCビデオ(個人的で、且つ商業的活動に従事 していないお客様により符号化されたAVCビデオ、および/ま たはAVCビデオを提供することについてライセンス許諾されて いるビデオプロバイダーから入手したAVCビデオに限ります) を復号するライセンスが許諾されております。その他の使用につ いては、黙示的にも一切のライセンス許諾がされておりません。 さらに詳しい情報については、MPEG LA, L.L.C.から入手できる 可能性があります。

http://www.mpegla.comをご参照ください。

● 本製品は、VC-1 Patent Portfolio Licenseに基づき、お客様が個人 的に、且つ非商業的な使用のために(i)VC-1規格準拠のビデオ(以 下「VC-1ビデオ」と記載します)を符号化するライセンス、およ び/または(ii)VC-1ビデオ(個人的で、且つ商業的活動に従事し ていないお客様により符号化されたVC-1ビデオ、および/また はVC-1ビデオを提供することについてライセンス許諾されてい るビデオプロバイダーから入手したVC-1ビデオに限ります)を 復号するライセンスが許諾されております。その他の使用につい ては、黙示的にも一切のライセンス許諾がされておりません。さ らに詳しい情報については、MPEGIALICから入手できる可 能性があります。

http://www.mpegla.comをご参照ください。

- MPEG Layer-3 オーディオコーディング技術はFraunhofer IIS及 びThomsonから実施許諾されています。
- 本書では各OS(日本語版)を次のように略して表記しています。
	- Windows 10は、Microsoft<sup>®</sup> Windows<sup>®</sup> 10 (Home、Pro、 Enterprise、Education)の略です。
	- Windows 8.1は、Microsoft<sup>®</sup> Windows<sup>®</sup> 8.1、Microsoft<sup>®</sup> Windows® 8.1 Pro、Microsoft® Windows® 8.1 Enterpriseの略 です。
	- Windows 7は、Microsoft<sup>®</sup> Windows<sup>®</sup> 7 (Starter、Home Basic、 Home Premium、Professional、Enterprise、Ultimate)の略です。
	- Windows Vistaは、Windows Vista® (Home Basic、Home Premium、Business、Enterprise、Ultimate)の略です。

# オープンソースソフトウェアについて

- 木製品には、GNU General Public License (GPL)、GNU Lesser General Public License(LGPL)、その他のライセンスに基づくソ フトウェアが含まれています。 当該ソフトウェアのライセンスに関する詳細は、ホーム画面にア プリシートを表示▶[設定]▶[端末情報]▶[法的情報]▶[オー プンソースライヤンス]をご参照ください。
- GPL、LGPL、Mozilla Public License (MPL)に基づくソフトウェア のソースコードは、下記サイトで無償で開示しています。詳細は 下記サイトをご参照ください。

http://k-tai.sharp.co.jp/support/developers/oss/

# 索引

あ

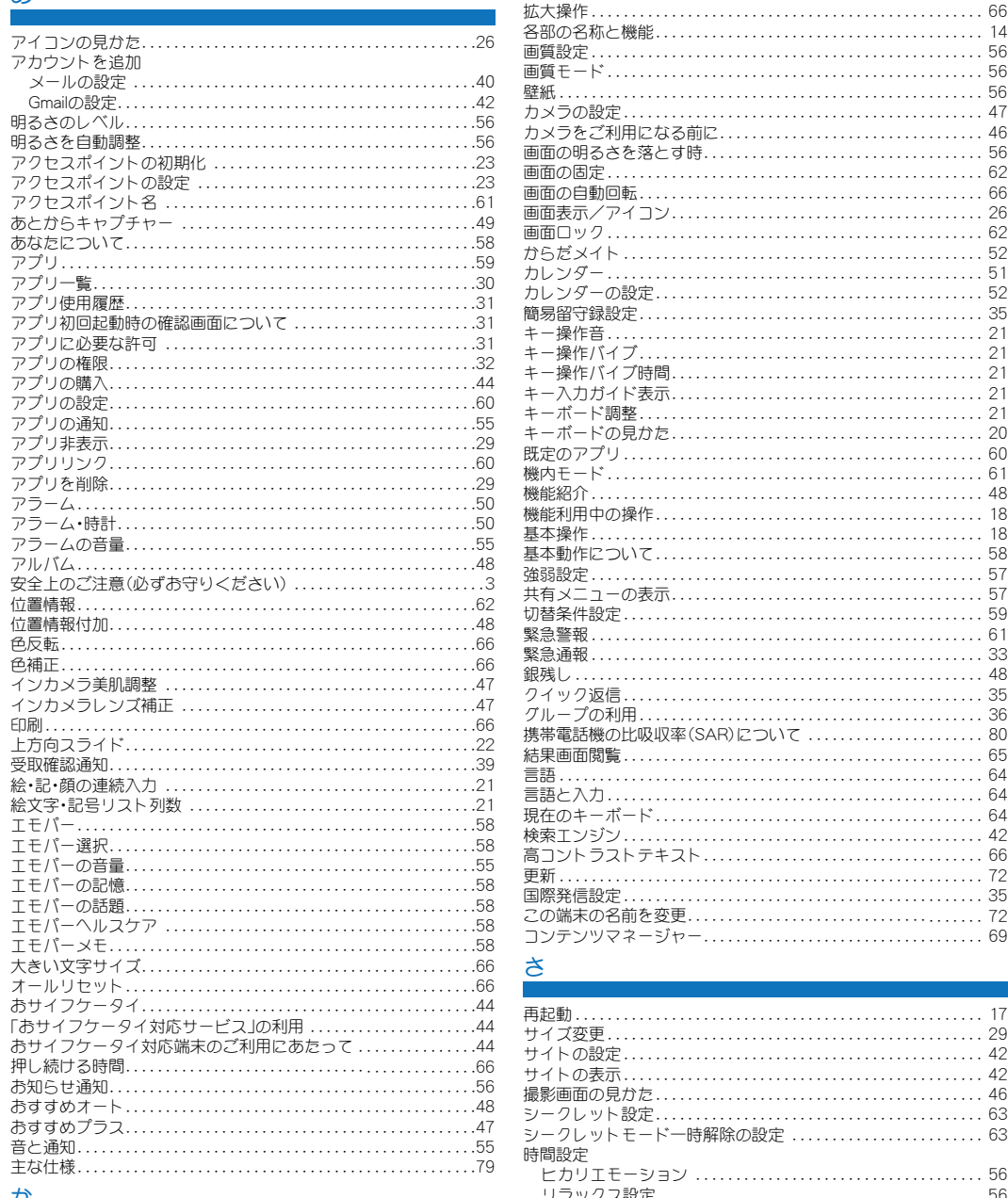

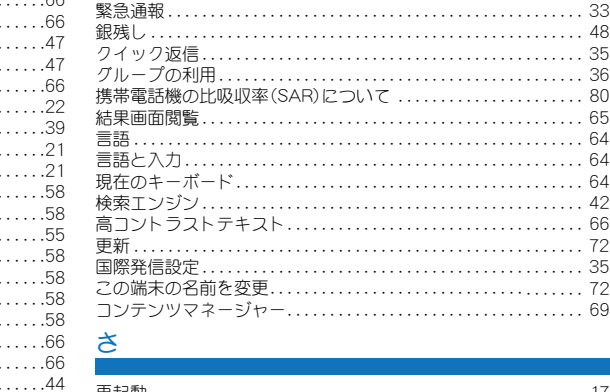

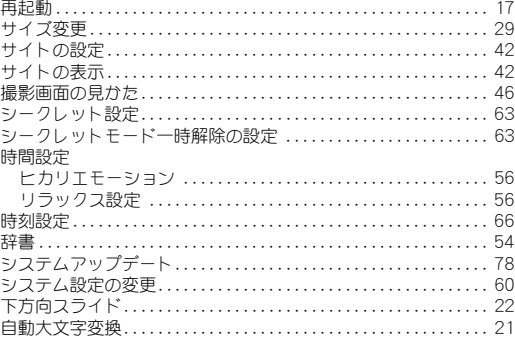

 $56$ 

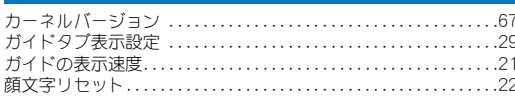

 $RO$ 

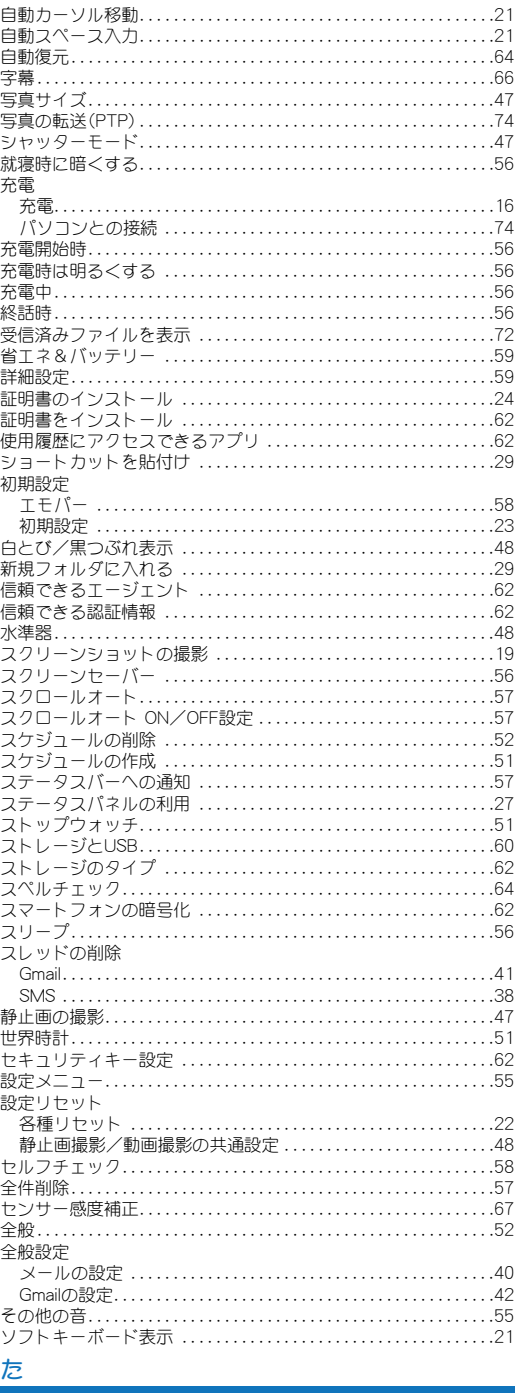

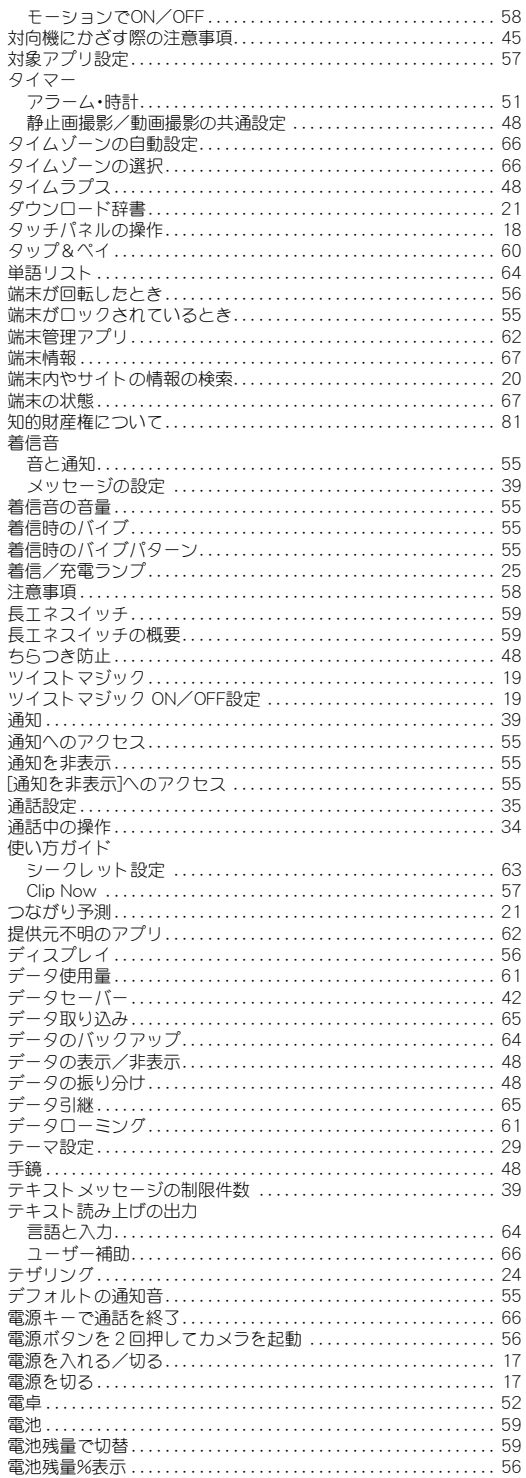

# 

 $\overline{\phantom{a}}$ 

ſ

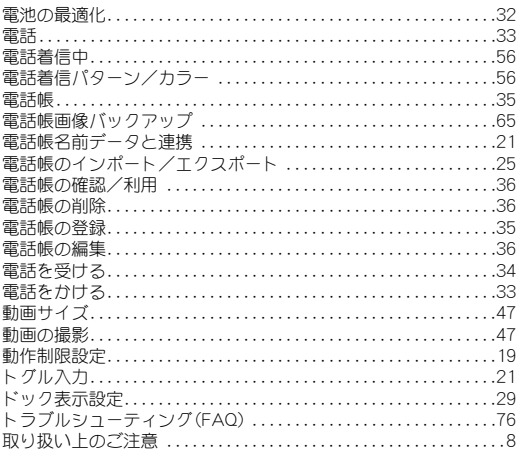

# な

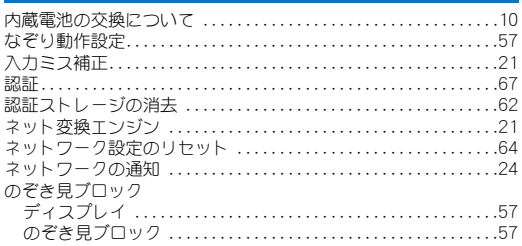

## は

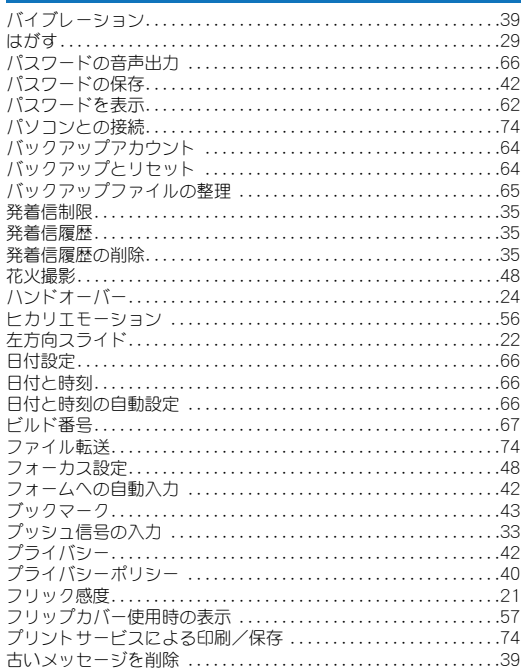

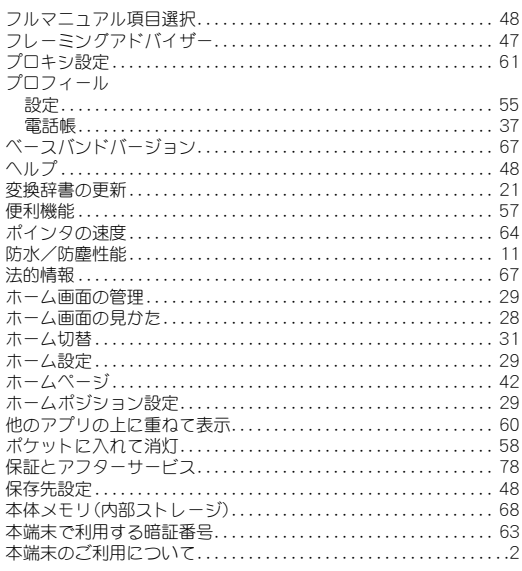

# $\ddot{\mathbf{z}}$

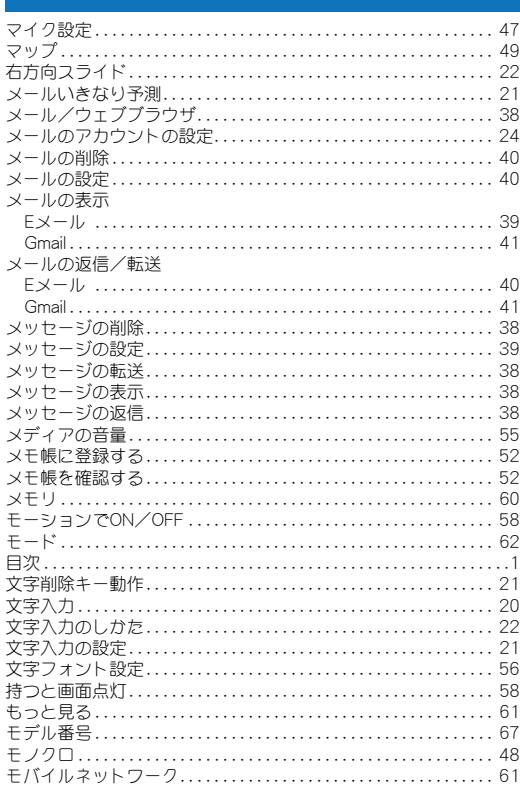

# $\vec{c}$

# 

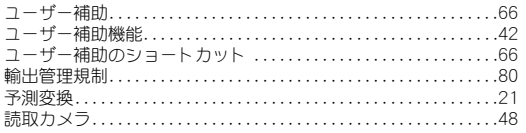

# $\overline{5}$

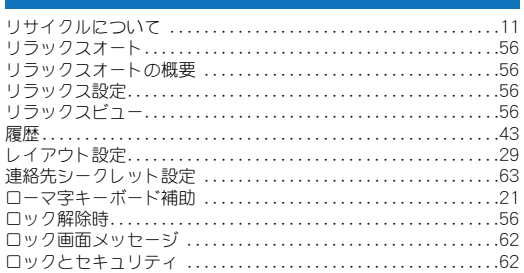

## わ

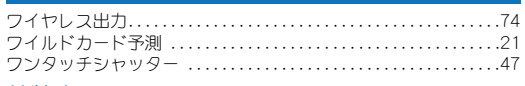

# 英数字

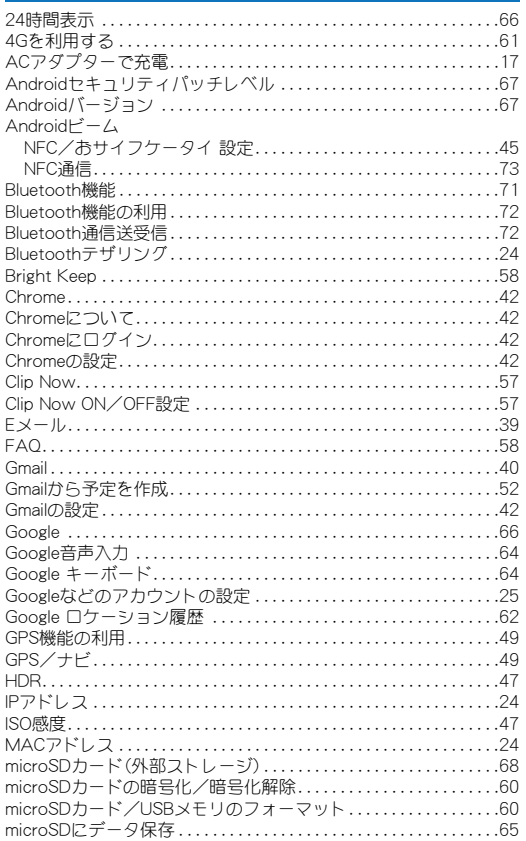

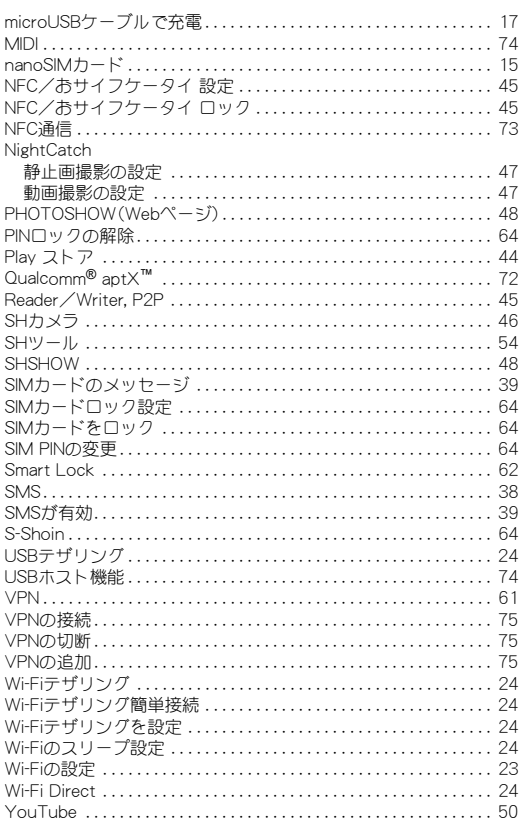

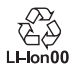

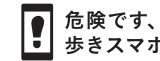

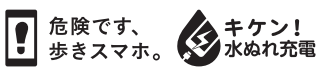

製造元:シャープ株式会社

16L TO89① 1版